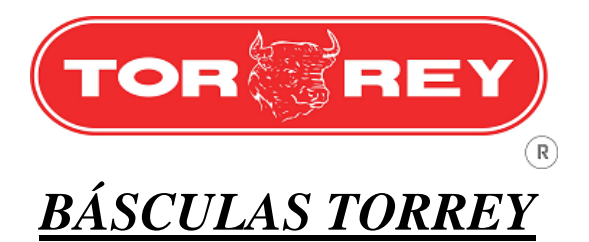

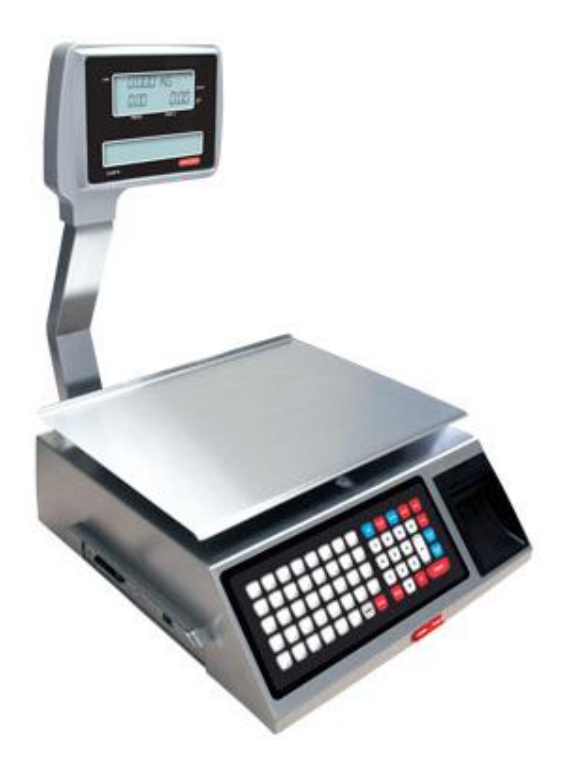

# **W-LABEL SERIES**

# **MANUAL DE USUARIO**

Rev. 0.

### **INDICE W-LABEL**

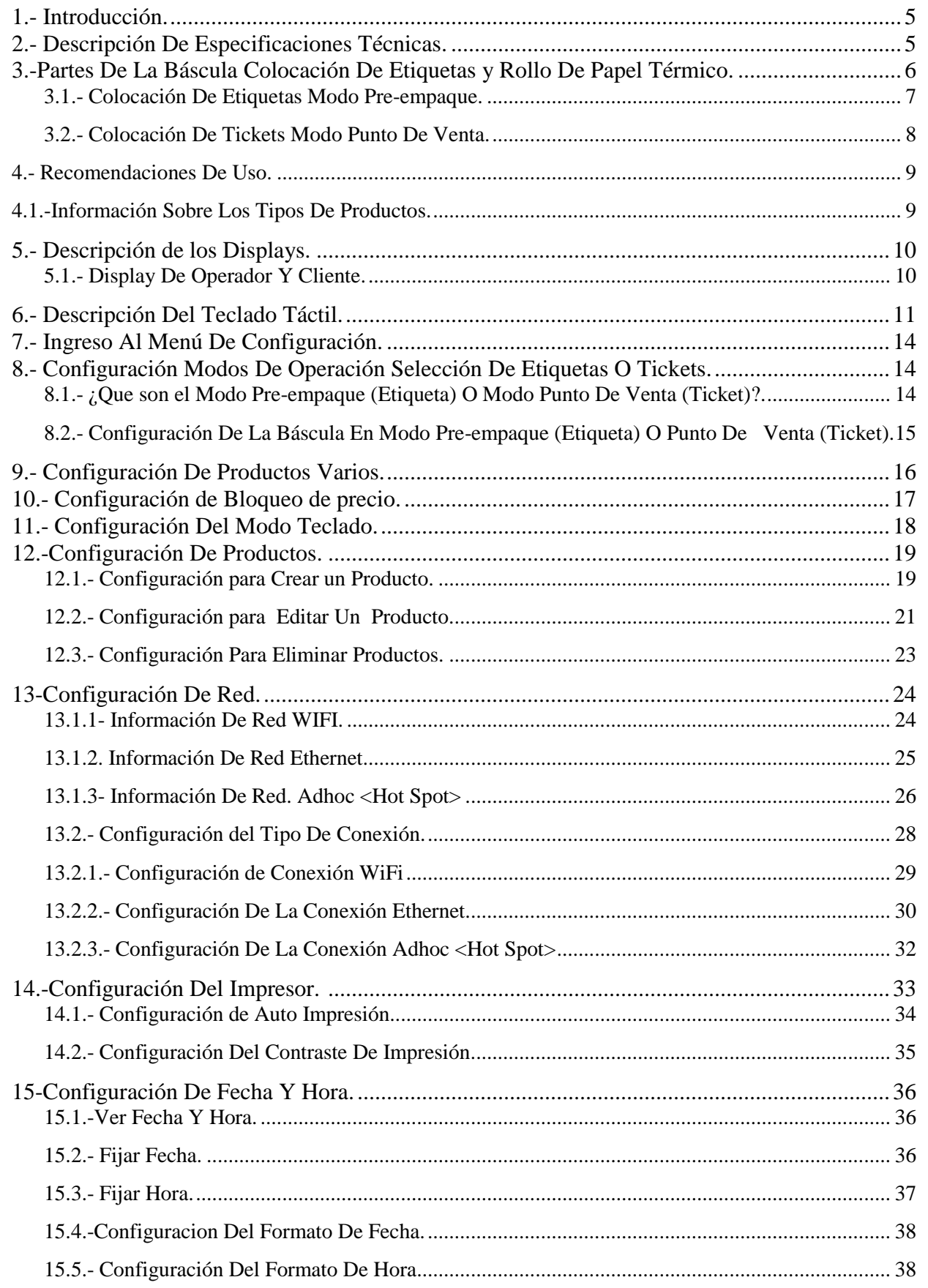

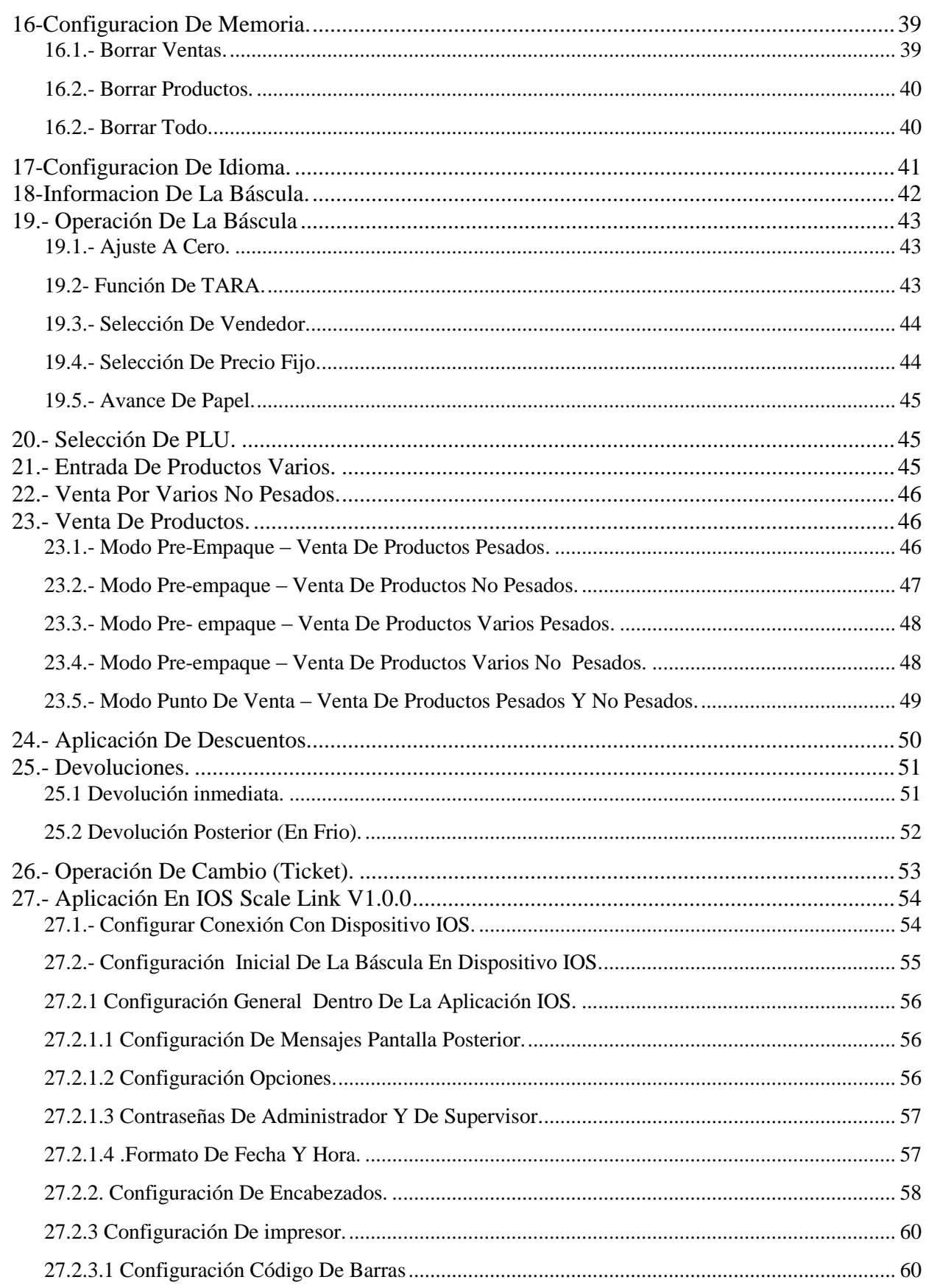

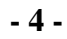

### <span id="page-4-0"></span>**1.- Introducción.**

La nueva báscula etiquetadora W-LABEL ofrece un método de pesaje y venta de productos muy versátil y preciso, con ella podrá monitorear el comportamiento de las ventas, devoluciones y el desempeño de su personal, además contará con un sistema de administración remota y la capacidad de conectar varias básculas entre sí.

Características:

- Gabinete y plato de acero inoxidable.
- Base de acero al carbón.
- Impresor térmico.
- Teclado.
- Nivel de burbuja y pies de nivelación ajustables.
- Iluminación permanente en ambos displays.
- Display para peso, precio unitario y precio total.
- Display del operador.
- Modos de Preempaque y Punto de Venta.
- Precios por kg o pieza.
- Mensajes de publicidad.
- Capacidad para administrar hasta 20 vendedores.
- Conexión Ethernet y WiFi (opcional).
- Software de PC para administración Scale Link. Descargable de www.fabatsa.com.mx.
- Aplicaciones para dispositivos móviles Scale Link. Descargable desde AppStore o PlayStore.
- Capacidad para almacenar hasta 500 PLUs
- 35 Accesos Directos para PLU.

# <span id="page-4-1"></span>**2.- Descripción De Especificaciones Técnicas.**

Se muestra una tabla con las características de la báscula WLABEL en las capacidades de 20 kg y 40kg.

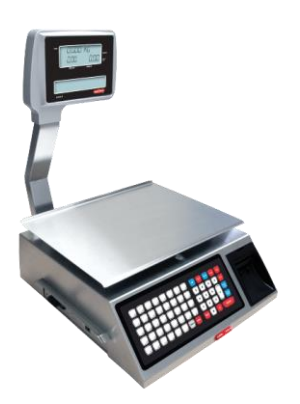

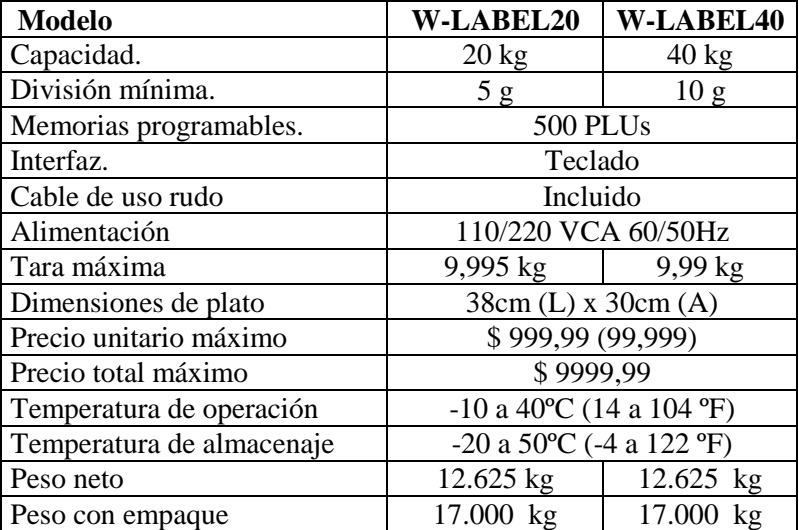

### <span id="page-5-0"></span>**3.-Partes De La Báscula Colocación De Etiquetas y Rollo De Papel Térmico.**

Dentro del empaque de la báscula W-LABEL encontrará lo siguiente:

- 1 báscula W-LABEL.
- 1 cable de alimentación.
- 1 rollo de papel térmico.
- 1 rollo con 750 etiquetas térmicas.
- 1 torreta display.
- 1 antena WiFi (opcional).
- $\bullet$  1 llave allen  $3/16$ ".
- $\bullet$  1 llave allen  $1/8$ ".
- 2 tornillos 10-24 cabeza socket.
- $\bullet$  3 tornillos ¼" cabeza socket.
- 1 tapa base de torreta.
- 1 guía de desempaque.
- 1 guía de instalación de torreta.
- 1 guía rápida de uso.

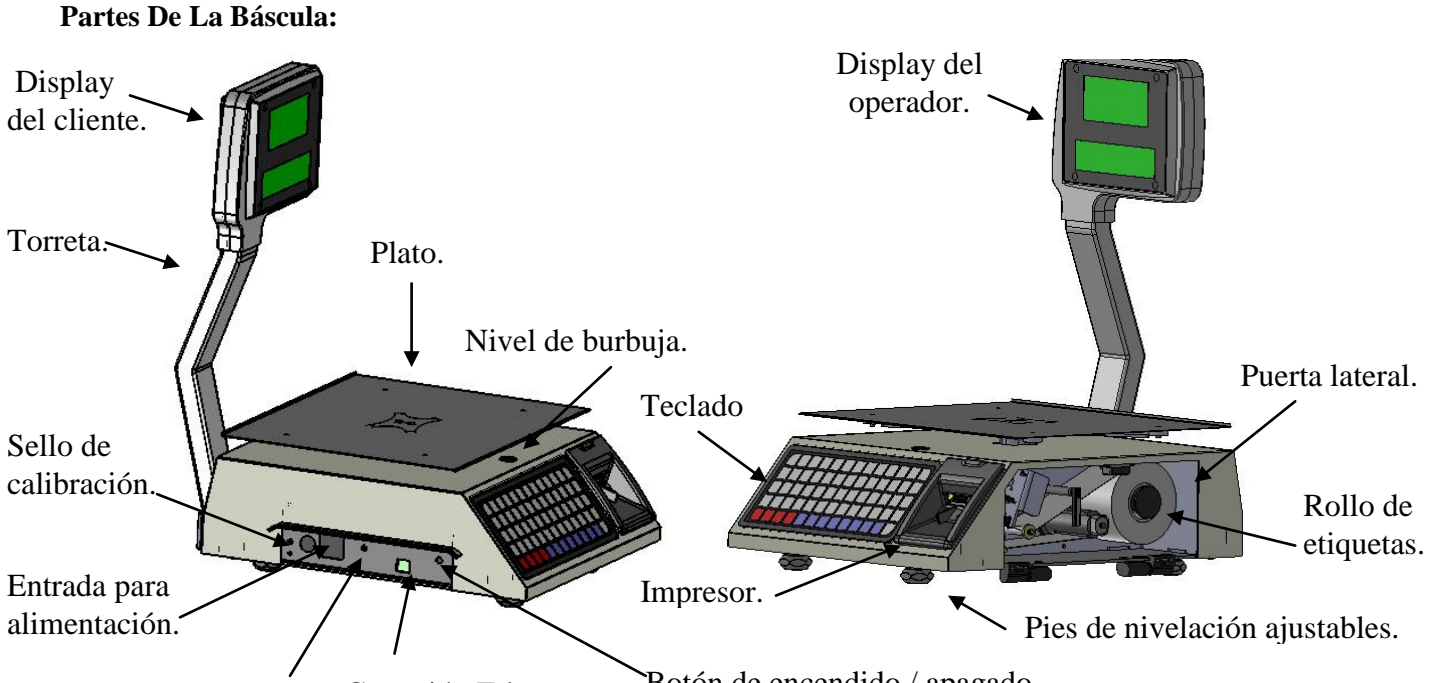

Entrada para antena. Conexión Ethernet. Botón de encendido / apagado.

#### <span id="page-6-0"></span>**3.1.- Colocación De Etiquetas Modo Pre-empaque.**

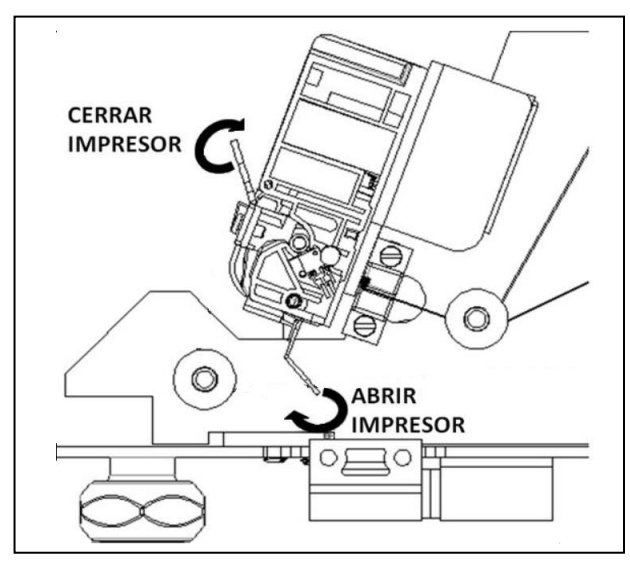

\* Apertura Del Impresor:

Tire hacia el frente de la báscula la palanca liberadora colocada al costado derecho de la báscula como lo muestra la imagen de la izquierda.

\* Cierre Del Impresor:

Una vez colocado el rollo de etiquetas o de tickets levante la palanca de cierre colocada en la parte frontal de la báscula.

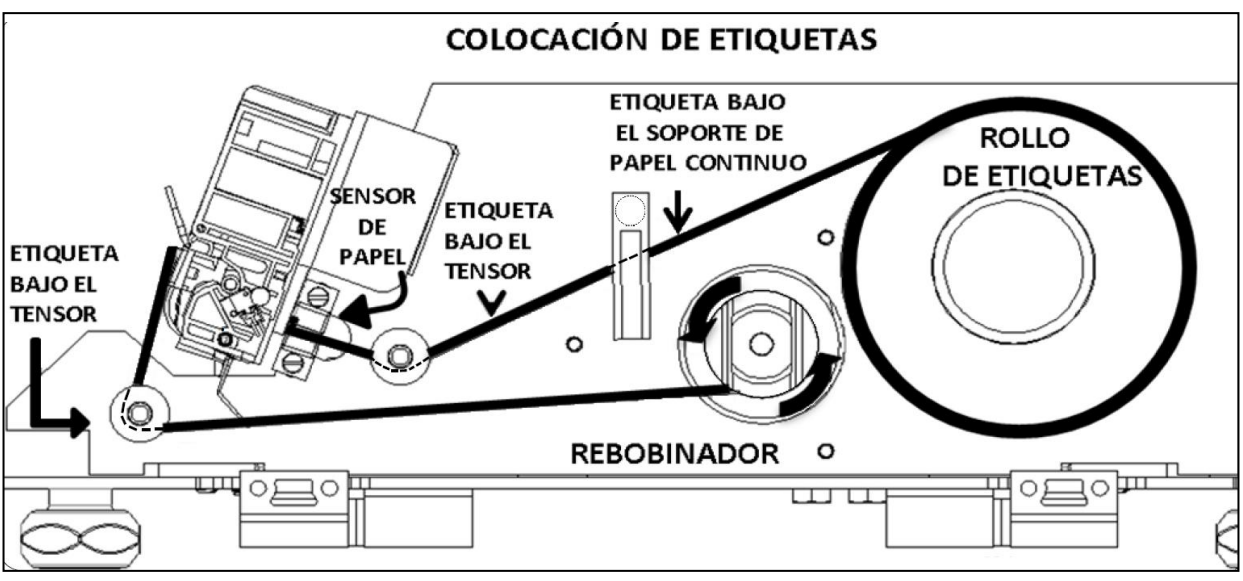

1.- Abra el impresor.

2.- Coloque el rollo de etiquetas en el porta rollo.

3.- Desenrolle 30cm y retire manualmente 6 etiquetas del rollo, asegúrese que pase por debajo de los tensores y por el sensor de papel.

4.- Enrolle en sentido contrario a las manecillas del reloj el residuo sobrante del rollo.

5.- cierre el impresor.

#### <span id="page-7-0"></span>**3.2.- Colocación De Tickets Modo Punto De Venta.**

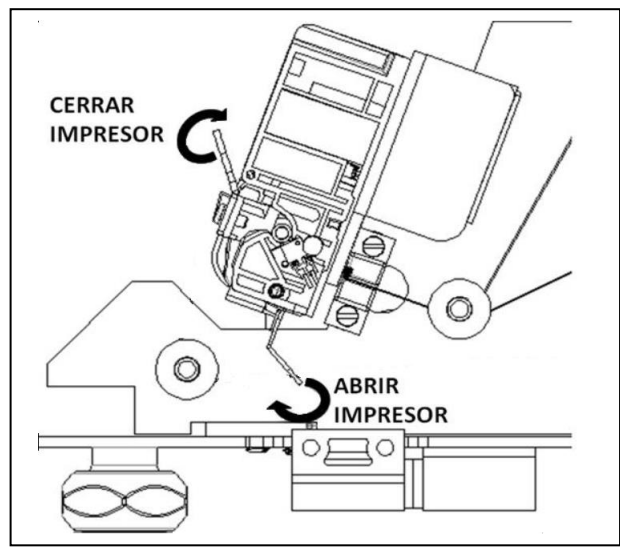

\*Apertura Del Impresor:

Tire hacia el frente de la báscula la palanca liberadora colocada al costado derecho de la báscula como lo muestra la imagen de la izquierda.

\* Cierre Del Impresor:

Una vez colocado el rollo de etiquetas o de tickets levante la palanca de cierre colocada en la parte frontal de la báscula.

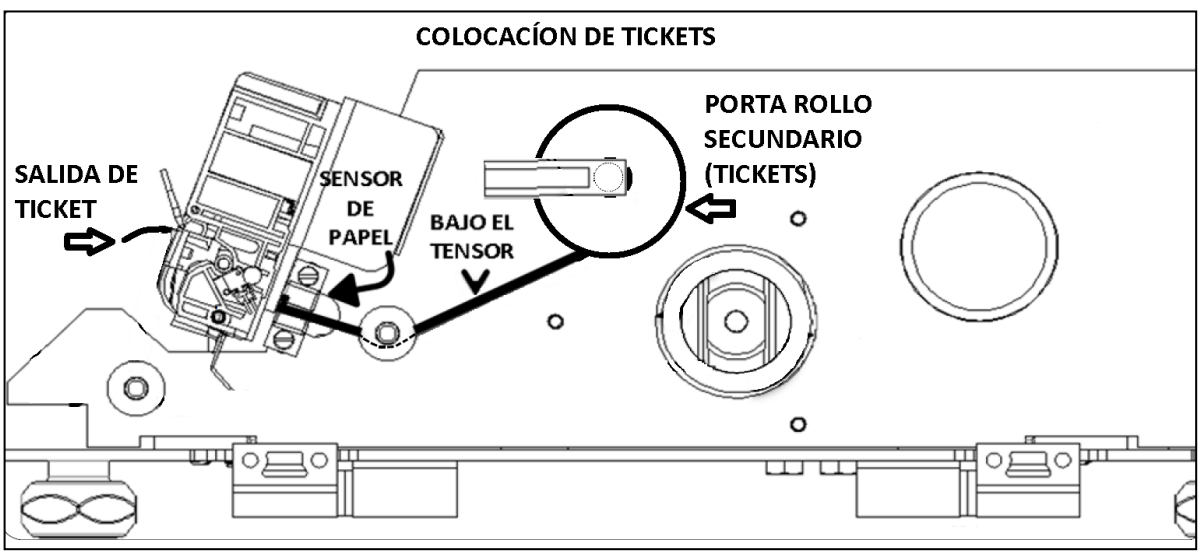

1.- Abra el impresor.

- 2.- Coloque el rollo de tickets en el porta rollo secundario.
- 3.- Desenrolle 20cm de papel, asegúrese que pase por debajo del tensor y por el sensor de papel.
- 4.- Permita que sobresalgan 5 cm de papel térmico fuera del impresor.
- 5.- cierre el impresor.

### <span id="page-8-0"></span>**4.- Recomendaciones De Uso.**

- Evite instalar la báscula en lugares inestables.
- Coloque la báscula solamente sobre superficies rígidas, planas y niveladas.
- Evite energizar la báscula en tomas no reguladas.
- Evite colocar ventiladores o calentadores dirigidos hacia la báscula.
- Evite operar la báscula con objetos puntiagudos como cuchillos, navajas, lápices, plumas, etc.
- Para limpiar la báscula utilice un trapo ligeramente húmedo.
- No golpee el plato de la báscula con el objeto a pesar, esto puede dañar el sensor de carga.
- Evite abrir la báscula por su propia cuenta ya que esto invalidará la garantía.

### <span id="page-8-1"></span>**4.1.-Información Sobre Los Tipos De Productos.**

### **Tipos De Productos.**

La báscula W-LABEL puede manejar cuatro tipos de productos: pesables, no pesables y productos varios, productos varios no pesados.

### **Productos Pesables.**

Son productos cuyo precio unitario está en función de 1kg de su peso y han sido programados previamente en la báscula.

### **Productos No Pesados**.

Son productos cuyo precio unitario está en función de 1 pieza y han sido programados previamente en la báscula.

### **Productos Varios.**

Son productos cuyo precio unitario está en función de 1kg de su peso y no han sido programados previamente en la báscula.

### **Productos Varios No Pesados.**

Son productos cuyo precio unitario está en función de 1 pieza y no han sido programados previamente en la báscula

### <span id="page-9-0"></span>**5.- Descripción de los Displays.**

La báscula W-LABEL consta del display del operador y el display de cliente ambos muestran la misma información tanto al operador como al cliente.

### <span id="page-9-1"></span>**5.1.- Display De Operador Y Cliente.**

Estos displays son la interface principal entre el operador, cliente y la báscula ya que es aquí donde se muestra la información relativa a la operación actual, además de mostrar mensajes de publicidad.

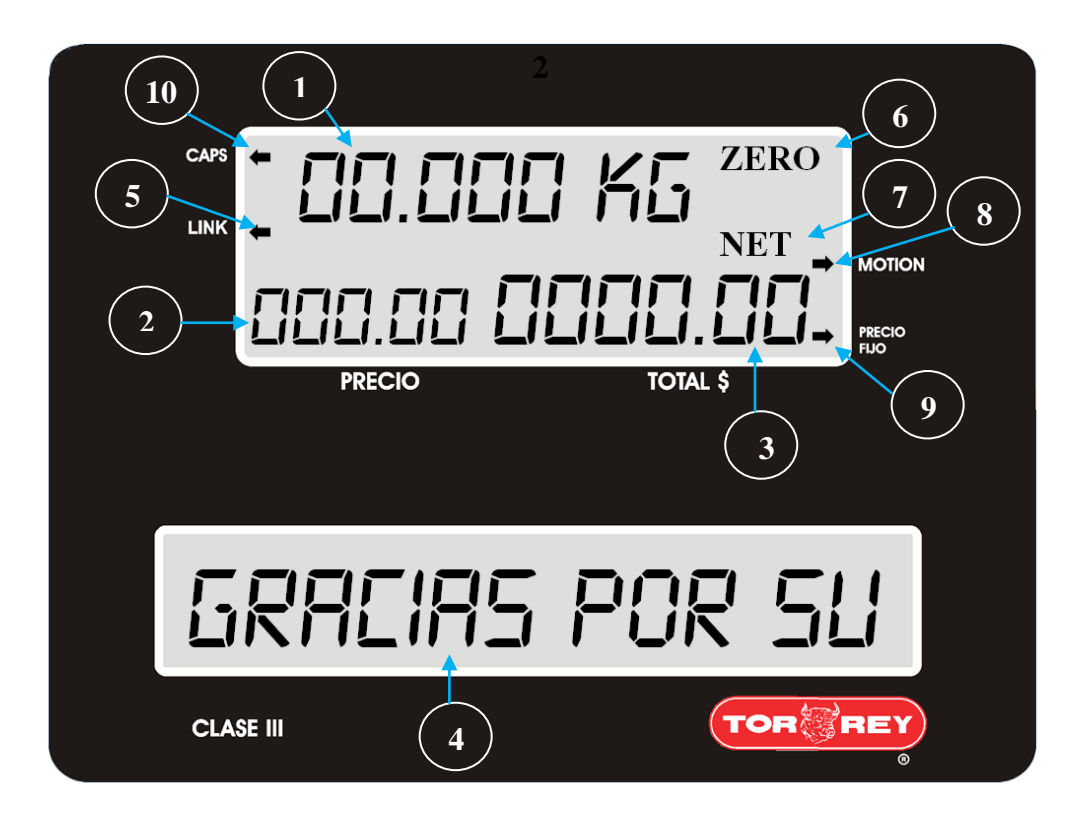

**1.- Display de peso/cantidad.-** Muestra la cantidad de producto que se está vendiendo.

**2.- Display de precio unitario.-** Muestra el precio unitario del producto seleccionado.

**3.- Display de precio total.-** Muestra el precio total de la venta.

**4.- Display de mensajes y nombre de PLU.-** Muestra el nombre del producto seleccionado, así como los mensajes programados.

**5.- Indicador de conexión activa LINK.-** Indica si la báscula está conectada con algún dispositivo.

**6.- Icono de ZERO.-** coloca la referencia a cero.

**7.- Icono NET.-** Indica que la función TARA esta activada.

**8.- Indicador MOTION.-** Indica que hay movimiento que puede alterar la lectura del peso a medir.

**9.- Indicador PRECIO FIJO.-** Se activa cuando el precio por kilo de producto no cambia.

**10.- Indicador CAPS.-** Indica que la escritura es en mayúsculas.

# <span id="page-10-0"></span>**6.- Descripción Del Teclado Táctil.**

En esta sección se muestran las teclas de la báscula así como las funciones especiales.

**Teclado Alfanumérico:**

#### $-p/$ PEV VEND **CAMBI** CERO PIEZAS  $\pmb{\mathsf{X}}$  $\overline{z}$ 8  $\mathbf{9}$ TARA  $\overline{\mathbf{4}}$ 5  $\boldsymbol{6}$ FLJ0  $\mathbf{1}$  $\overline{\mathbf{c}}$ 3 PLU **PROG**  $\pmb{\mathsf{o}}$  $\mathbf c$ **PRINT** ENTER

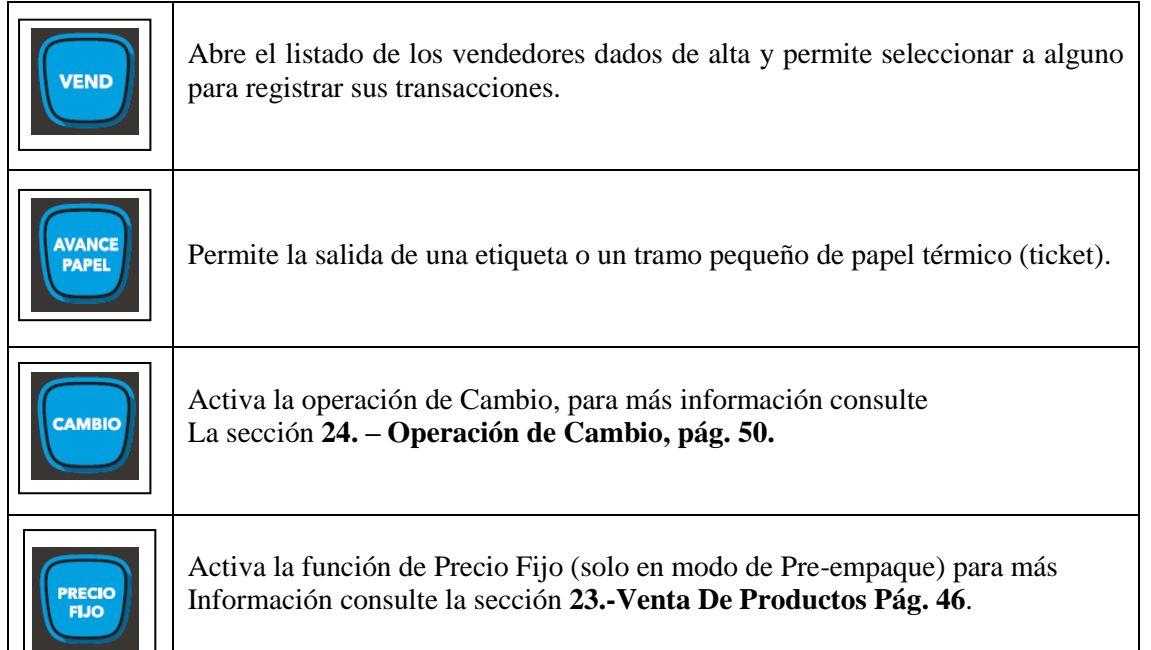

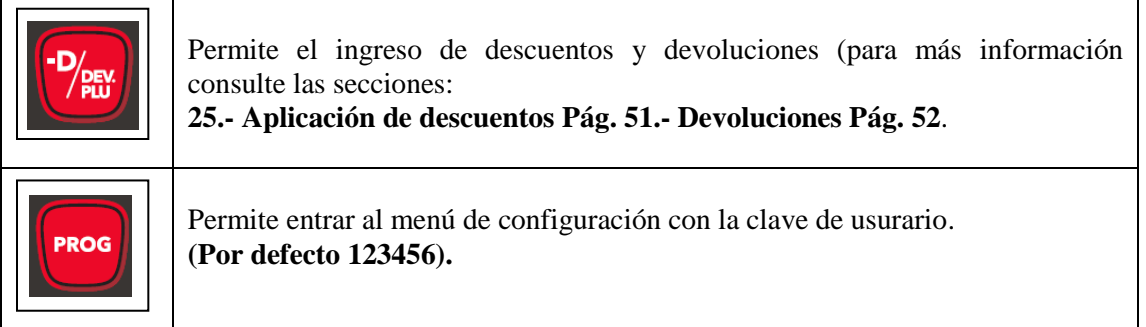

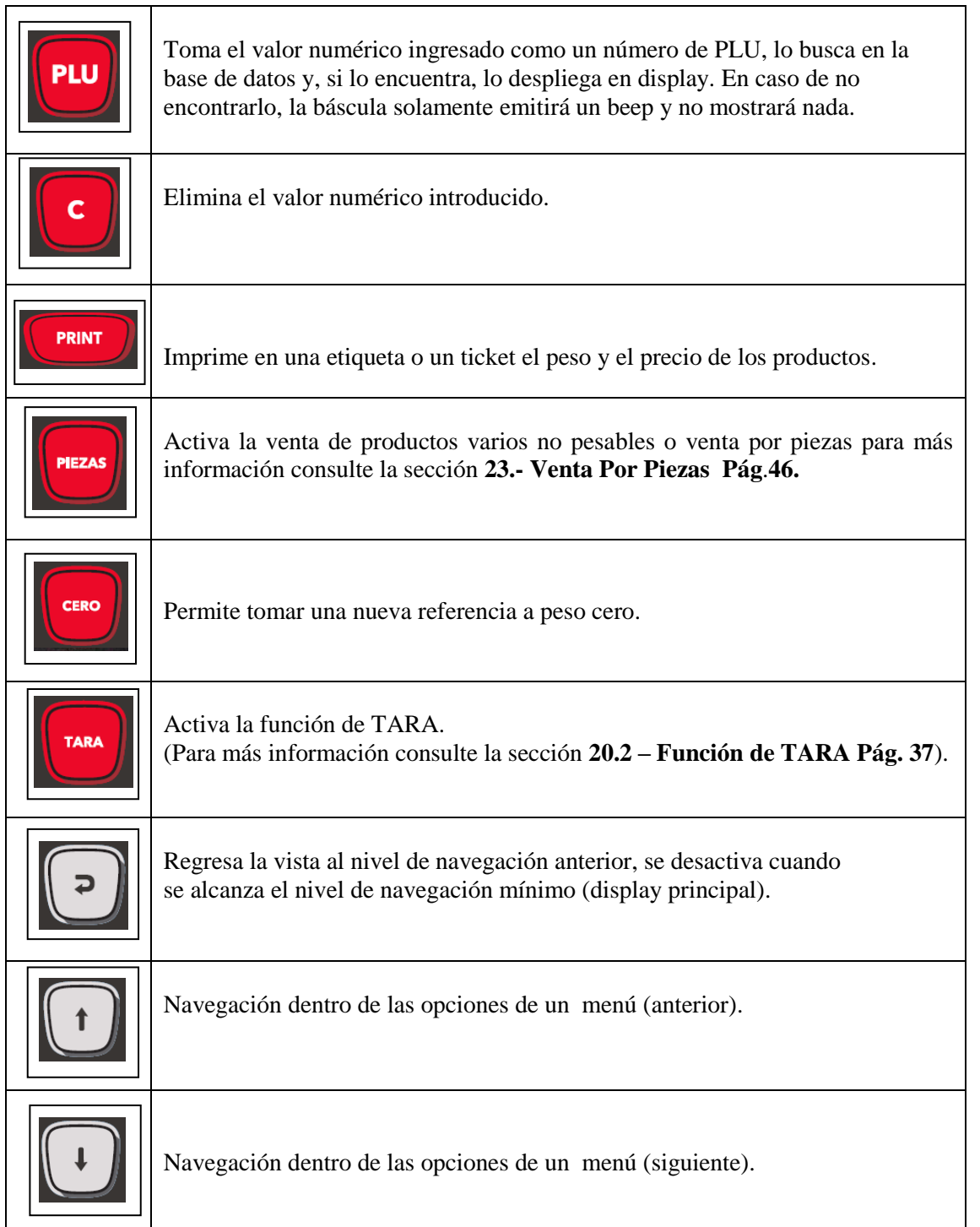

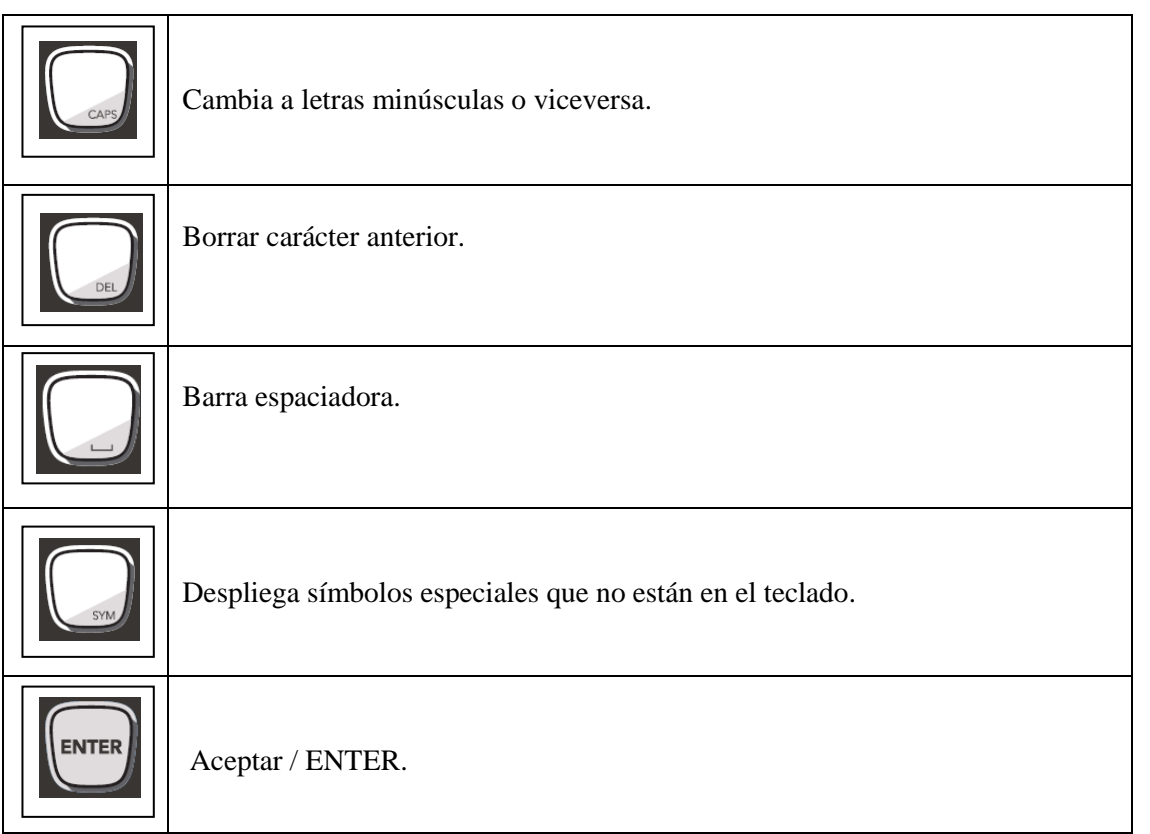

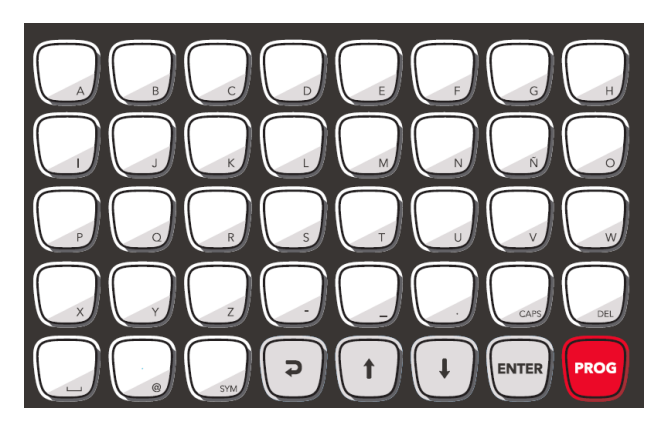

El teclado alfabético cuando está en modo **ENTRADA DE PRODUCTO** (habilitado) sirve para introducir el nombre del producto mientras se realiza una venta.

El teclado alfabético cuando está en modo **ACCESO DIRECTO** (habilitado) sirve para ingresar a los PLU almacenados en la memoria interna.

Vea la sección **11 Configuración Del Modo Teclado Pág. 18.**

# <span id="page-13-0"></span>**7.- Ingreso Al Menú De Configuración.**

Esta operación se realizara cada ocasión que el usuario necesite modificar algún parámetro previamente establecido.

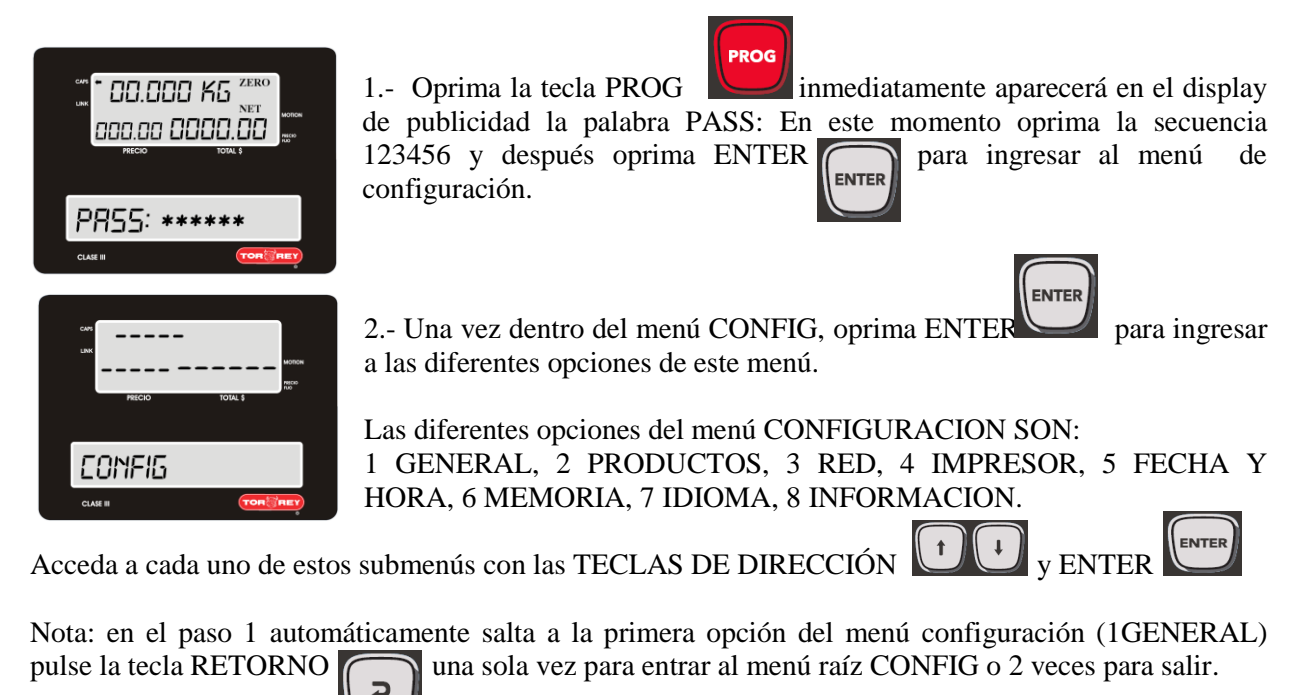

### <span id="page-13-1"></span>**8.- Configuración Modos De Operación Selección De Etiquetas O Tickets.**

La báscula etiquetadora WLABEL cuenta con dos modos de venta de productos: *modo Pre-empaque* **y**  *modo Punto de Venta***.**

### <span id="page-13-2"></span>**8.1.- ¿Que son el Modo Pre-empaque (Etiqueta) O Modo Punto De Venta (Ticket)?.**

El modo de pre-empaque es útil cuando se desea pre-empacar recipientes o charolas con cierta cantidad de un producto determinado.

El modo punto de venta le ayudara a emitir tickets descriptivos con la información de los productos vendidos así como dar el cambio exacto.

Para entrar a los modos de punto de venta o pre-empaque se tiene que configurar la báscula e instalar el rollo de etiquetas térmicas (750) o el rollo de papel térmico de acuerdo a las indicaciones de las secciones:

 *3.1.- Colocación De Etiquetas Modo Pre-empaque. 3.2.- Colocación De Tickets Modo Punto De Venta*.  *8.2 Configuración De La Báscula En Modo Preempaque (Etiqueta) O Punto De Venta (Ticket).*

#### <span id="page-14-0"></span>**8.2.- Configuración De La Báscula En Modo Pre-empaque (Etiqueta) O Punto De Venta (Ticket).**

En esta sección se muestran los pasos para configurar la báscula WLABEL para que imprima etiquetas o tickets.

1.- Ingrese al submenú 1 GENERAL siguiendo los pasos descritos en la sección **7 ingreso al menú de configuración pág. 14.**

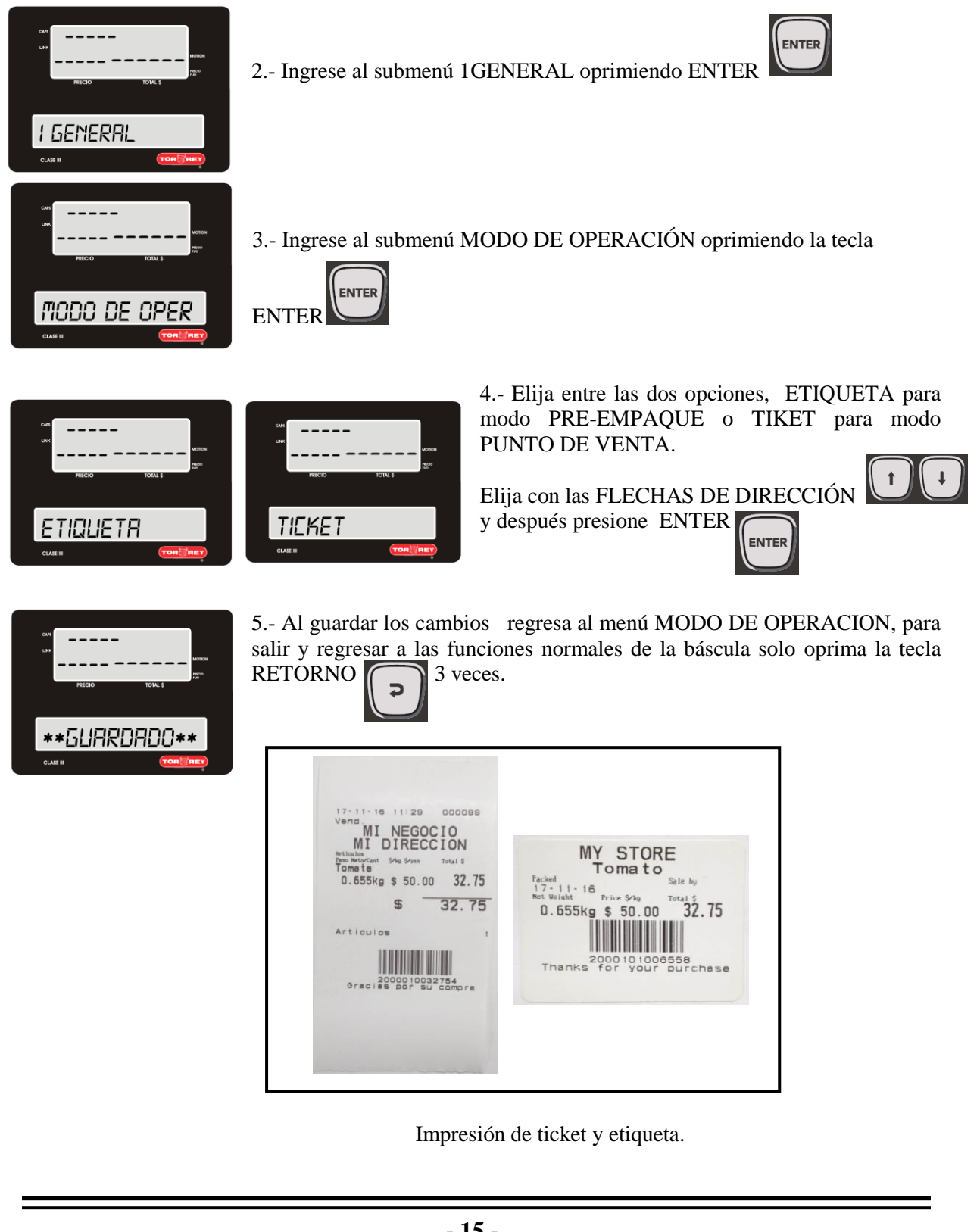

### <span id="page-15-0"></span>**9.- Configuración De Productos Varios.**

Los productos varios son aquellos de los cuales se realiza una venta sin necesidad de haber sido programados en la báscula previamente, al habilitar la función de PRODUCTOS VARIOS está permitiendo ingresar productos desde el teclado que normalmente no se ingresan en la memoria de la báscula.

Al momento de imprimir la venta de un producto vario pesable la descripción predefinida será la de "*Item kg*". Para productos varios no pasables será "*Item Pza*".

1.- Ingrese al submenú 1 GENERAL siguiendo los pasos descritos en la sección **7 ingreso al menú de configuración pág. 14**

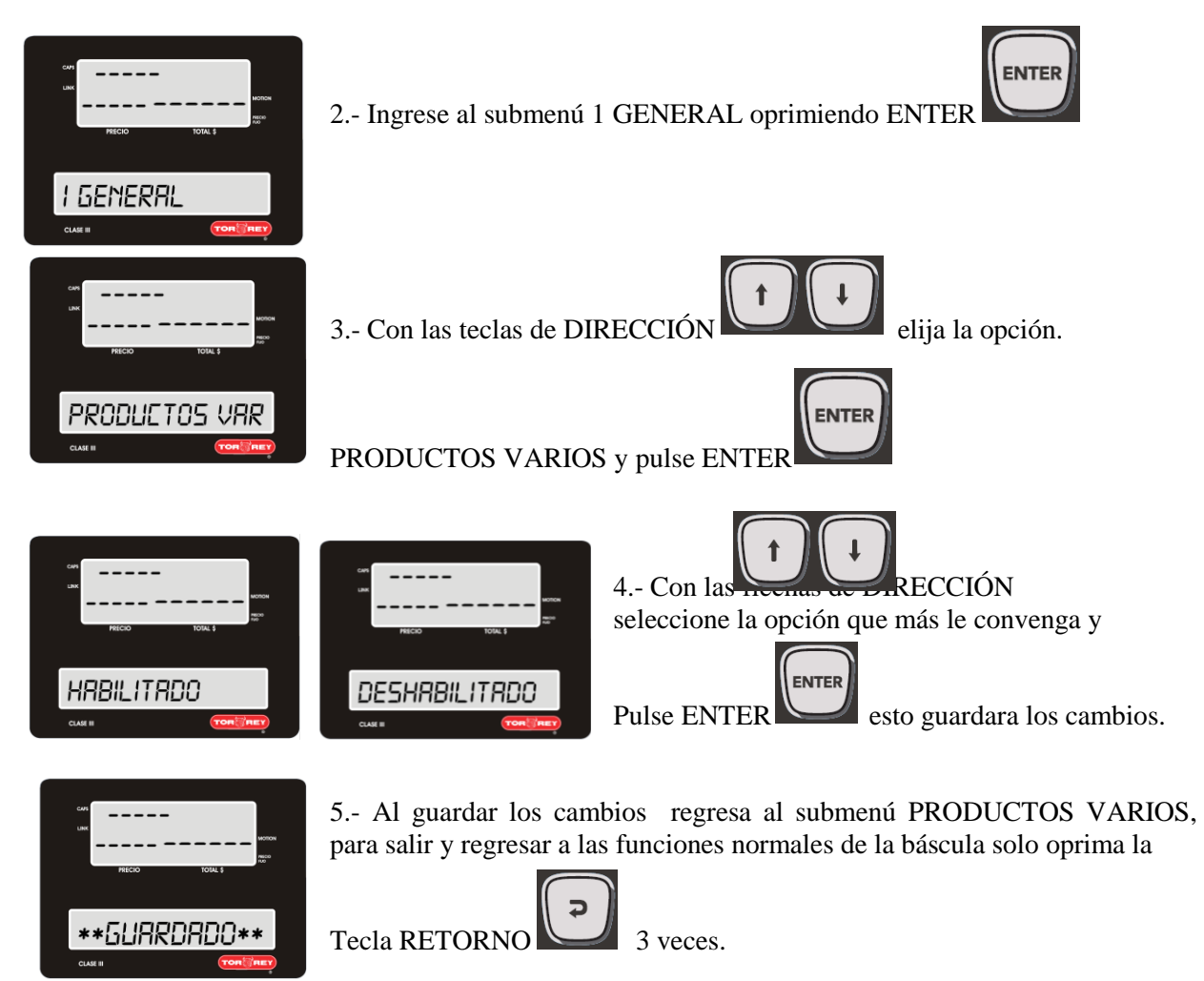

# <span id="page-16-0"></span>**10.- Configuración de Bloqueo de precio.**

La configuración de bloqueo de precio impide que un precio de un producto (PLU) sea modificada por el vendedor durante el proceso de venta.

Cuando el bloqueo de precio está habilitado la báscula solicitara el password de administrador (123456 por defecto) para aceptar el nuevo precio (este precio no será guardado en la memoria de la báscula).

Cuando el bloqueo de precio esta deshabilitado la báscula permitirá cambiar el precio sin solicitar el password.

1.- Ingrese al submenú 1 GENERAL siguiendo los pasos descritos en la sección **7 ingreso al menú de configuración pág. 14**

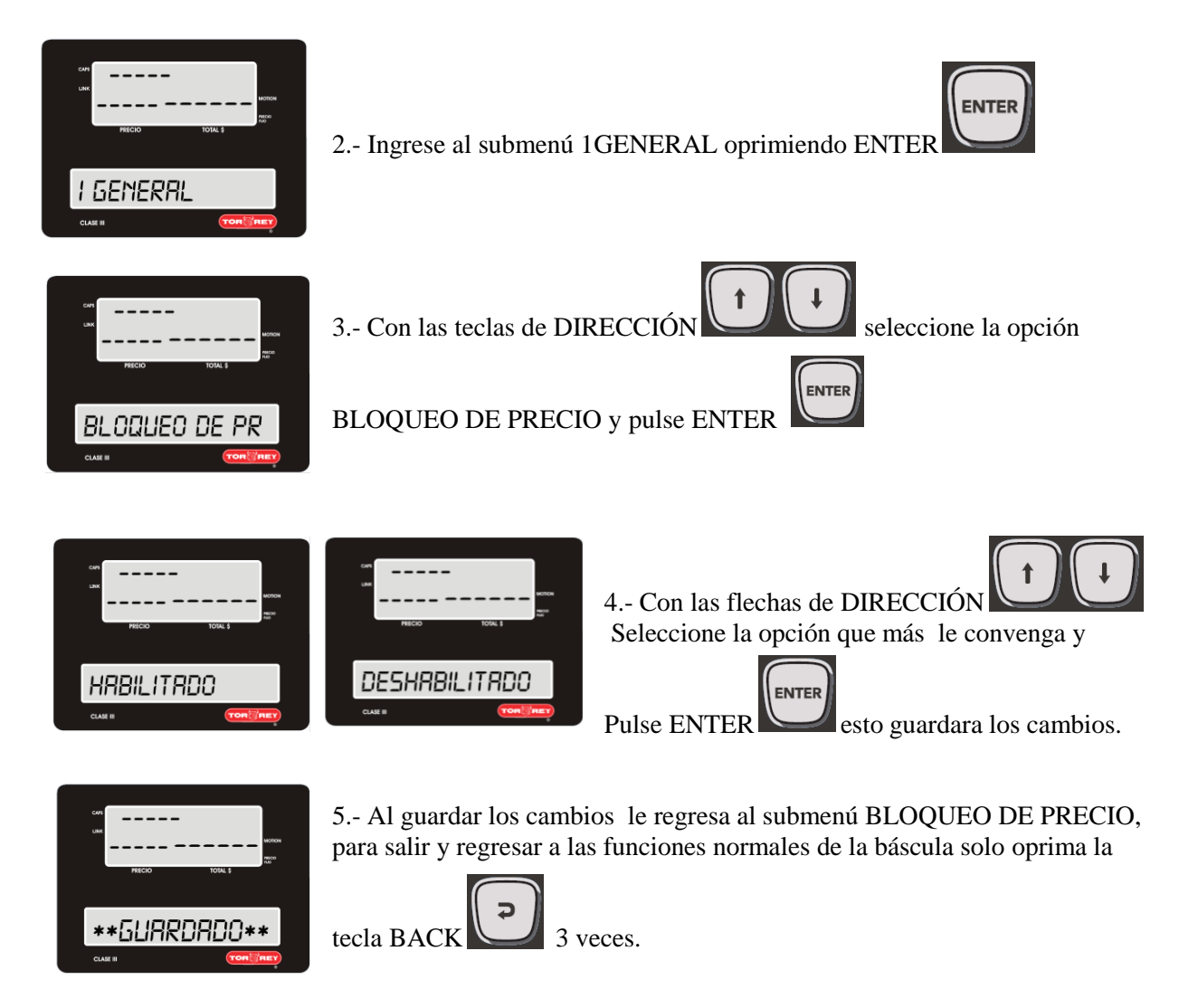

# <span id="page-17-0"></span>**11.- Configuración Del Modo Teclado.**

El teclado tiene dos opciones de configuración, el modo ACCESO DIRECTO y el modo ENTRADA DE PRODUCTO.

En el modo ACCESO DIRECTO no será posible ingresar productos nuevos durante la operación de venta.

En el modo ENTRADA DE PRODUCTO será posible ingresar un producto nuevo durante la operación de venta pero no podrán ser almacenados en la memoria de productos.

1.- Ingrese al submenú 1 GENERAL siguiendo los pasos descritos en la sección **7 ingreso al menú de configuración pág. 14**

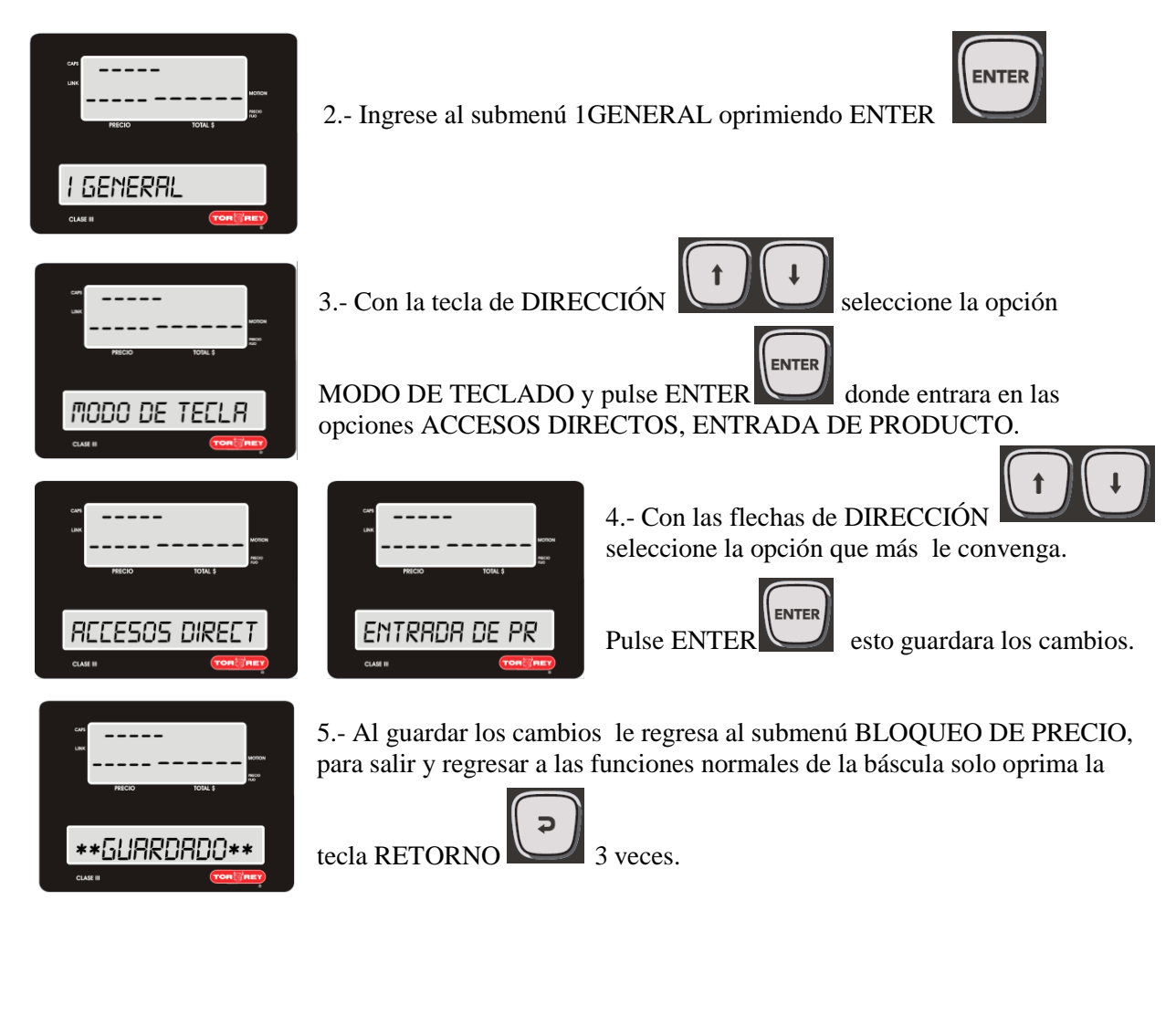

### <span id="page-18-0"></span>**12.-Configuración De Productos.**

En el submenú 2 PRODUCTOS podrá usted crear nuevos productos, editar los productos ya existentes o eliminar alguno de ellos.

1.- Ingrese al submenú 2 PRODUCTOS siguiendo los pasos descritos en la sección **7 ingreso al menú de configuración pág. 14**

<span id="page-18-1"></span>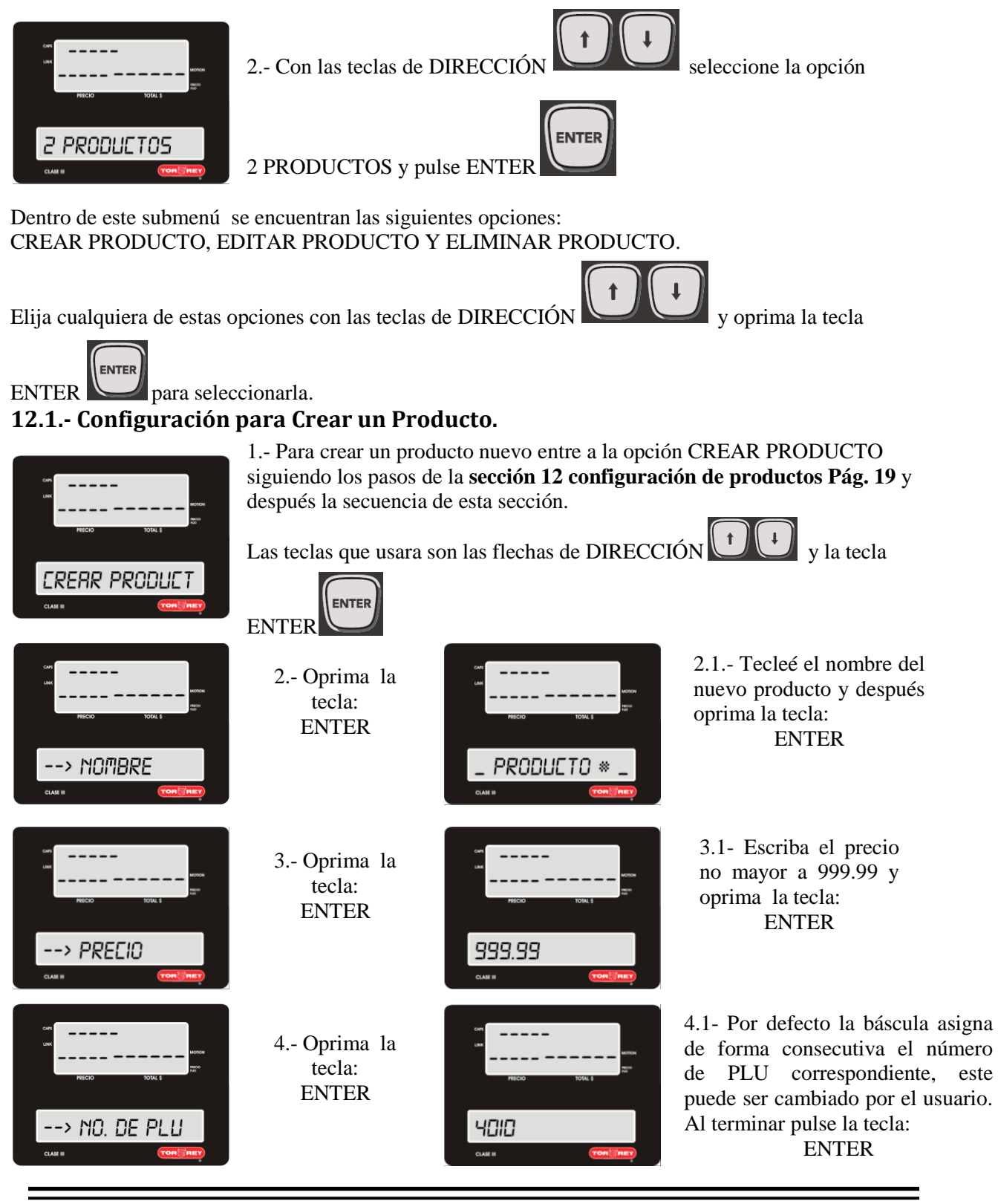

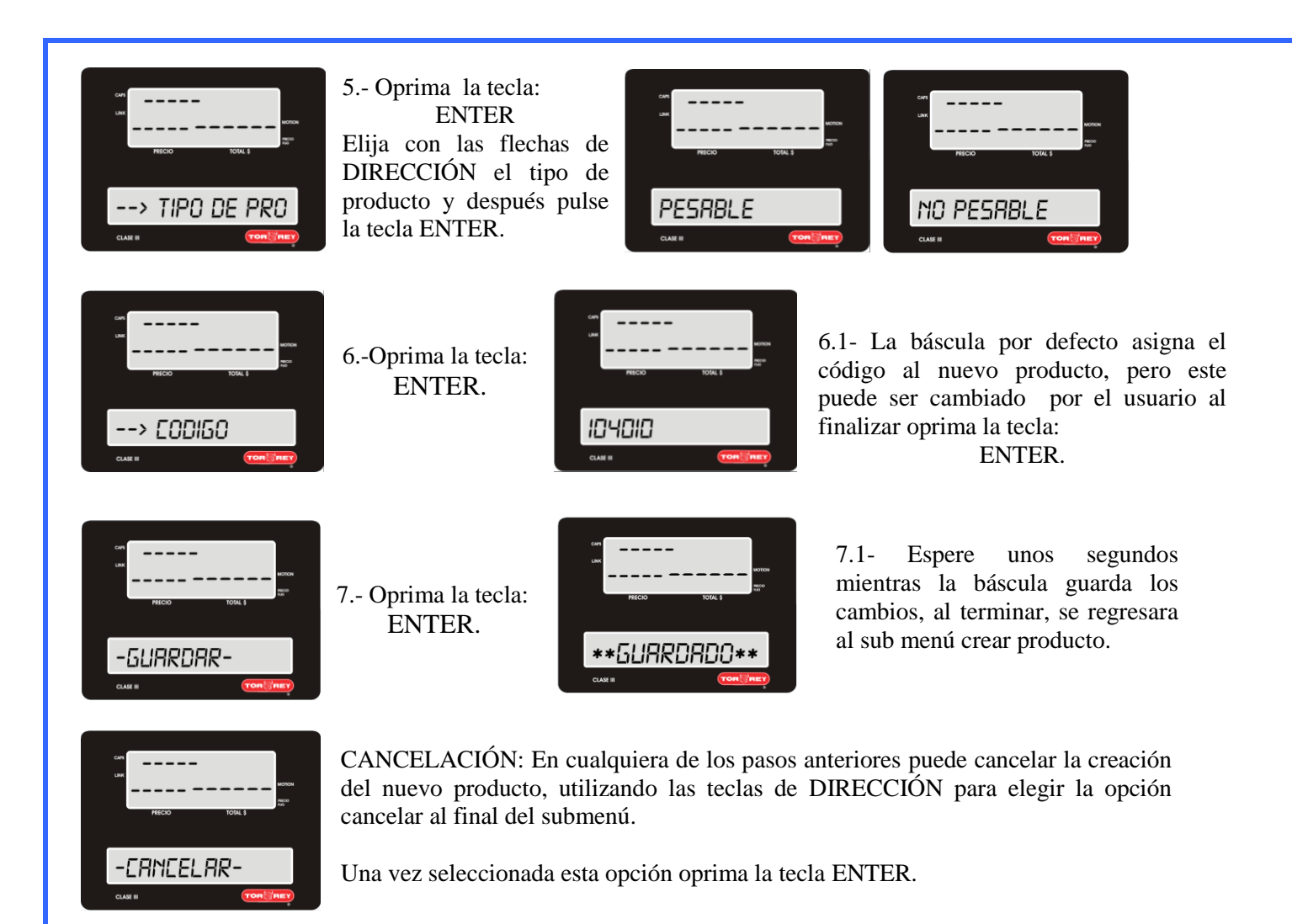

#### <span id="page-20-0"></span>**12.2.- Configuración para Editar Un Producto.**

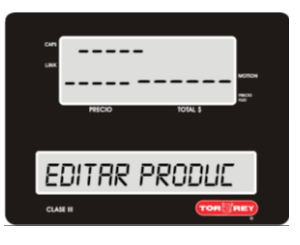

1.- Para editar un producto ingrese a la opción EDITAR PRODUCTO siguiendo los pasos de la **sección 12 configuración de productos Pág. 19**. 1.1.- Ingrese a la edición de productos presionando la tecla ENTER. Las teclas que usara en esta sección son las flechas de DIRECCIÓN  $\left| \begin{array}{c} \downarrow \end{array} \right|$ 

la tecla ENTER y la tecla roja C.

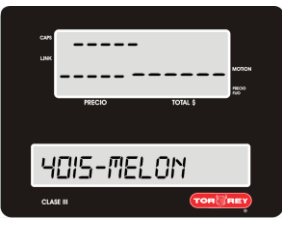

2.- Le mostrara el código asignado junto con el nombre del producto, con las flechas de DIRECCIÓN puede elegir el producto que se va a editar, presione la tecla ENTER para comenzar su modificación.

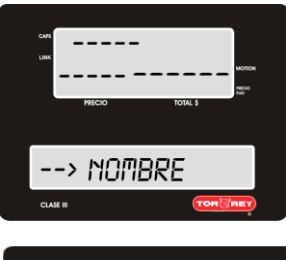

3.- Para modificar el nombre oprima la tecla:

ENTER

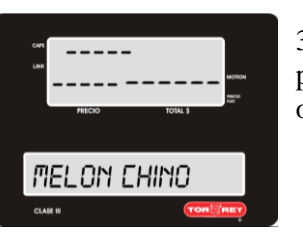

3.1- Edite el nombre del producto y después oprima la tecla:

ENTER

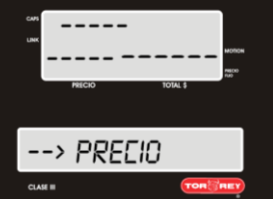

4.- Para editar el precio oprima la tecla: ENTER

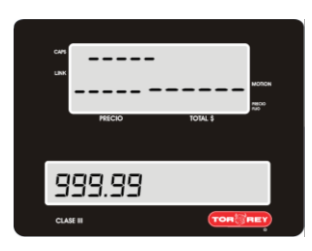

4.1.- Para borrar el precio un digito a la vez, presione la tecla roja C.

4.2.- Escriba el precio no mayor a 999.99 y oprima la tecla ENTER.

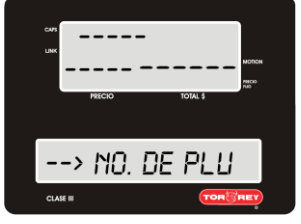

5.- Para editar el número de PLU oprima la tecla: ENTER

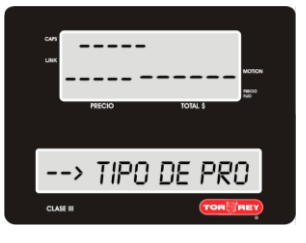

8.- Para editar el tipo de producto pesable o no pesable oprima la tecla: ENTER

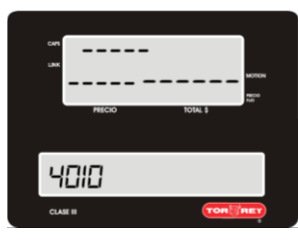

5.1.- Para borrar el número de PLU un digito a la vez, presione la tecla roja C.

5.2.- Escriba el nuevo código y oprima la tecla ENTER.

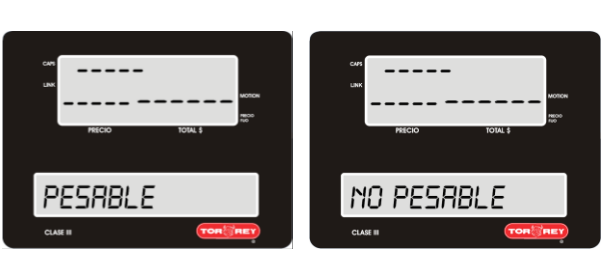

8.1.- Elija con las flechas de DIRECCIÓN la opción deseada, al terminar pulse la tecla ENTER.

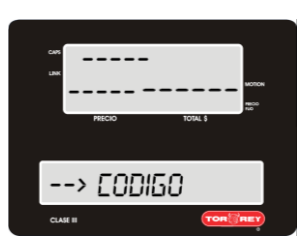

9.- El código de identificación no se puede editar, para visualizarlo oprima la tecla: ENTER

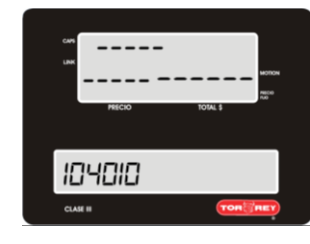

9.1- visualización del código de identificación para retornar al menú guardar oprima la tecla: ENTER

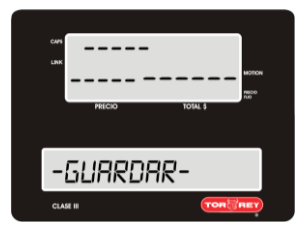

12.- Para guardar los cambios oprima la tecla: ENTER

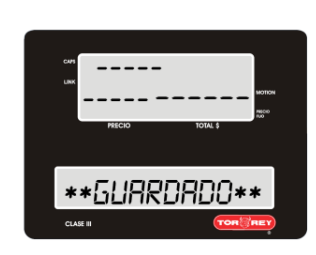

12.1- Espere unos segundos mientras la báscula guarda los cambios, al terminar, se regresara al sub menú EDITAR PRODUCTO.

 $- - - - -$ -CANCELAR-

CANCELACIÓN: en cualquiera de los pasos anteriores puede cancelar la edición del producto, utilizando las teclas de DIRECCIÓN para elegir la opción cancelar.

Una vez seleccionada esta opción oprima la tecla ENTER.

### <span id="page-22-0"></span>**12.3.- Configuración Para Eliminar Productos.**

1.- Para eliminar uno o varios productos grabados en la báscula, ingrese al submenú ELIMINAR PRODUCTOS siguiendo los pasos descritos en **la sección 12 configuración de productos Pág.19**.

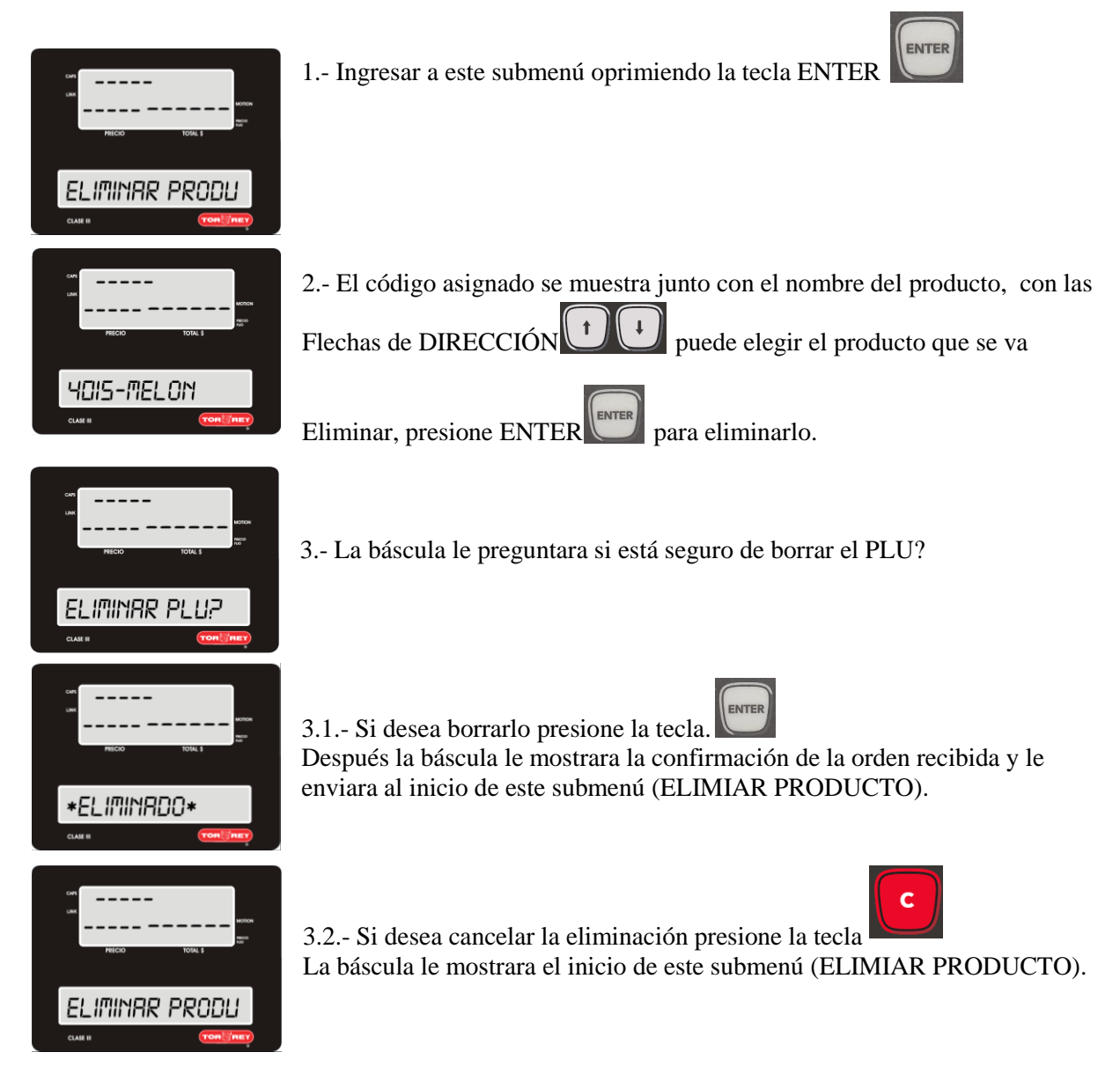

# <span id="page-23-0"></span>**13-Configuración De Red.**

El submenú de configuración de red le ayuda a elegir el tipo de conexión de red que más se adapte a sus necesidades así como los datos de la red, el tipo de conexión y el tipo de configuración.

1.- Ingrese al submenú 3 RED siguiendo los pasos descritos en la sección **7 ingreso al menú de configuración pág. 14**

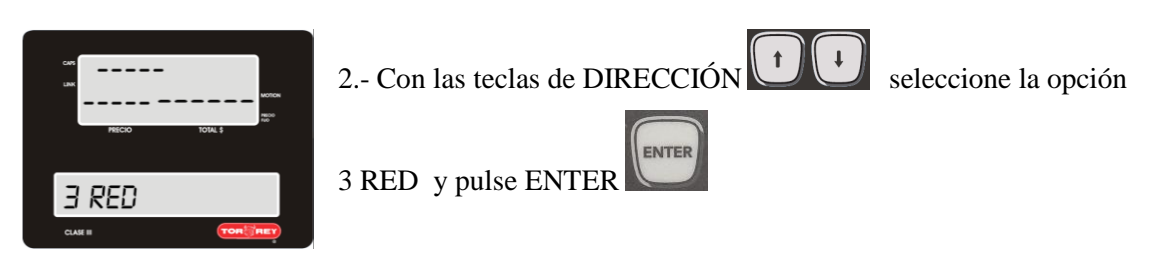

Dentro de este submenú se encuentran las siguientes opciones: INFO DE RED, TIPO DE CONEXIÓN Y CONFIGURACION. Elija cualquiera de estas opciones con las teclas de dirección

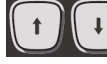

 $\begin{bmatrix} \downarrow \\ \downarrow \end{bmatrix}$  y oprima la tecla ENTER para seleccionarla.

### <span id="page-23-1"></span>**13.1.1- Información De Red WIFI.**

Dentro de este submenú únicamente le mostrara la información del tipo de red WIFI en su báscula.

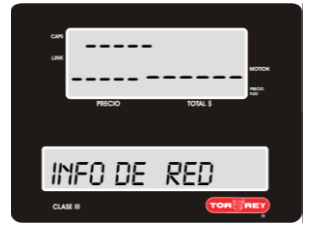

1.- siga los pasos de la sección **13 configuración de red Pág.24** y seleccione INFO DE RED.

**ENTER** 2.- presione la tecla ENTER para ingresar al submenú. Y con las teclas

de dirección **t** podrá observar los diferentes parámetros como: (WIFI, ESTATUS- CONECTADO/ DESCONECTADO, RED-SCALE\_LINK\_#, IP#, MASCARA #, GATEWAY-#).

**WiFi**: En este tipo de conexión se conectara la báscula de forma inalámbrica Mediante un Access point (modem) a una red definida por el usuario.

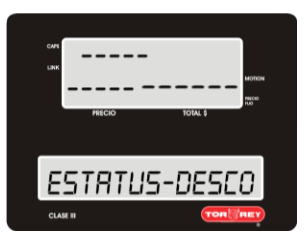

TIPO- WIFI

RED-SCRLE\_LIN

Indica si la báscula está conectada al tipo de red WIFI.

Nombre de la red que genera la báscula cuando está configurada como: RED-SCALE\_LINK El nombre de la red puede variar según la configuración del usuario.

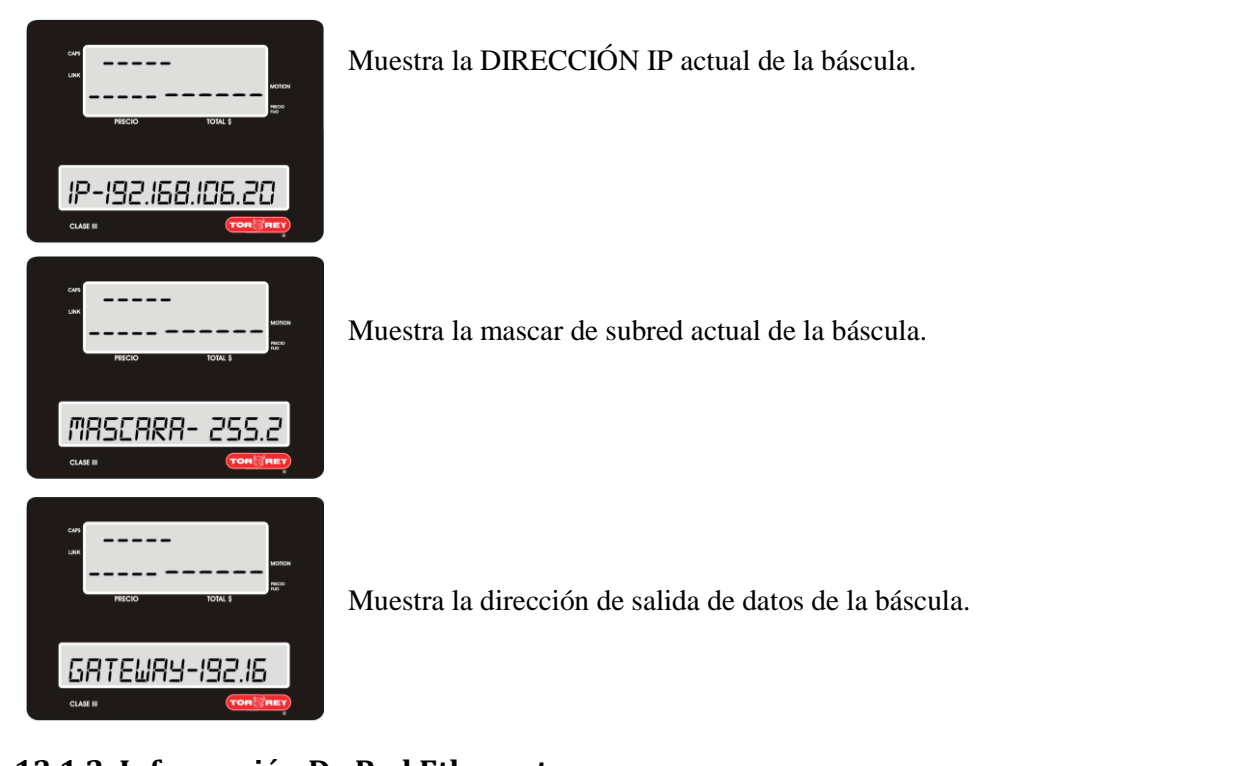

### <span id="page-24-0"></span>**13.1.2. Información De Red Ethernet.**

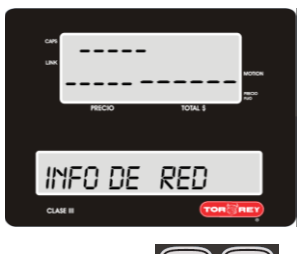

Dentro de este submenú únicamente le mostrara la información del tipo de red ETHERNET en su báscula.

1.- siga los pasos de la sección **13 configuración de red Pág.24** y seleccione INFO DE RED.

2.- presione la tecla ENTER para ingresar al submenú. Y con las teclas

de dirección **t**<br>podrá observar los diferentes parámetros como:

(ETHERNET, ESTATUS- CONECTADO/ DESCONECTADO, RED- SCALE\_LINK\_#, IP#, MASCARA #, GATEWAY-#).

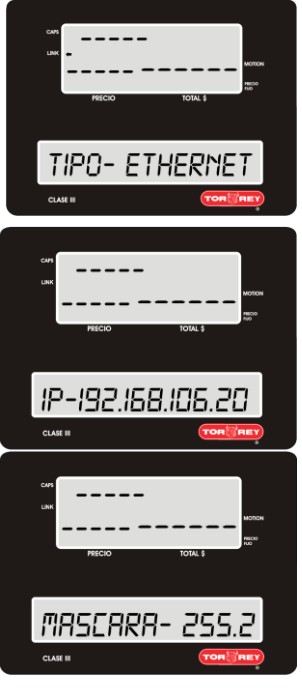

**ETHERNET:** Este tipo de conexión se utilizara un cable de red con conector RJ-45.

Conectado a un Access point ( modem).

Muestra la mascar de subred actual de la báscula.

Muestra la DIRECCIÓN IP actual de la báscula.

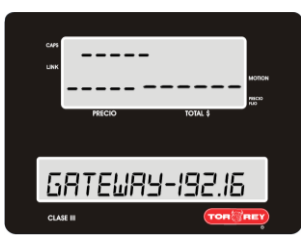

Muestra la dirección IP de la compuerta de salida de la báscula.

Para salir del menú información de red solo presiones la tecla RETORNO

### <span id="page-25-0"></span>**13.1.3- Información De Red. Adhoc <Hot Spot>**

Dentro de este submenú únicamente le mostrara la información del tipo de red ADHOC <HOT SPOT> en su báscula.

1.- siga los pasos de la sección **13 configuración de red Pág.24** y seleccione INFO DE RED.

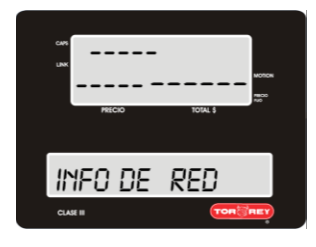

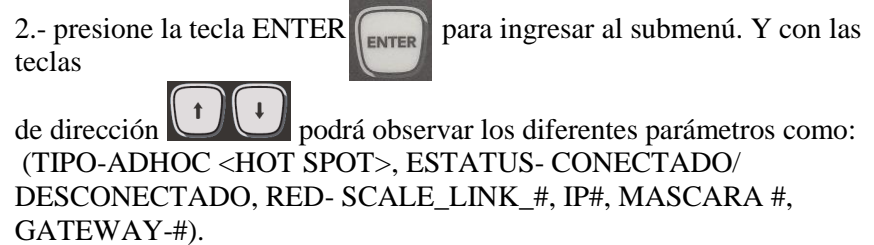

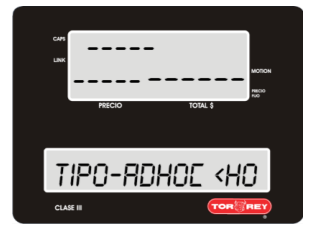

#### **TIPO-ADHOC <HOT SPOT>**

Este tipo de conexión es posible conectarse a la báscula de forma inalámbrica con algún dispositivo móvil ANDROID o IOS sin necesidad de un Access point .

**ETHERNET:** Este tipo de conexión se utilizara un cable de red con conector RJ-45.

**WiFi**: En este tipo de conexión se conectara la báscula de forma inalámbrica Mediante un Access point a una red definida por el usuario.

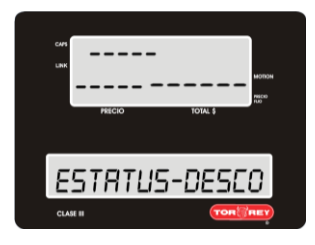

Indica si la báscula está conectada a algún tipo de red.

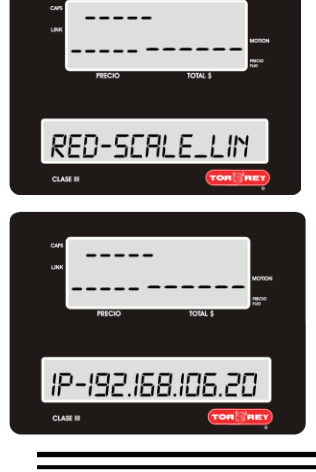

Nombre de la red que genera la báscula cuando está configurada como: **ADHOC <HOT SPOT>**

Muestra la DIRECCIÓN IP actual de la báscula.

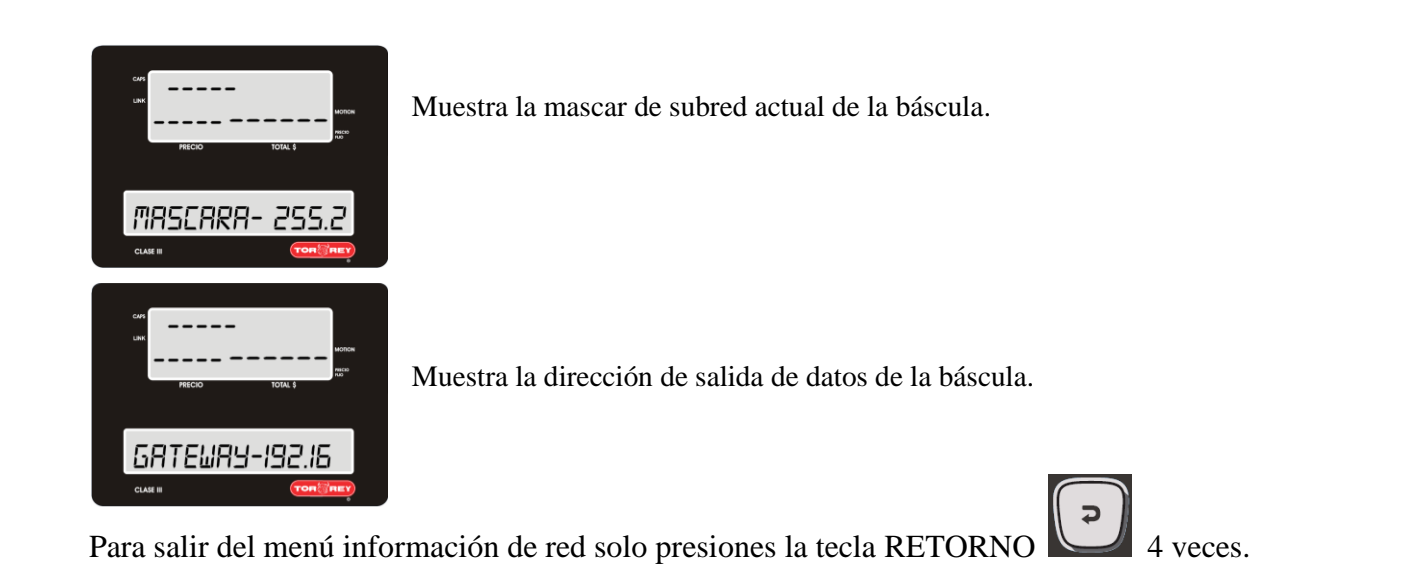

### <span id="page-27-0"></span>**13.2.- Configuración del Tipo De Conexión.**

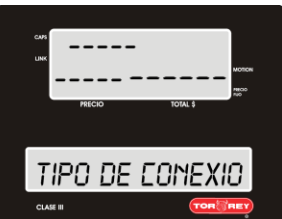

1.- Siga los pasos de la sección **13 configuración de red Pág.24** y elija TIPO DE CONEXION.

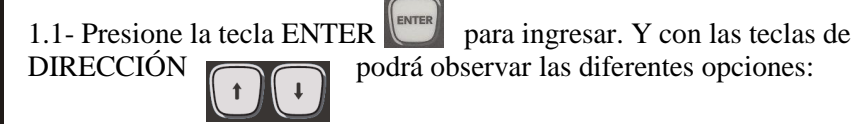

WIFI **(únicamente para basculas con conexión wifi)** ETHERNET, ADHOC <HOT SPOT>, para ingresar a alguna de ellas solo oprima ENTER.

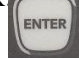

**La conexión WiFi** se hace de manera inalámbrica entre la báscula, un modem y una computadora. La computadora siempre se debe conectar con cable de red al modem.

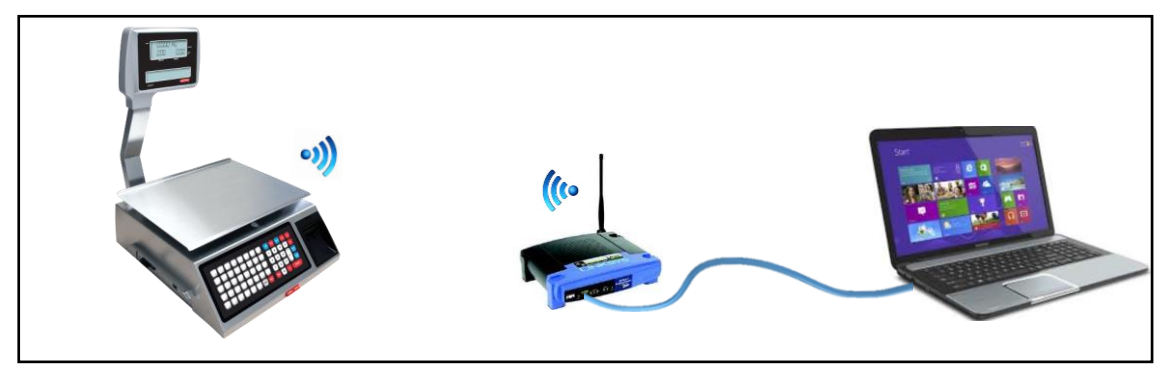

**La conexión ETHERNET** se hace con un cable de red (RJ45) donde se conecta un modem, la báscula y una computadora.

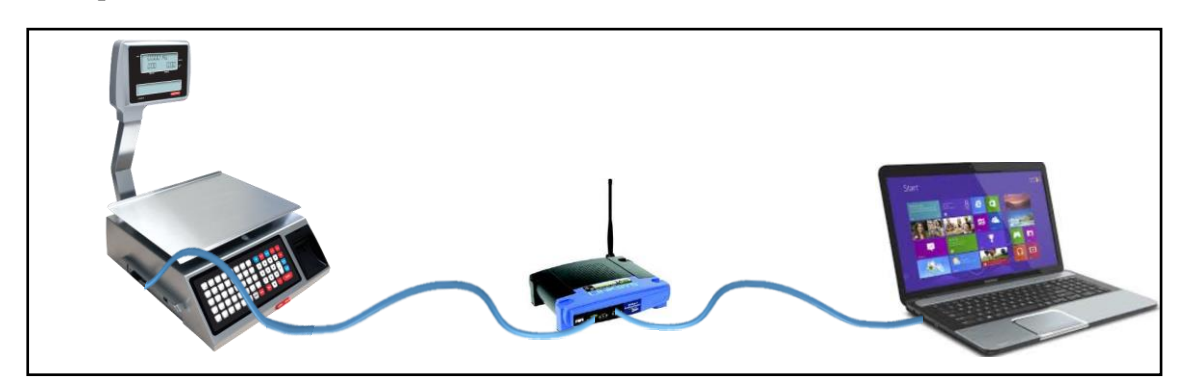

La conexión **Adhoc <Hot Spot>** se hacer entre la báscula, y un dispositivo móvil en la ausencia de modem.

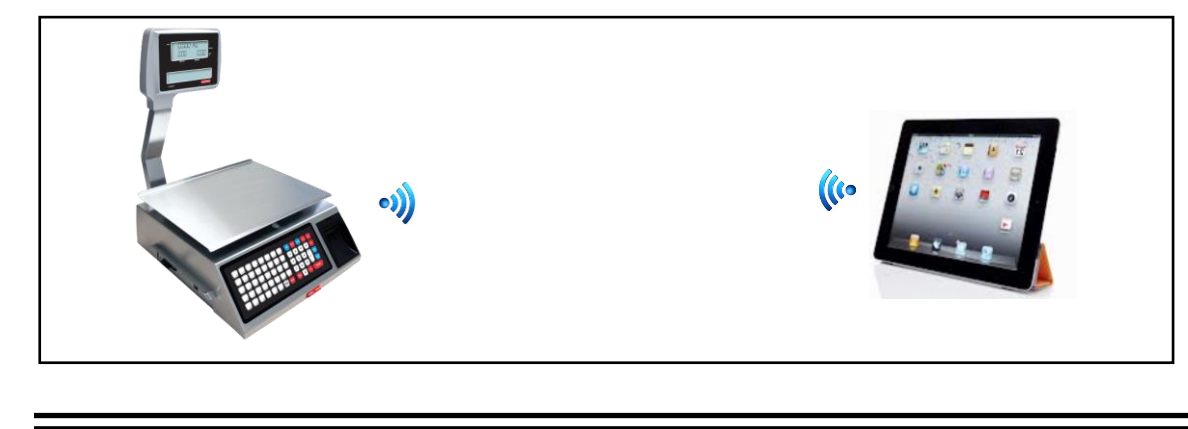

### <span id="page-28-0"></span>**13.2.1.- Configuración de Conexión WiFi (Únicamente Para Basculas Con Conexión Wifi).**

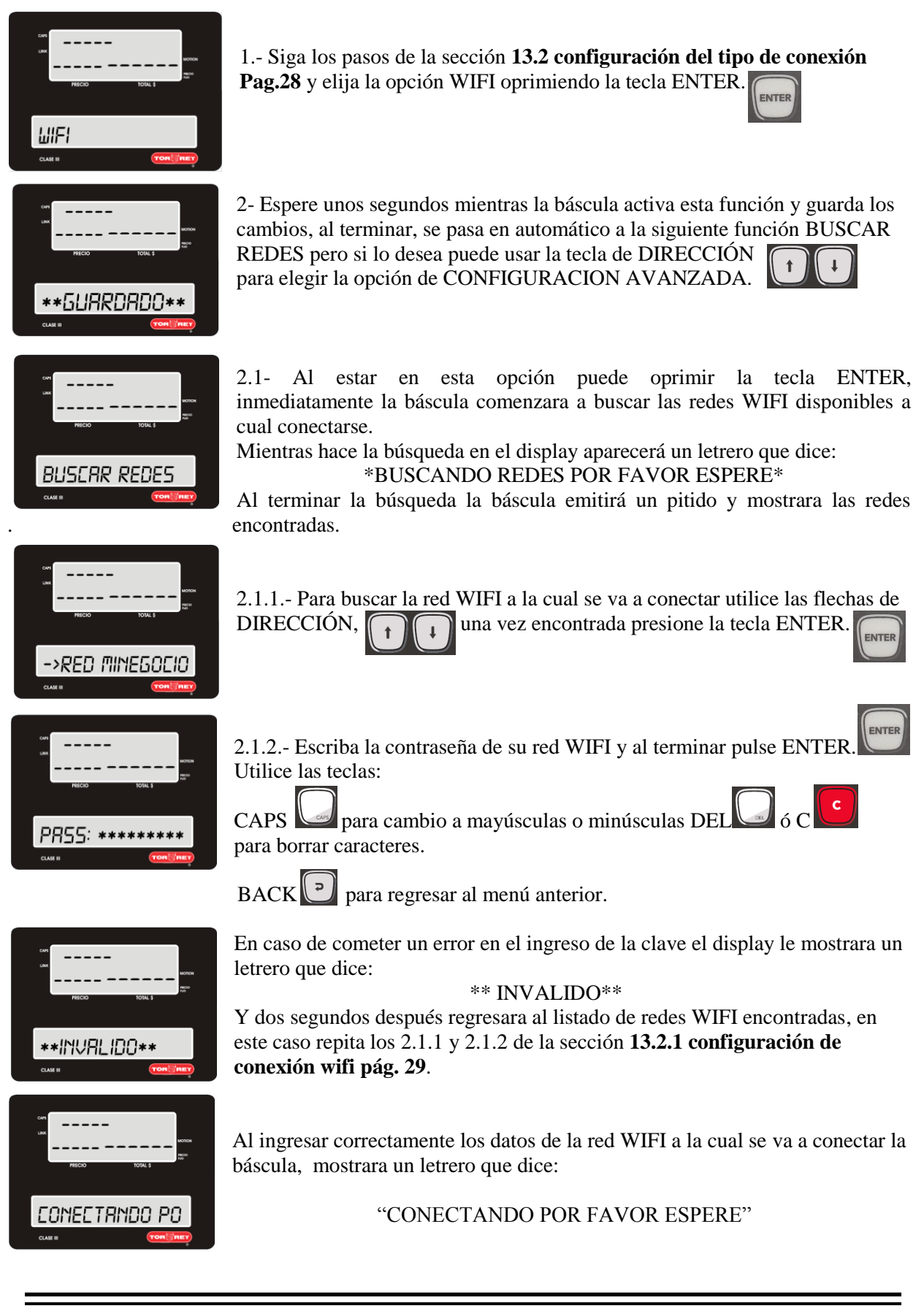

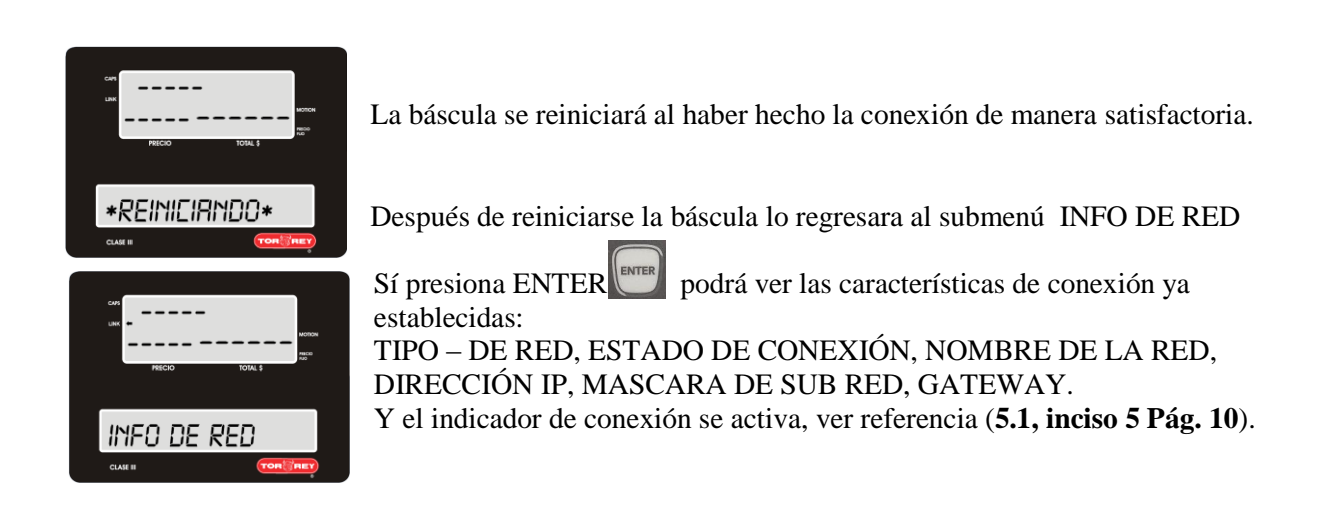

### <span id="page-29-0"></span>**13.2.2.- Configuración De La Conexión Ethernet.**

Conecte previamente la báscula W-LABEL con un cable de red RJ-45 al router.

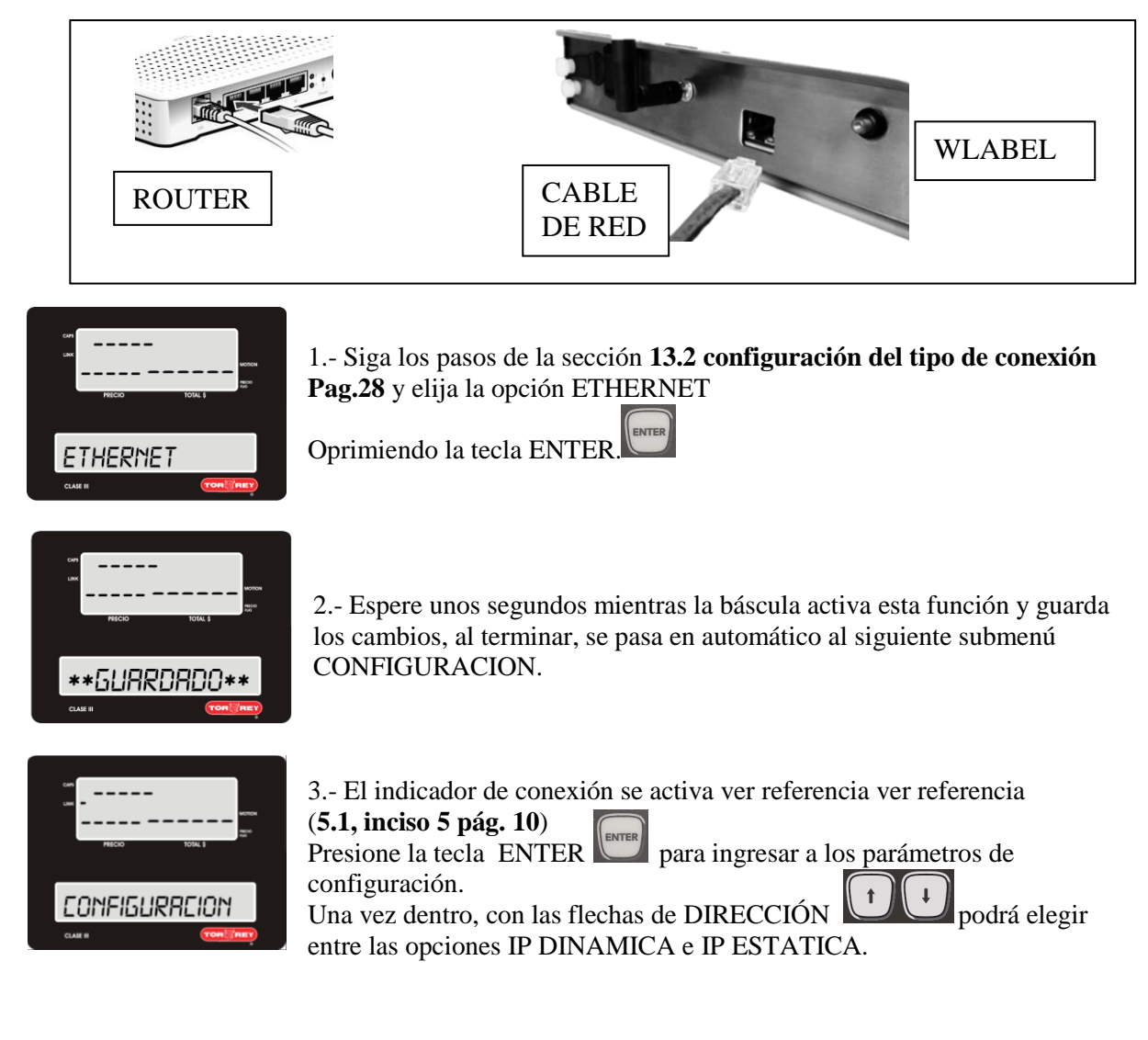

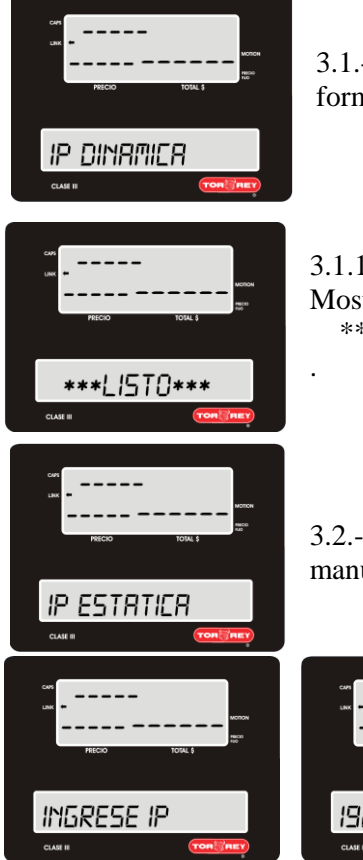

3.1.- Al elegir IP DINAMICA, la báscula hace los ajustes necesarios de forma automática.

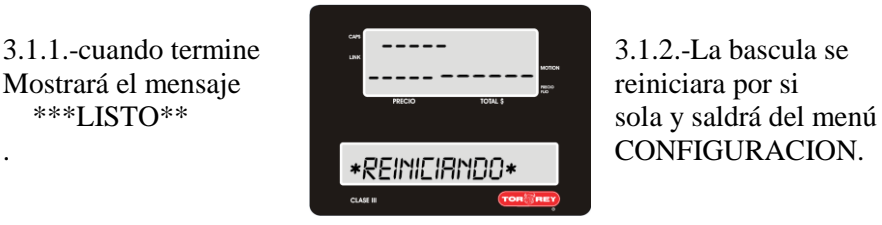

3.2.- Al elegir IP ESTATICA, deberá asignar su dirección IP de forma manual, le mostrara el mensaje INGRESE IP

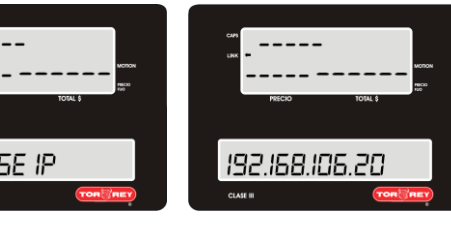

3.2.1.- por defecto la dirección IP es la 192.168.106.20 con las flechas de dirección puede desplazarse entre los dígitos, se dará cuenta en qué posición esta porque el número se mostrara de manera intermitente (aparecerá y desaparecerá) en ese momento puede sustituirlo utilizando el teclado numérico.

Para borrar algún digito utilice la tecla DEL o la tecla roja C, al terminar de editar la dirección IP oprima ENTER, después le mostrara el mensaje INGRESE MASCARA.

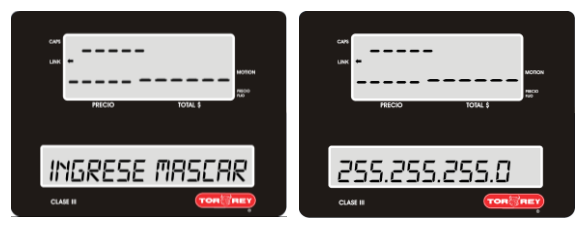

3.2.2-.Por defecto la MASCARA es la 255.255.255.0 con las flechas de dirección puede desplazarse entre los dígitos, se dará cuenta en qué posición esta porque el número se mostrara de manera intermitente (aparecerá y desaparecerá) en ese momento puede sustituirlo utilizando el

teclado numérico. Para borrar algún digito utilice la tecla DEL o la tecla roja C, al terminar de editar la MASCARA oprima ENTER, después le mostrara el mensaje INGRESE COMPUERTA.

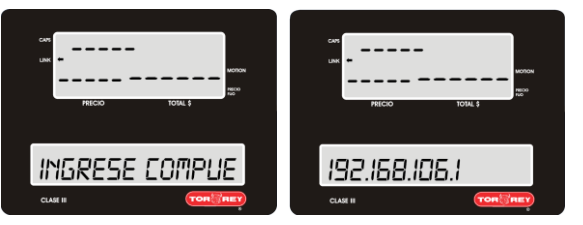

3.2.3-.Por defecto la COMPUERTA es la 192.168.106.1 con las flechas de dirección puede desplazarse entre los dígitos, se dará cuenta en qué posición esta porque el número se mostrara de manera intermitente (aparecerá y desaparecerá) en ese momento puede sustituirlo utilizando el teclado numérico. Para borrar algún digito utilice

la tecla DEL o la tecla roja C, al terminar de editar la COMPUERTA oprima ENTER, después le mostrara los mensajes siguientes:

### ESPERE GUARDANDO IP. IP GUARDADA. REINICIANDO.

**GUARDAMDO IP** IP GURRDROR \*REINICIANDO\*

### <span id="page-31-0"></span>**13.2.3.- Configuración De La Conexión Adhoc <Hot Spot>**

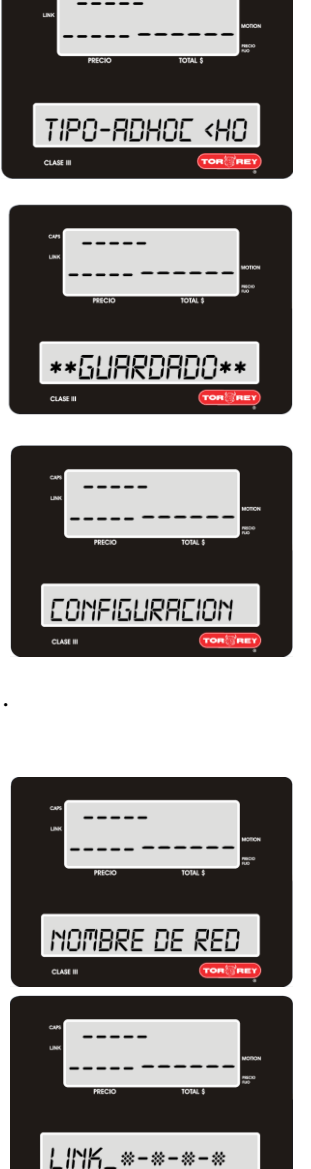

1.- Siga los pasos de la sección **13.2 configuración del tipo de conexión Pag.28** y elija la opción ADHOC <HOT SPOT> oprimiendo la tecla ENTER.

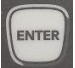

2- Espere unos segundos mientras la báscula activa esta función y guarda los cambios, al terminar, se pasa en automático a la siguiente menú CONFIGURACION.

3.- El indicador de conexión se desactivara, ver referencia (**inciso 5, sección** 

**4.1 pág. 10**).<br>Presione ENTER para ingresar a los parámetros de configuración.

Una vez dentro, con las flechas de DIRECCIÓN Podrá elegir entre NOMBRE DE RED, PASSWORD DE RED, INICIAR . ADHOC. Elija una presionando la tecla ENTER.

3.1.- Al presionar la tecla ENTER le mostrara el nombre de la red que la báscula proporcionara para que algún dispositivo móvil o PC puedan conectarse a ella.

3.1.1.- La red visible para los dispositivos móviles o pc (de forma inalámbrica WiFi) comenzara con las palabras SCALE\_LINK\_ seguida de un código alfanumérico único. *Se recomienda no alterar este parámetro.*

Con las flechas de dirección puede desplazarse entre los dígitos, se dará cuenta en qué posición esta porque el número se mostrara de manera

intermitente (aparecerá y desaparecerá) en ese momento puede sustituirlo utilizando el teclado

Alfanumérico. Para borrar algún digito utilice la tecla DEL  $\Box$ o la tecla roja C  $\Box$  al terminar de

editar el nombre de la red, oprima ENTER , después le mostrara el mensaje PASSWORD DE RED.

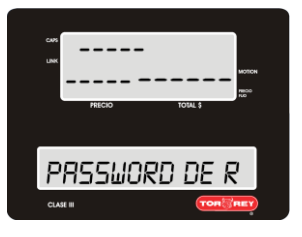

3.1.2.- Oprima la tecla ENTER para colocar una contraseña de 8 caracteres.

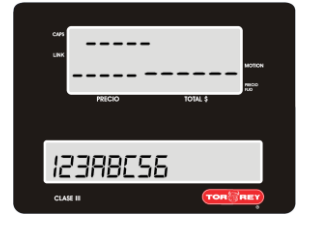

3.1.3.- Utilice las letras y números del teclado. La tecla CAPS ayudara a cambiar el tipo de letra de mayúsculas a minúsculas y viceversa,

puede borrar los caracteres con las teclas DEL y C roja  $\cup$ , Con las flechas de dirección puede desplazarse entre los dígitos, se dará cuenta en qué posición esta porque el número se mostrara de manera intermitente

(aparecerá y desaparecerá) oprima la tecla ENTER para pasar al siguiente . paso.

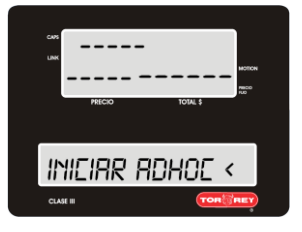

3.1.4.- oprima la tecla ENTER para guardar los parámetros previamente establecidos. La báscula al guardar los parámetros le indicara con una serie de 3 indicaciones el progreso del almacenamiento de la información. Los letreros que vera son:

 CONFIGURADO. ESPERE. LISTO. **CONFIGURANDO** -ESPERE-- $-L$ 15T0--

Al terminar el almacenamiento de la información, regresara al inicio del menú RED, para salir y regresar a las funciones normales de la báscula solo oprima la tecla RETORNO  $\Box$  3 veces.

# <span id="page-32-0"></span>**14.-Configuración Del Impresor.**

Dentro de este submenú configurara la impresión automática y el contraste de la impresión en etiquetas y/o tickets.

1.- Ingrese al menú CONFIGURACION siguiendo los pasos descritos en la sección **7 ingreso al menú** 

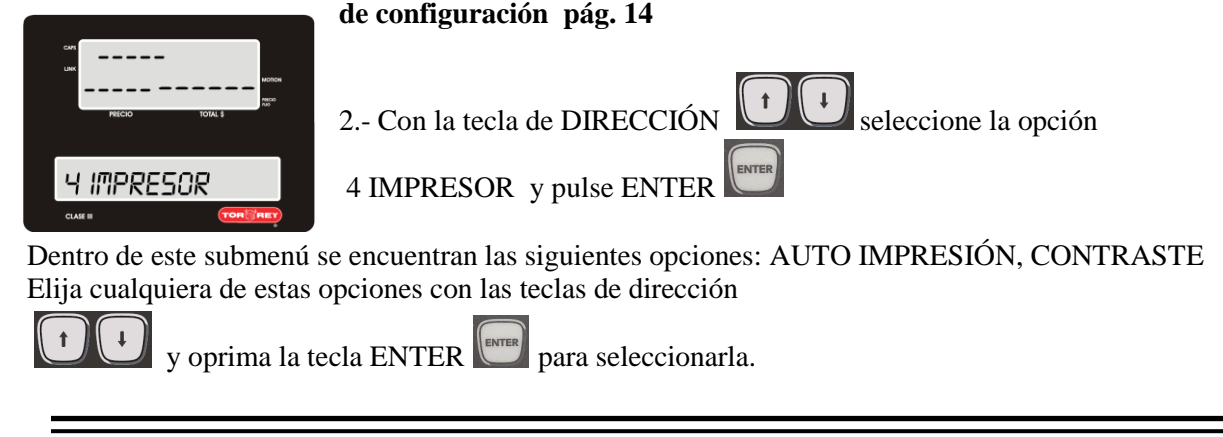

### <span id="page-33-0"></span>**14.1.- Configuración de Auto Impresión.**

Auto impresión es exclusiva para etiquetas, esta función le ahorrara tiempo en el empaquetado de productos.

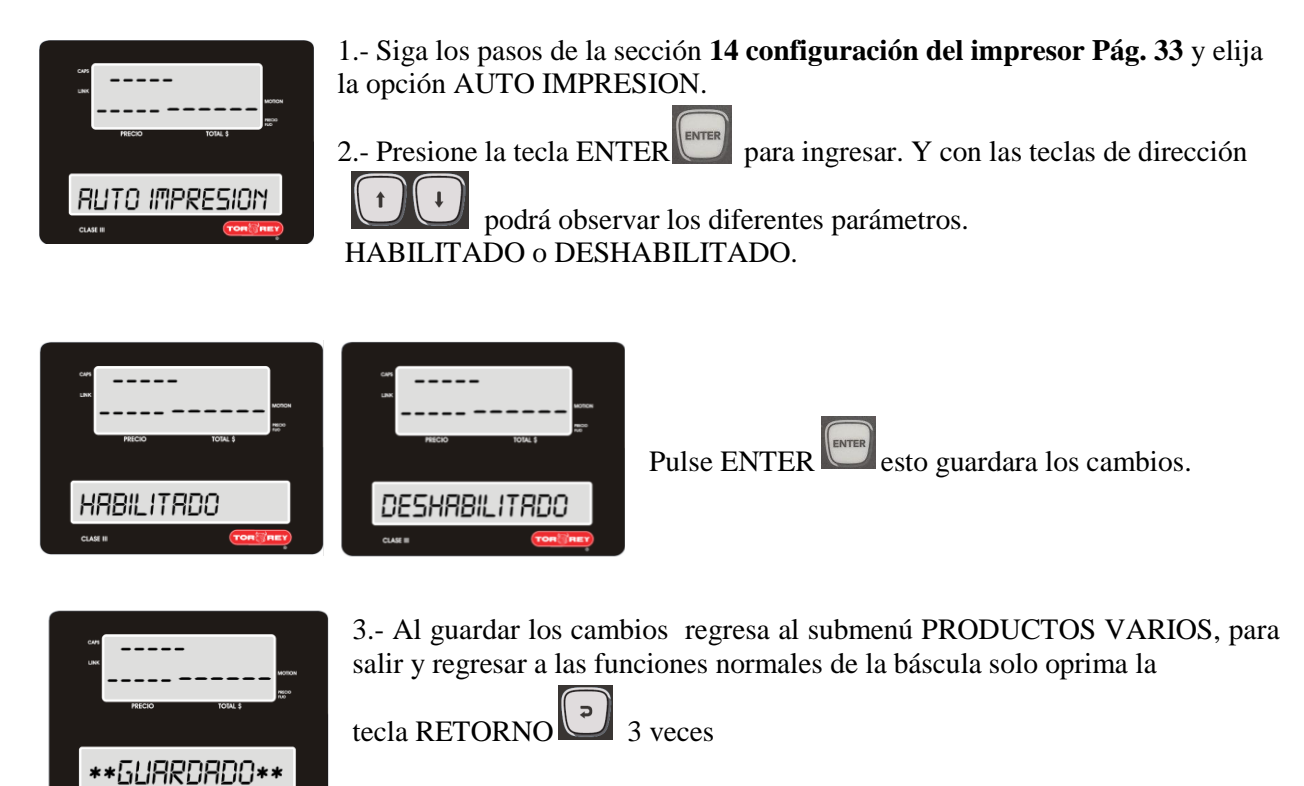

### <span id="page-34-0"></span>**14.2.- Configuración Del Contraste De Impresión.**

En este submenú podrá controlar el contraste de la impresión, haciéndola más oscura o más tenue eligiendo entre 10 niveles de tonalidad.

El nivel 1 es el color más claro y el nivel 10 es el más oscuro.

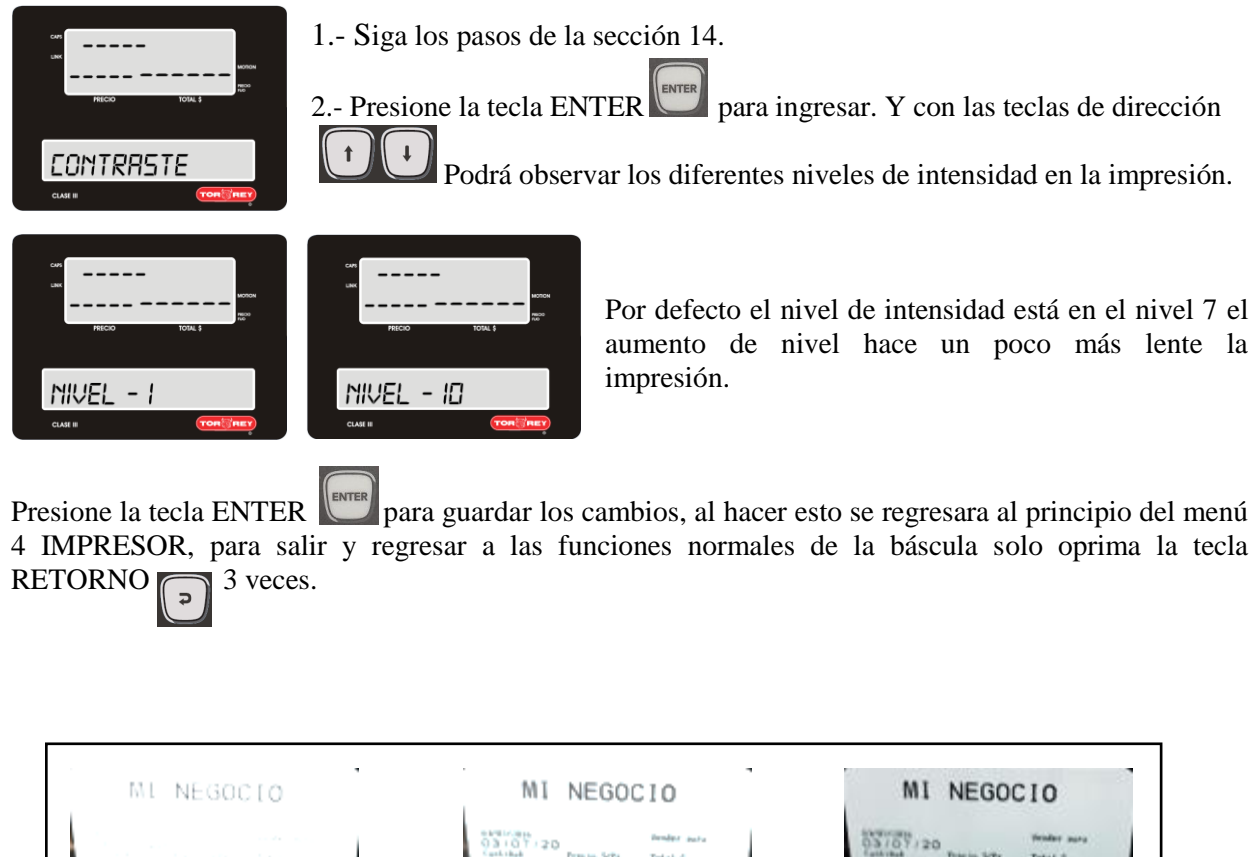

 $03107/20$  $0.00$  $0.00$  $0.00$  $0.00$  $0.00$ NIVEL 1 NIVEL 5 NIVEL 10

NOTA: se recomienda utilizar la báscula en el nivel 7 de contraste.

# <span id="page-35-0"></span>**15-Configuración De Fecha Y Hora.**

La configuración de fecha y hora le ayudara a tener un mayor control en el manejo de su negocio.

1.- Ingrese al submenú 5 FECHA Y HORA siguiendo los pasos descritos en la sección **7 ingreso al menú de configuración pág. 14**

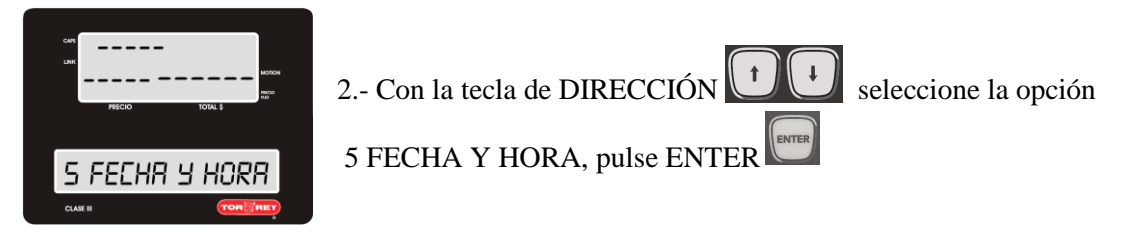

Dentro de este submenú se encuentran las siguientes opciones: VER FECHA Y HORA, FIJAR FECHA, FIJAR HORA, FORMATO DE FECHA, FORMATO DE HORA. Elija cualquiera de estas opciones con las teclas de DIRECCIÓN

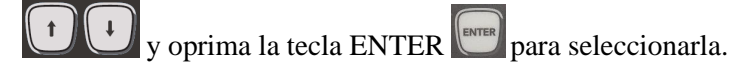

### <span id="page-35-1"></span>**15.1.-Ver Fecha Y Hora.**

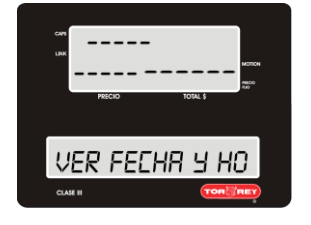

Muestra la fecha y la hora almacenada en la memoria de la báscula.

1.- Siga los pasos de la sección **15 configuración de fecha y hora Pag.36** y elija la opción VER FECHA Y HORA.

2.- Presione la tecla ENTER para ingresar.

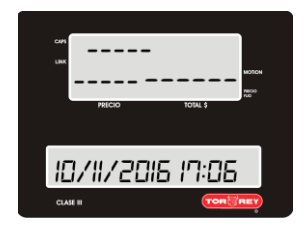

En el display se mostrara la fecha y la hora guardadas en la memoria de la báscula.

Para salir y regresar a las funciones normales de la báscula solo oprima la tecla RETORNO  $\bigcap$  4 veces.

### <span id="page-35-2"></span>**15.2.- Fijar Fecha.**

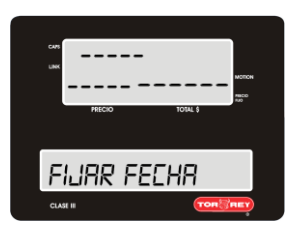

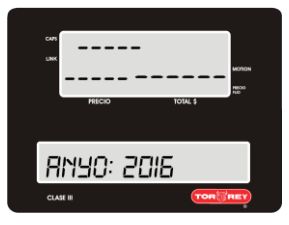

Este menú permite configurar la fecha en su báscula, los parámetros serán guardados en la memoria interna.

1.- Siga los pasos de la sección **15 configuración de fecha y hora Pag.36** y elija la opción FIJAR FECHA.

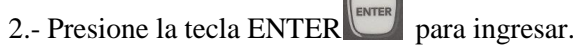

3.- Con las flechas de DIRECCIÓN puede desplazarse entre los dígitos, se dará cuenta en qué posición esta porque el número se mostrara de manera intermitente (aparecerá y desaparecerá).

Utilice el teclado numérico, puede borrar los caracteres con las teclas DEL

y C roja **oprima la tecla ENTER** para pasar a la opción MES.

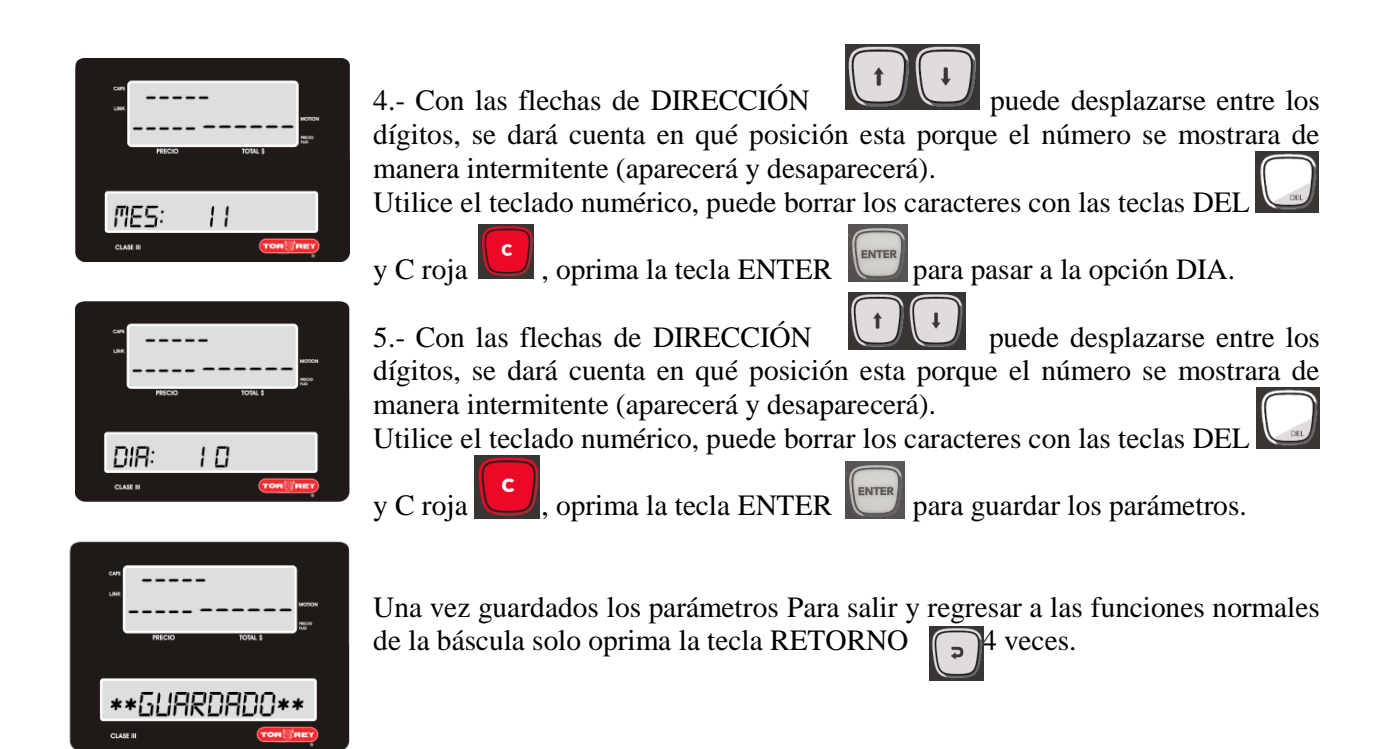

### <span id="page-36-0"></span>**15.3.- Fijar Hora.**

Este menú permite actualizar la HORA, este parámetro será guardado en la memoria de la báscula.

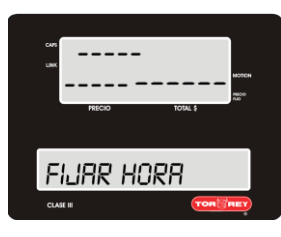

1.- Siga los pasos de la sección **15 configuración de fecha y hora Pag.36** y elija la opción FIJAR HORA.

2.- Presione la tecla ENTER **PARKING** para ingresar.

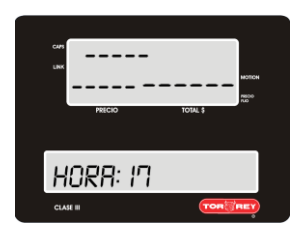

3.- Con las flechas de dirección puede desplazarse entre los dígitos, se dará cuenta en qué posición esta porque el número se mostrara de manera intermitente (aparecerá y desaparecerá).

El formato del tipo de hora lo puede modificar en el sección **15.4 Pag.38** Utilice el teclado numérico, puede borrar los caracteres con las teclas DEL

y C roja verma la tecla ENTER para pasar a la opción MINUTO.

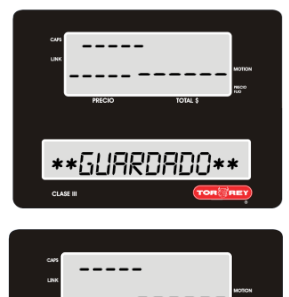

MINUTO: 58

4.- Con las flechas de dirección puede desplazarse entre los dígitos, se dará cuenta en qué posición esta porque el número se mostrara de manera intermitente (aparecerá y desaparecerá).

Utilice el teclado numérico, puede borrar los caracteres con las teclas DEL

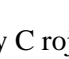

y C roja **U** oprima la tecla ENTER **para guardar los parámetros**.

Una vez guardados los parámetros Para salir y regresar a las funciones normales de la báscula solo oprima la tecla RETORNO  $\Box$  4 veces.

#### <span id="page-37-0"></span>**15.4.-Configuracion Del Formato De Fecha.**

Este submenú permite cambiar el formato de la fecha en la báscula. (MM/DD/AAAA o DD/MM/AAAA)

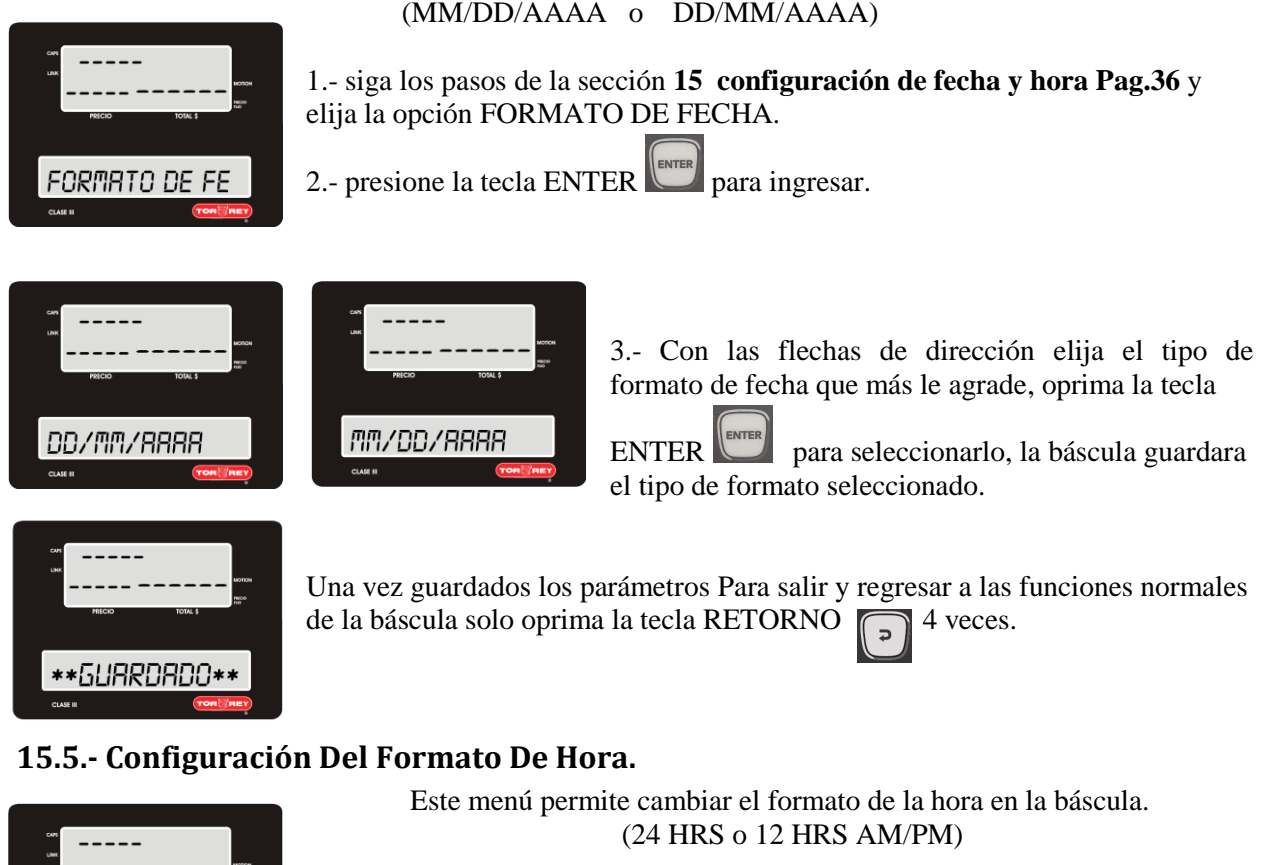

<span id="page-37-1"></span>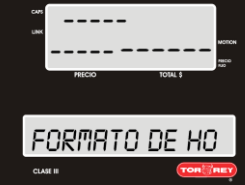

1.- siga los pasos de la sección 15 y elija la opción FORMATO DE HORA.

2.- presione la tecla ENTER  $\left| \right|$  para ingresar.

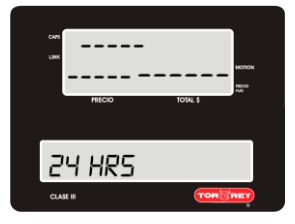

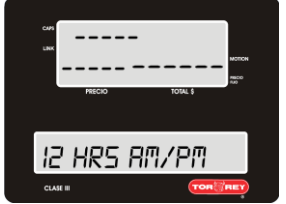

3.- Con las flechas de dirección elija el tipo de formato de hora que más le agrade, oprima la tecla ENTER para seleccionarlo, la báscula guardara el tipo de formato seleccionado.

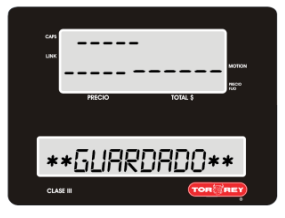

Una vez guardados los parámetros Para salir y regresar a las funciones normales de la báscula solo oprima la tecla RETORNO 4 veces.

# <span id="page-38-0"></span>**16-Configuracion De Memoria.**

La configuración de memoria le permite borrar ventas y productos.

1.- Ingrese al submenú 6 MEMORIA siguiendo los pasos descritos en la sección **7 ingreso al menú de configuración pág. 14**

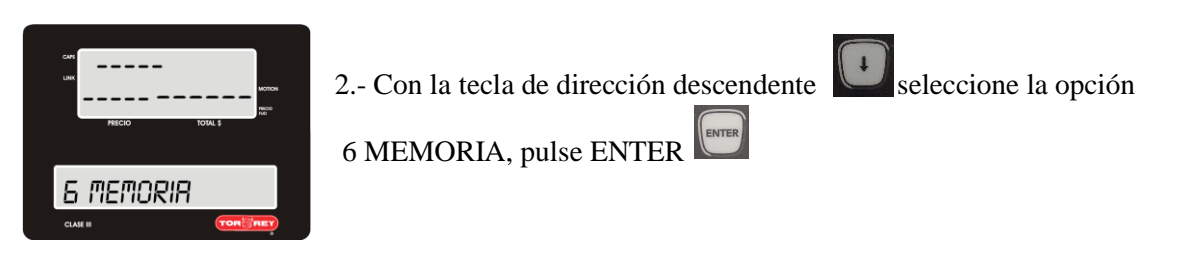

Dentro de este submenú se encuentran las siguientes opciones: BORRAR VENTAS, BORRAR PRODUCTOS, BORRAR TODO. Elija cualquiera de estas opciones con las teclas de dirección

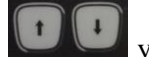

y oprima la tecla ENTER para seleccionarla.

### <span id="page-38-1"></span>**16.1.- Borrar Ventas.**

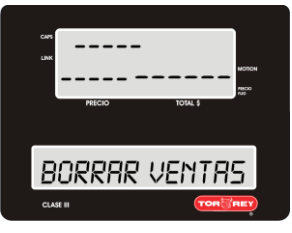

Borra de la memoria interna todas las ventas realizadas hasta ese momento.

1.- siga los pasos de la sección **15 configuración de fecha y hora Pag.36** y elija la opción BORRAR VENTAS.

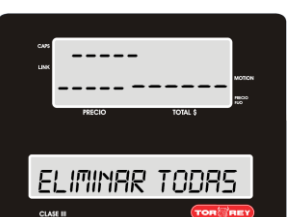

2.- presione la tecla ENTER para ingresar.

3.- La báscula le mostrara un letrero que dice:

ELIMINAR TODAS LAS VENTAS?

Si desea cancelar la orden solo pulse la tecla de BACK o la tecla C roja. Oprima la tecla ENTER eliminar todas las ventas.

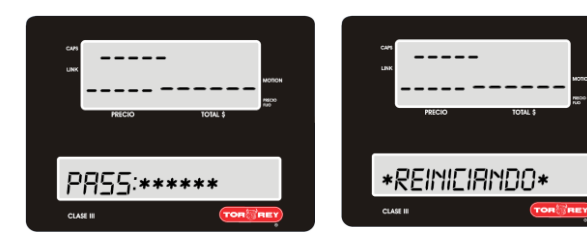

4.- la báscula le pedirá la contraseña de usuario para validar la orden anterior. La báscula se reinicia, y se sale del menú CONFIGURACION.

#### <span id="page-39-0"></span>**16.2.- Borrar Productos.**

Le permite borrar todos los productos guardados en la memoria interna de la báscula ingresados hasta ese momento.

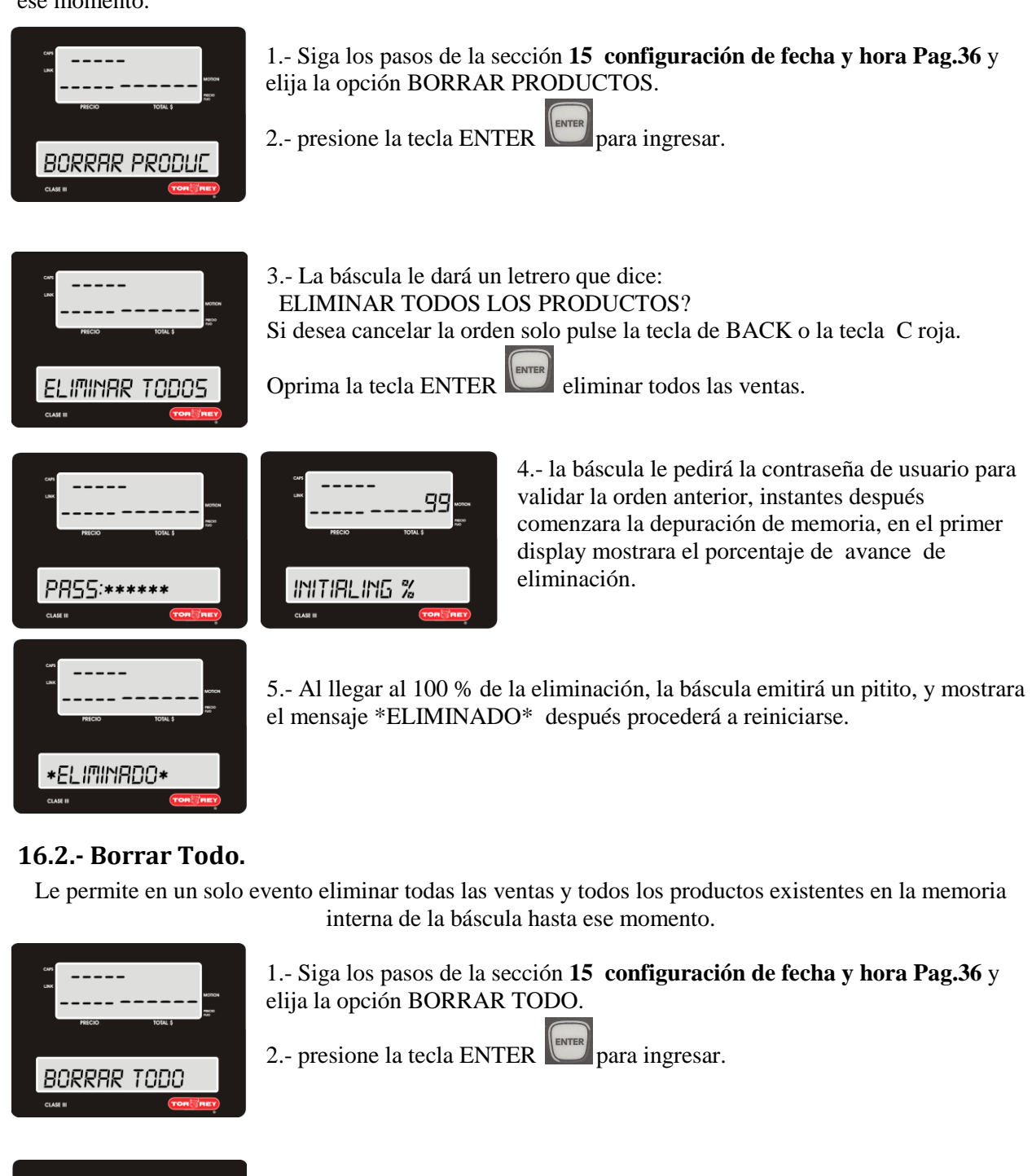

<span id="page-39-1"></span>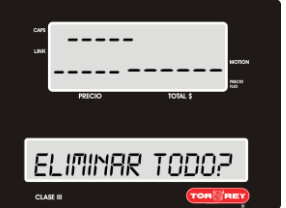

3.- La báscula le mostrara un letrero que dice: ¿DESEA ELIMINAR TODO?

Si desea cancelar la orden solo pulse la tecla de BACK o la tecla C roja.

Oprima la tecla ENTER **para eliminar ventas y productos.** 

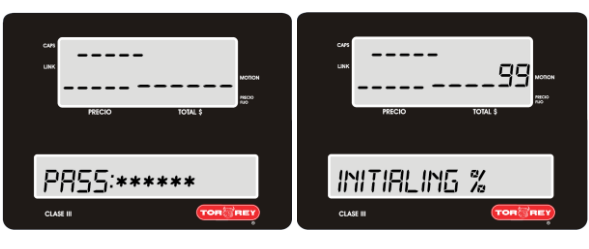

4.- la báscula le pedirá la contraseña de usuario (123456) para validar la orden anterior, instantes después comenzara la depuración de memoria, en el primer display mostrara el porcentaje de avance de eliminación.

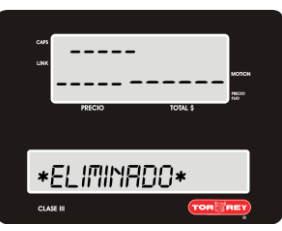

5.- Al llegar al 100 % de la eliminación, la báscula emitirá un pitito, y mostrara el mensaje \*ELIMINADO\* después procederá a reiniciarse.

### <span id="page-40-0"></span>**17-Configuracion De Idioma.**

En esta sección configura el idioma únicamente del menú configuración, todo lo demás se deja intacto.

1.- Ingrese al menú CONFIGURACION siguiendo los pasos descritos en la sección **7 ingreso al menú de configuración pág. 14**

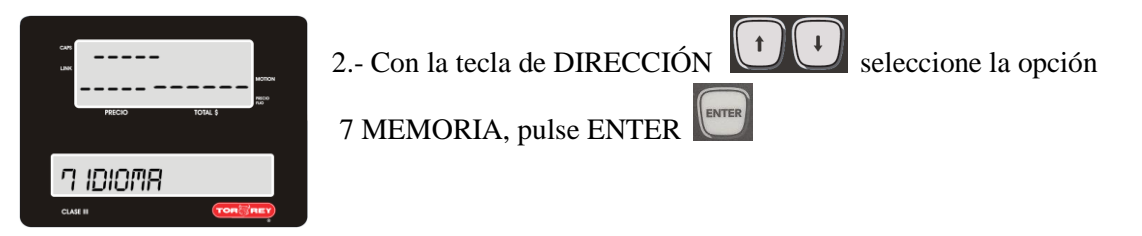

Dentro de este submenú se encuentran las siguientes opciones: ESPAÑOL, INGLES. Elija cualquiera de estas opciones con las teclas de dirección

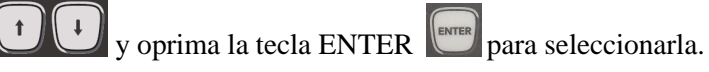

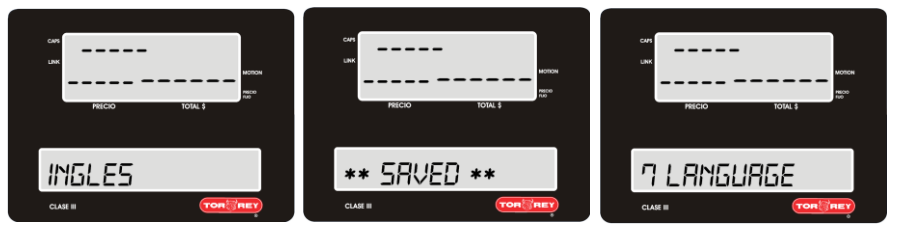

3.- Al elegir la opción INGLES en el display mostrara un letrero que dice \*\*SAVED\*\*, en automático todo el menú de **CONFIGURACION** cambiara al idioma Ingles.

Una vez guardados los parámetros Para salir y regresar a las funciones normales de la báscula solo oprima la tecla RETORNO  $\bigcap$  2 veces.

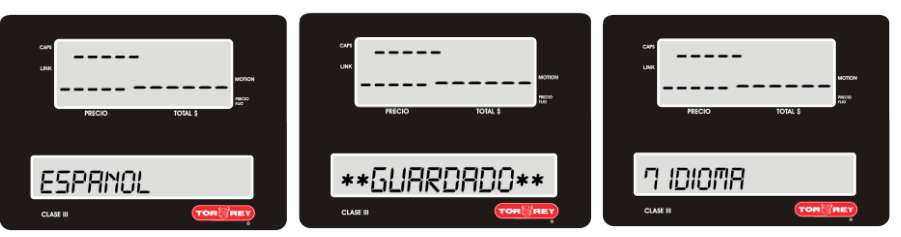

4.- Al elegir la opción ESPANOL en el display mostrara un letrero que dice \*\*GUARDADO\*\*, en automático todo el menú de **CONFIGURACION** cambiara al idioma español.

Una vez guardados los parámetros Para salir y regresar a las funciones normales de la báscula solo oprima la tecla RETORNO  $\bigcirc$  2 veces.

### <span id="page-41-0"></span>**18-Informacion De La Báscula.**

1.- Ingrese al submenú 8 INFO siguiendo los pasos descritos en la sección **7 ingreso al menú de configuración pág. 14**

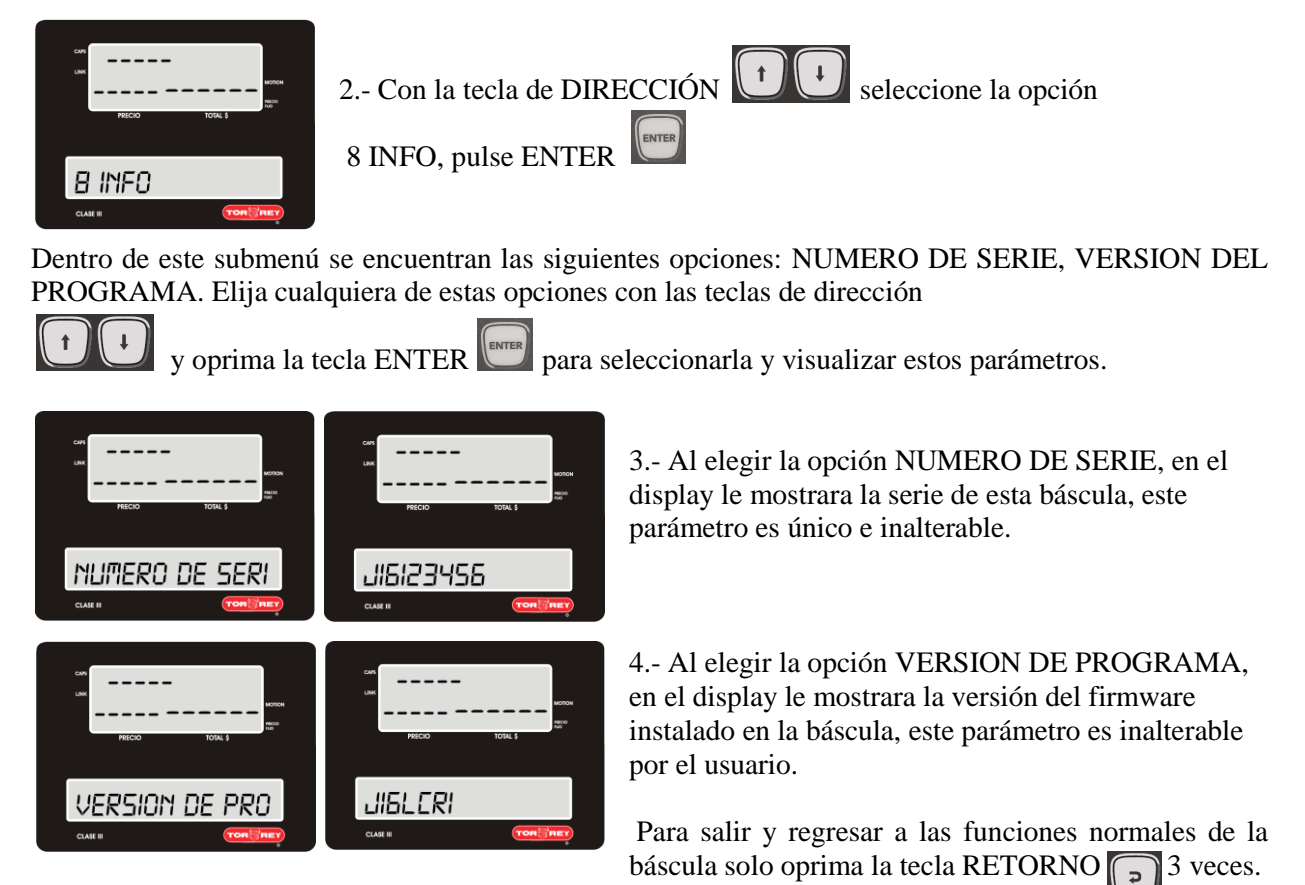

### **19.- Operación De La Báscula**

#### <span id="page-42-1"></span><span id="page-42-0"></span>**19.1.- Ajuste A Cero.**

Para tomar una nueva referencia de peso cero, asegúrese de que la báscula no tenga ningún peso sobre su Plato y presione la tecla:

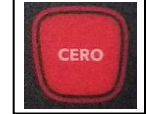

#### <span id="page-42-2"></span>**19.2- Función De TARA**.

La función de TARA se utiliza cuando se necesita pesar productos en algún recipiente sin tomar en cuenta el peso de este. Para utilizar esta función coloque el recipiente vacío sobre el plato y presione la tecla:

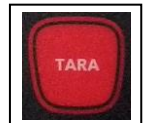

La indicación de peso volverá a cero y se activaran los indicadores **ZERO** y **NET**, a partir de este momento puede comenzar a colocar peso dentro del recipiente.

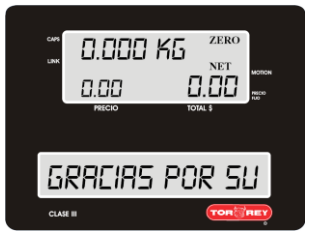

Si retira el recipiente del plato, se mostrará el peso de dicho recipiente con signo negativo.

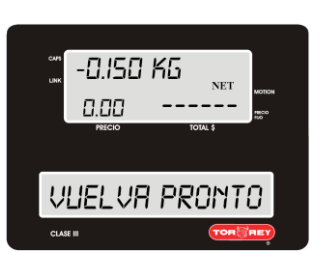

Para desactivar la TARA, retire el recipiente del plato y presione la tecla **nuevamente**, la indicación de peso regresará a cero, se activará el indicador **ZERO** y se desactivará el indicador **NET**.

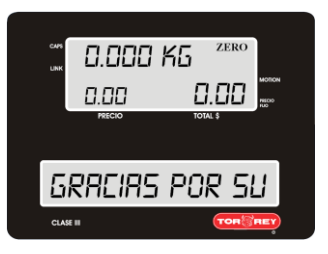

#### <span id="page-43-0"></span>**19.3.- Selección De Vendedor.**

Para seleccionar algún vendedor dado de alta en la báscula presione la tecla **VEND**, se desplegará un menú en el cual se muestran los nombres de cada vendedor dado de alta:

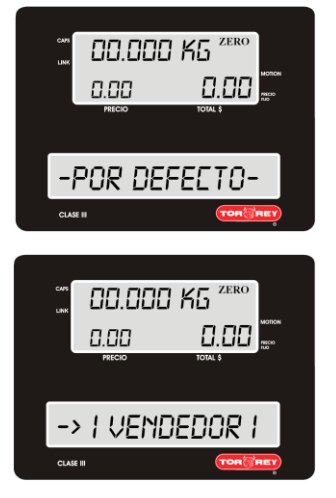

Utilice las flechas de DIRECCIÓN  $(+)$  y oprima ENTER una vez seleccionado el vendedor.

Al hacerlo, la báscula regresará a la vista principal y mostrará por 3 segundos el, vendedor seleccionado:

#### <span id="page-43-1"></span>**19.4.- Selección De Precio Fijo.**

La función de precio fijo se utiliza para pre-empacar un producto..

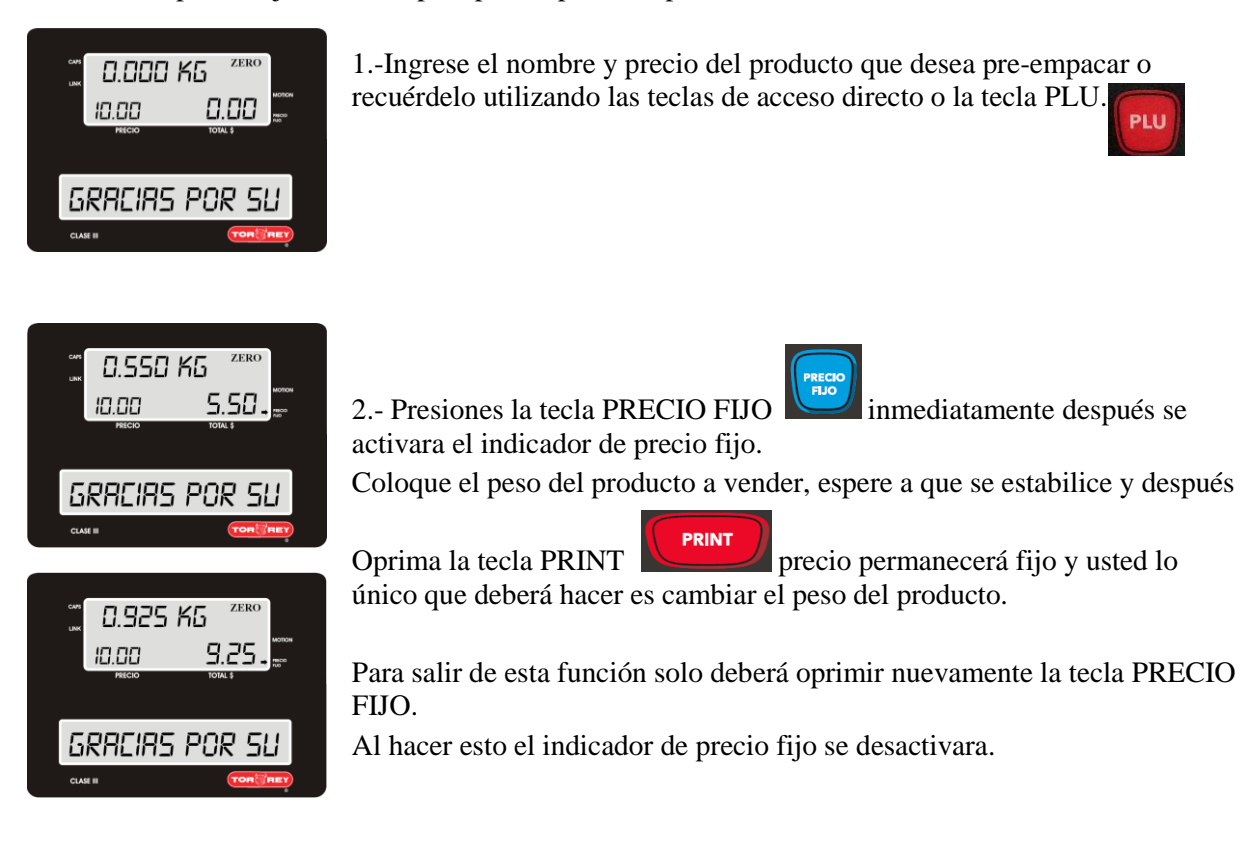

#### <span id="page-44-0"></span>**19.5.- Avance De Papel.**

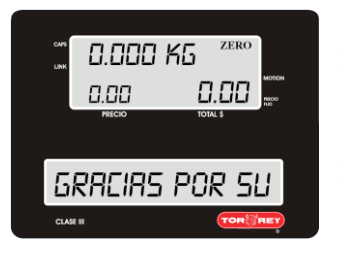

Esta función le permitirá obtener una etiqueta o un trozo de ticket sin ningún tipo de impresión.

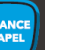

Lo que debe hacer es oprimir la tecla  $\Box$  al hacerlo el display mostrara un letrero que indique NEG.

### <span id="page-44-1"></span>**20.- Selección De PLU.**

Siga las instrucciones de la sección **11 Configuración Del Modo Teclado pág. 18** y en el inciso 4 elija ACCESOS DIRECTOS**.**

Regrese a las funciones normales de la báscula, oprima la tecla RETORNO  $\| \cdot \|_3$  veces.

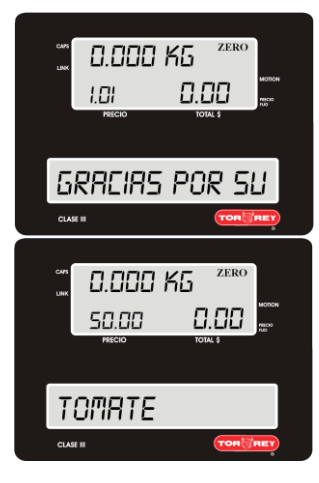

Con estas acciones se activan los accesos directos hacia los PLU guardados en la memoria de la báscula.

Si desea recordar un PLU por su número de PLU debe escribir el código asignado por ejemplo 101 y presionar la tecla, la tecla roja PLU.

Después en el display de publicidad aparecerá el nombre del producto seleccionado junto con el precio por kg.

Para cancelar o borrar el PLU seleccionado, solo oprima dos veces la tecla roja C

# <span id="page-44-2"></span>**21.- Entrada De Productos Varios.**

Siga las instrucciones de la sección **9 Configuración De Productos Varios pág.16**. y en el inciso 4 elija Habilitar.

Regrese a las funciones normales de la báscula, oprima la tecla RETORNO  $\Box$  3 veces.

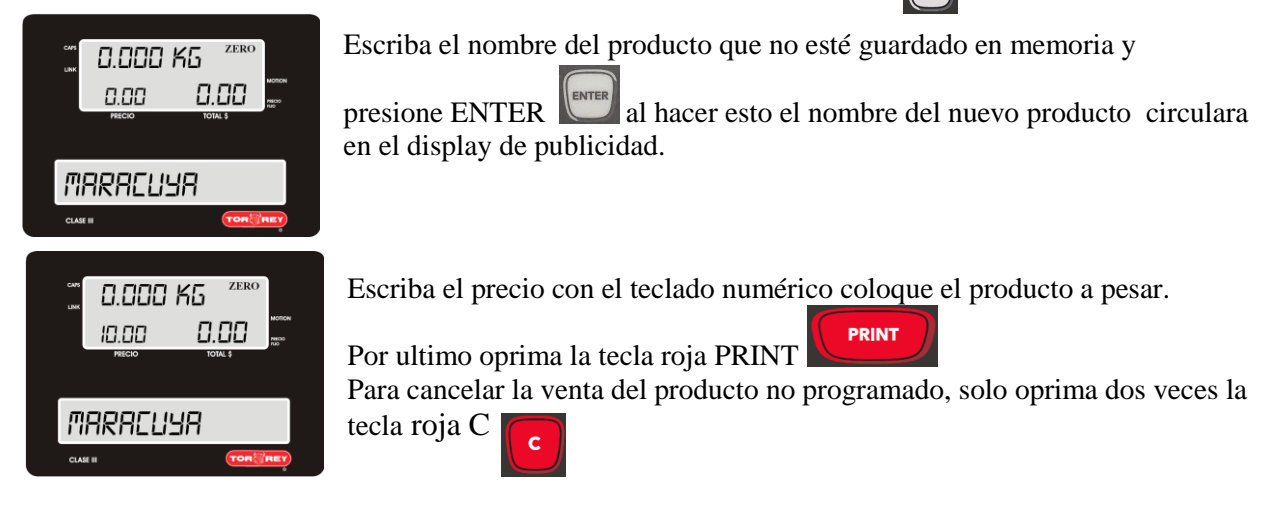

### <span id="page-45-0"></span>**22.- Venta Por Varios No Pesados.**

Siga las instrucciones de la sección **9 Configuración De Productos Varios pág.16**. y en el inciso 4 elija Habilitar

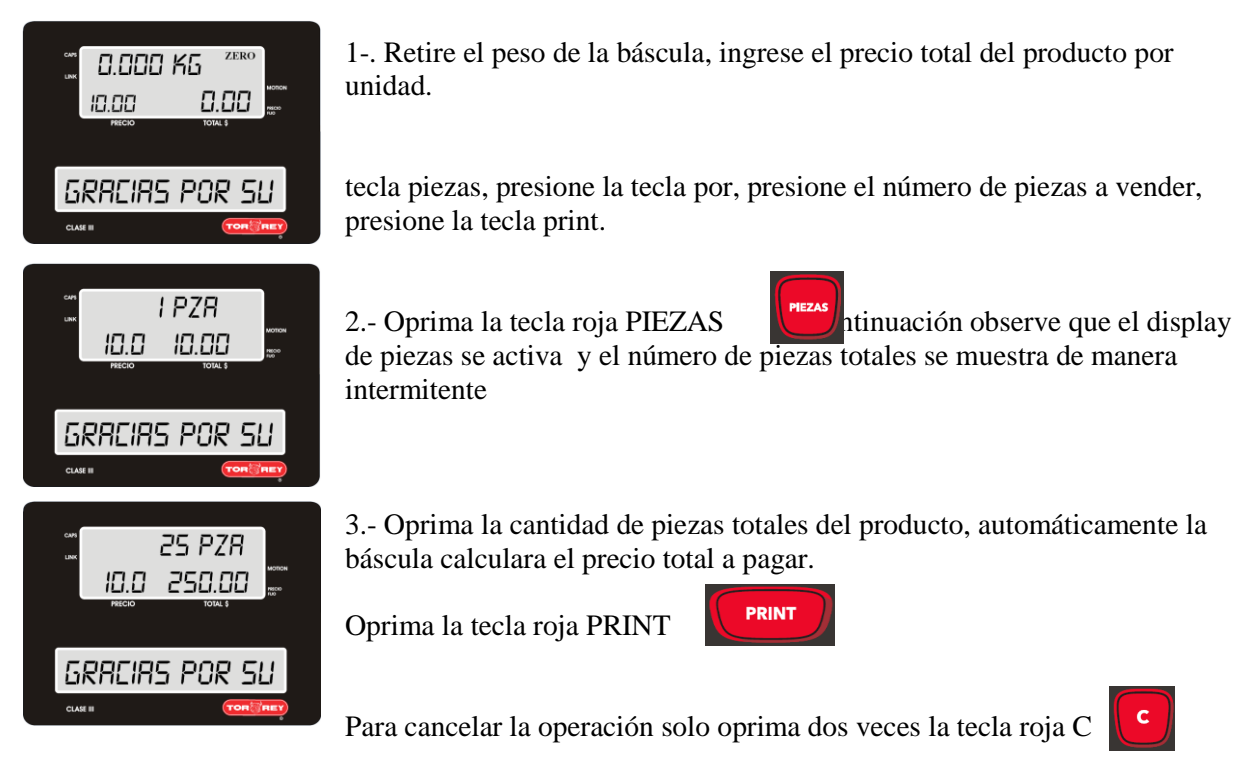

Una vez impresa la etiqueta, el display retornara a sus parámetros iniciales donde se seleccionó el producto. Si se desea evitar lo anterior para poder trabajar con un solo producto sin necesidad de seleccionarlo varias veces, seleccione dicho producto y oprima la tecla PRECIO FIJO:

# <span id="page-45-1"></span>**23.- Venta De Productos.**

### <span id="page-45-2"></span>**23.1.- Modo Pre-Empaque – Venta De Productos Pesados.**

Para vender un producto pesado se deben seguir los siguientes pasos:

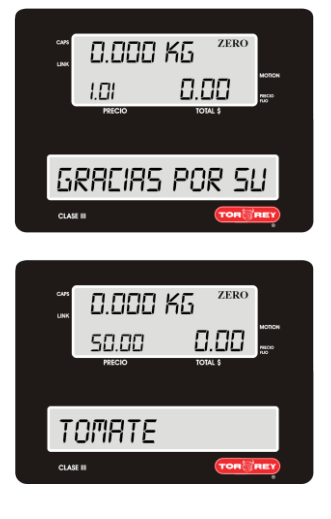

1.- Escriba el código asignado al PLU por ejemplo 101, al presionar las teclas estas mostraran en el display de precio el código del PLU, después de esto presione la tecla roja PLU**.** 

Inmediatamente en el display de publicidad aparecerá el nombre del producto seleccionado junto con el precio por kg.

Para cancelar o borrar el PLU seleccionado, solo oprima dos veces la tecla roja C

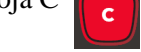

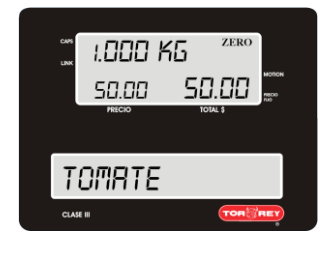

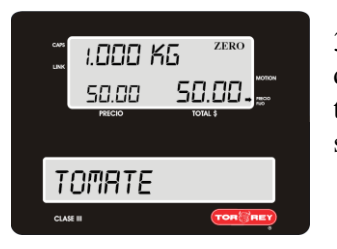

2.- Espere a que el peso se estabilice, una vez estabilizada la lectura, la báscula imprimirá la etiqueta automáticamente (si la función de auto impresión esta activada, sección **14.1 configuración de auto impresión, Pág. 34**).

3.- una vez impresa la etiqueta, el display retornara a sus parámetros iniciales donde se seleccionó el producto. Si se desea evitar lo anterior para poder trabajar con un solo producto sin necesidad de seleccionarlo varias veces, seleccione dicho producto y oprima la tecla PRECIO FIJO:

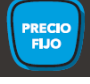

**PRINT** 

### <span id="page-46-0"></span>**23.2.- Modo Pre-empaque – Venta De Productos No Pesados.**

En la venta de productos no pesados, no debe haber peso alguno sobre la báscula, de ser así la báscula desplegará el mensaje "Retire el peso".

Para vender productos no pesados siga las siguientes instrucciones:

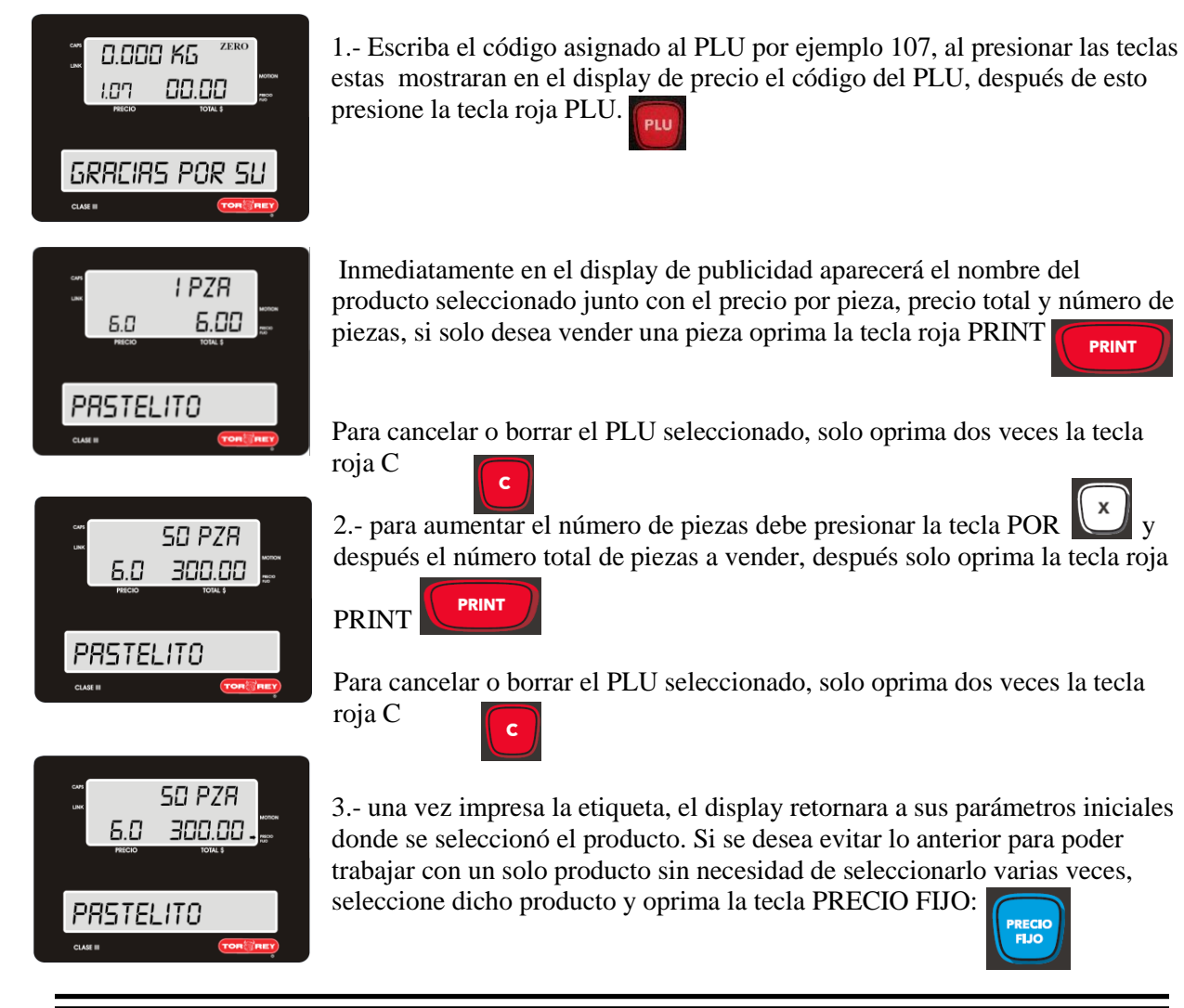

### <span id="page-47-0"></span>**23.3.- Modo Pre- empaque – Venta De Productos Varios Pesados.**

Para vender un producto vario pesado se deben seguir los siguientes pasos:

Seguir las instrucciones de la sección **11 Configuración Del Modo Teclado pág. 18***.*

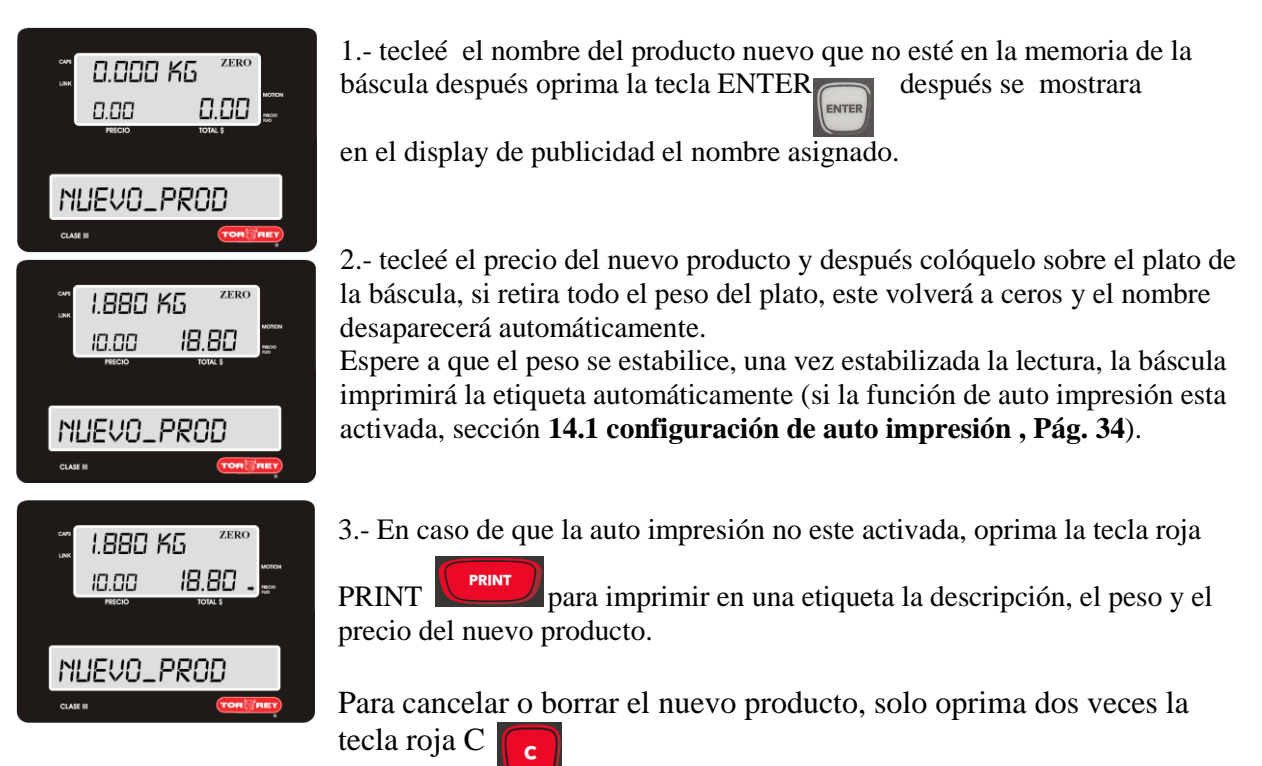

4.- una vez impresa la etiqueta, el display retornara a sus parámetros iniciales donde se seleccionó el producto. Si se desea evitar lo anterior para poder trabajar con un solo producto sin necesidad de teclearlo varias veces, oprima la tecla PRECIO FIJO:

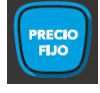

### <span id="page-47-1"></span>**23.4.- Modo Pre-empaque – Venta De Productos Varios No Pesados.**

Para vender un producto vario no pesado se deben seguir los siguientes pasos:

Seguir las instrucciones de la sección **11 Configuración Del Modo Teclado pág. 18**

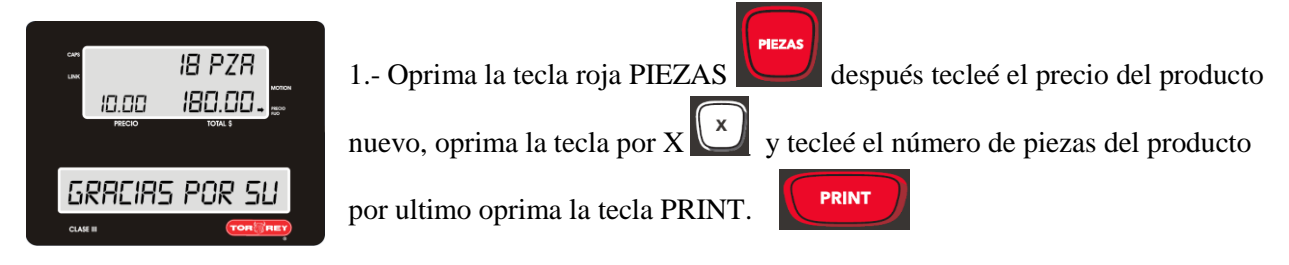

Para cancelar o borrar el nuevo producto, solo oprima dos veces la tecla roja C En la etiqueta aparecerá la descripción *Item Pza.*

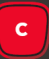

**- 48 -**

### <span id="page-48-0"></span>**23.5.- Modo Punto De Venta – Venta De Productos Pesados Y No Pesados.**

Para hacer una venta de varios productos en un solo evento y mezclar productos que se vendan por peso y productos que se vendan por pieza. Siga las siguientes instrucciones.

Siga los pasos de la sección **8.2 Pag.15 y en el inciso 4 seleccione ticket** 

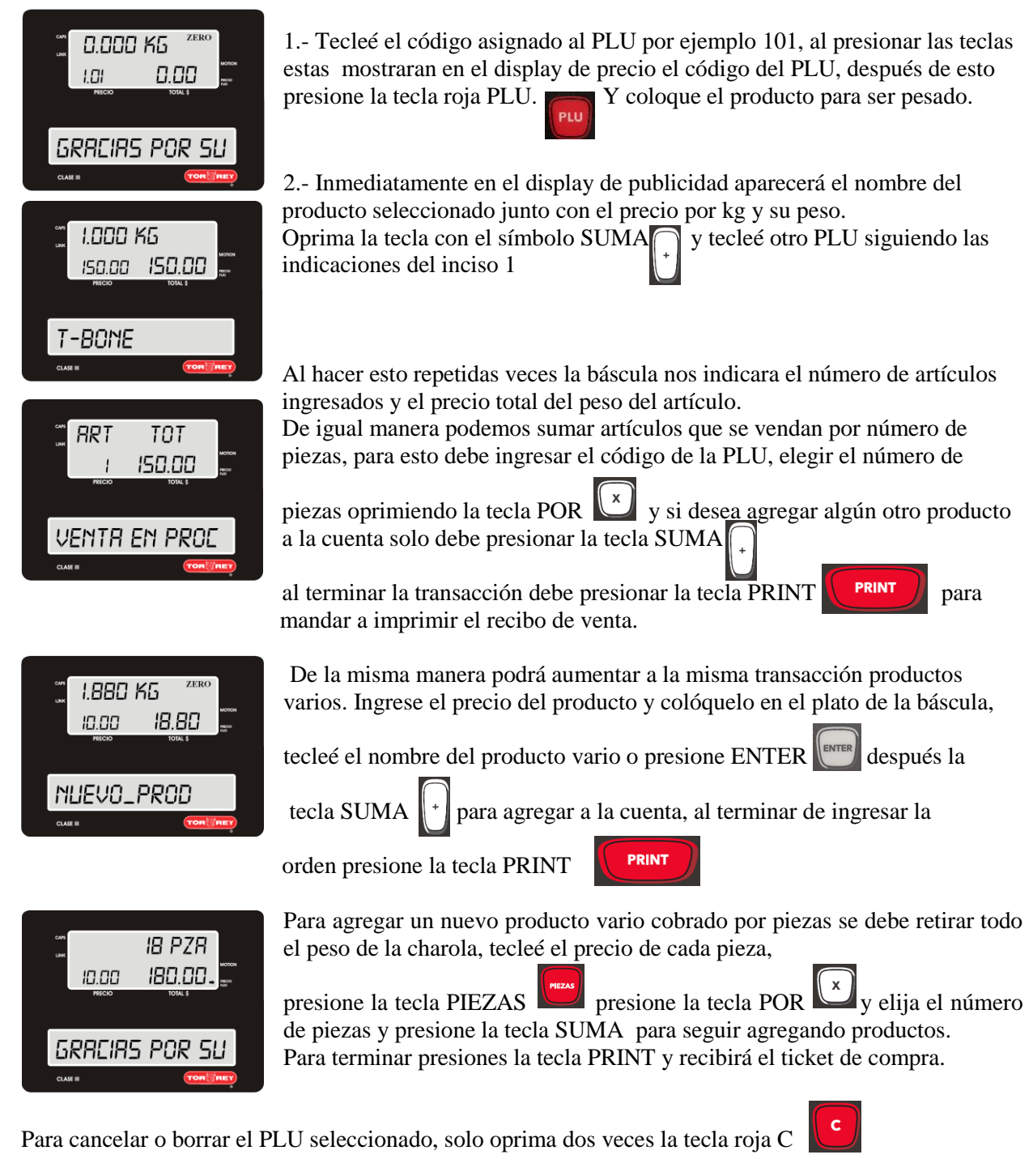

**Nota:** a la venta en proceso se le pueden agregar cualquier tipo de productos, ya sea pesados, no pesados o productos varios.

# <span id="page-49-0"></span>**24.- Aplicación De Descuentos.**

Esta función permite aplicar descuentos sobre el precio total de un determinado producto, para aplicarlo se deben seguir los siguientes pasos:

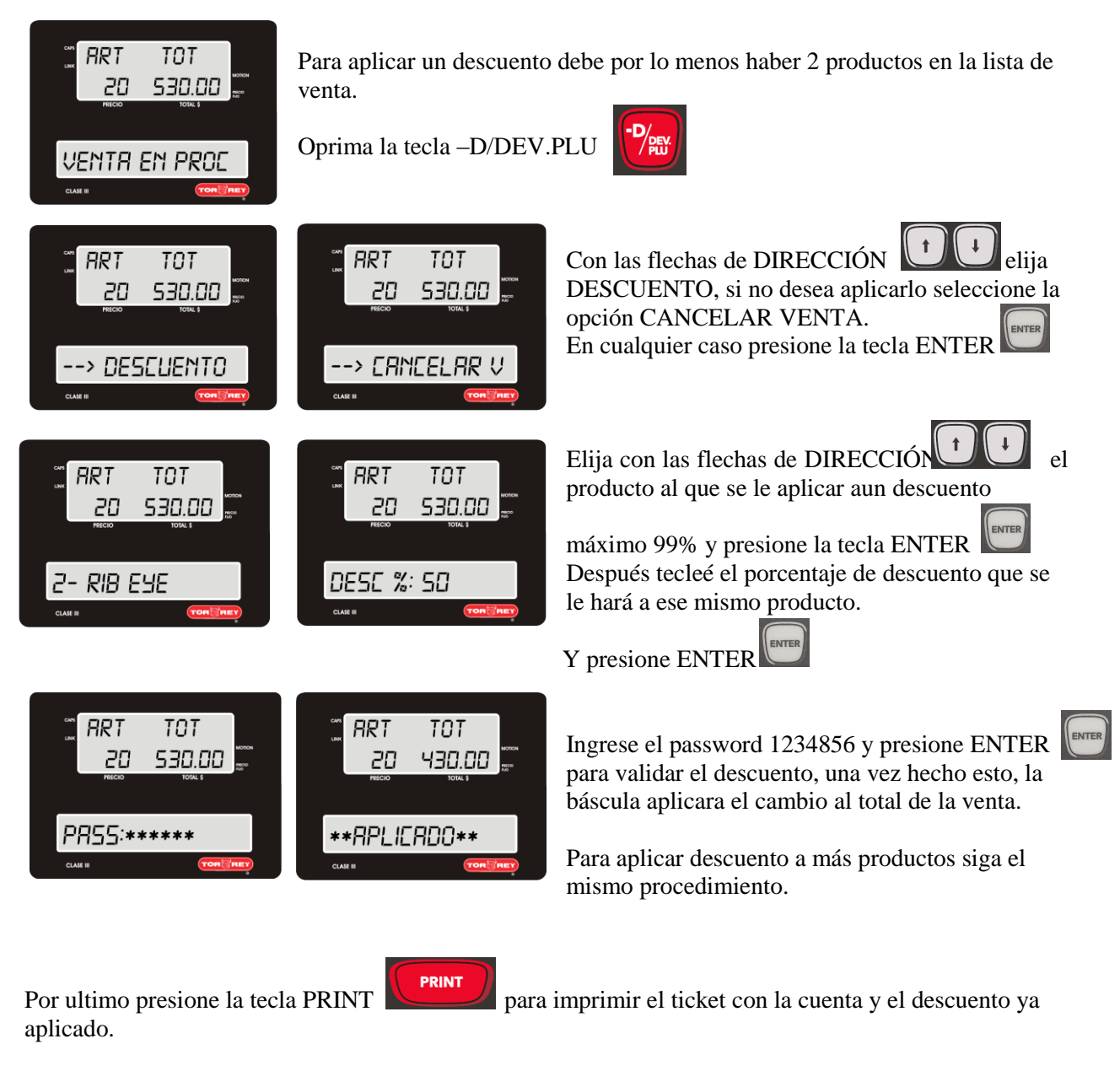

#### **Nota: el descuento solamente se aplica al producto seleccionado, no se aplica a la suma total.**

# <span id="page-50-0"></span>**25.- Devoluciones.**

Esta operación permite registrar devoluciones de producto antes de haber sido cobradas (devolución inmediata) o incluso después de haberlo hecho (devolución posterior).

### <span id="page-50-1"></span>**25.1 Devolución inmediata.**

Para realizar una devolución inmediata siga el siguiente procedimiento:

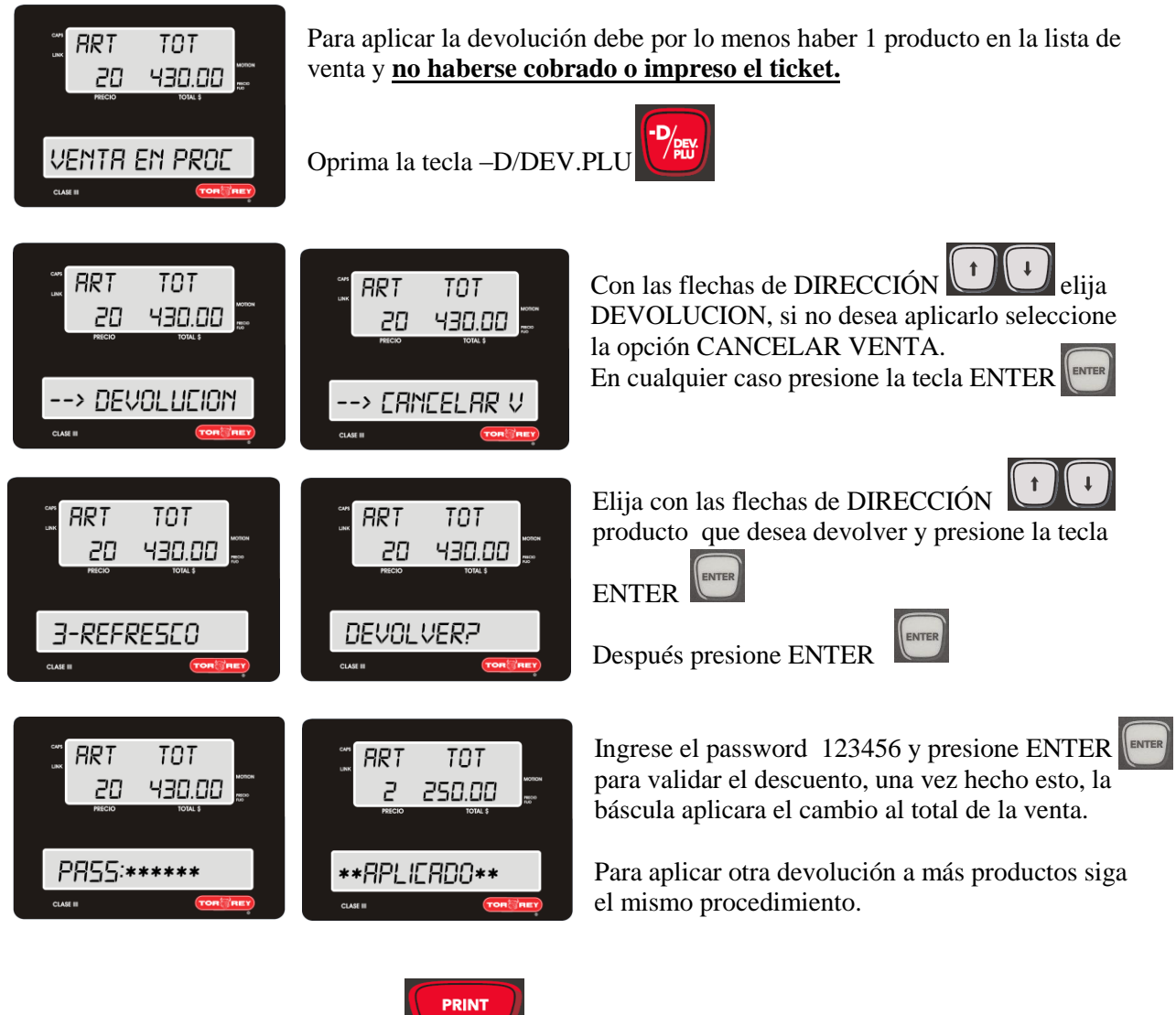

Por ultimo presione la tecla PRINT para imprimir el ticket con la cuenta y el descuento ya aplicado.

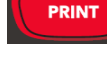

### <span id="page-51-0"></span>**25.2 Devolución Posterior (En Frio).**

Para aplicar un la devolución debe por lo menos haber 1 producto en la lista de venta y **debió haberse cobrado o impreso el ticket.**

Para realizar una devolución posterior siga el siguiente procedimiento:

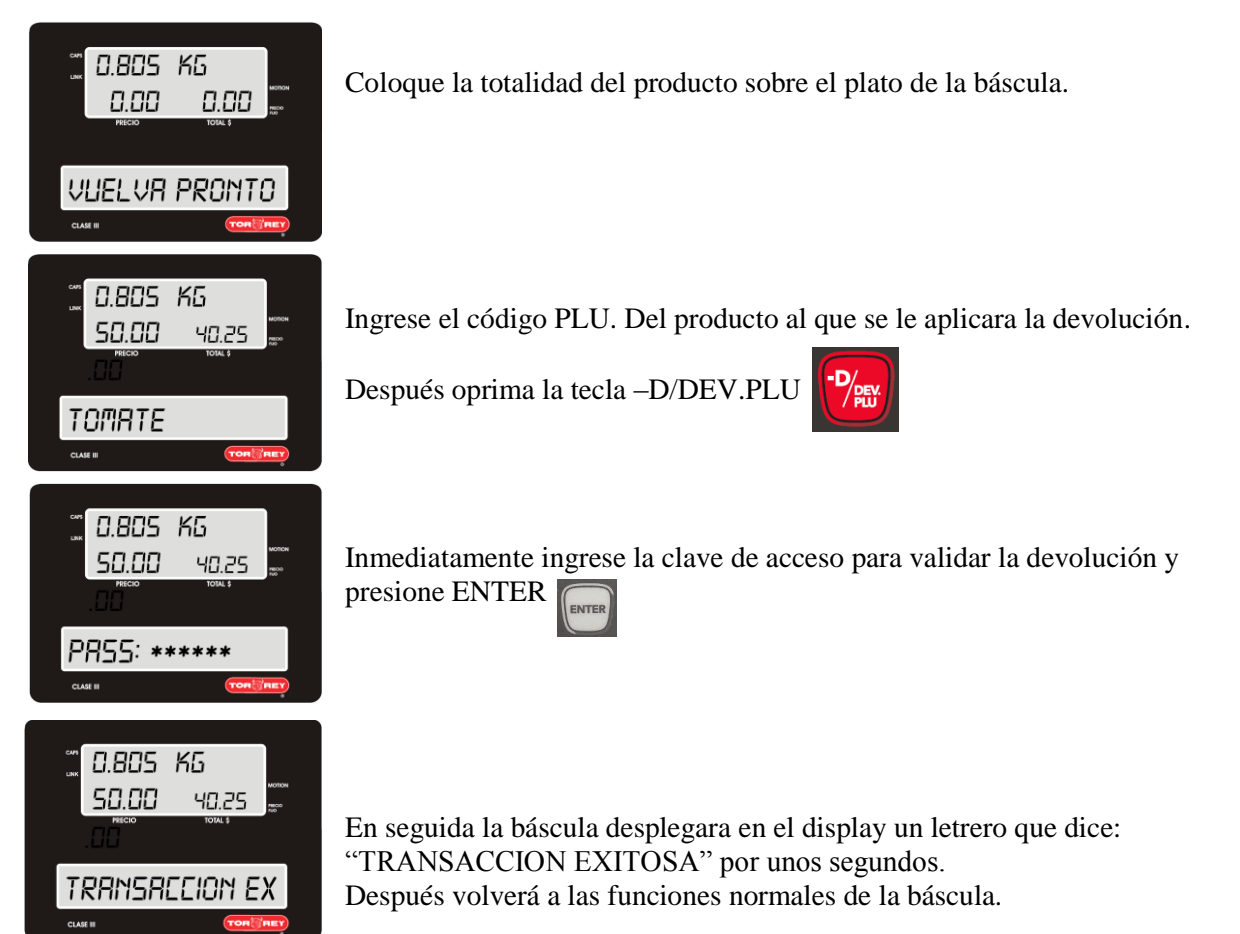

# <span id="page-52-0"></span>**26.- Operación De Cambio (Ticket).**

Esta función le permite calcular el cambio que deberá entregar al cliente.

Cuando se tenga una cuenta ya sea de un solo producto o una lista, y se requiera saber cuánto es el cambio que debe entregarse al finalizar la transacción, siga el ejemplo siguiente:

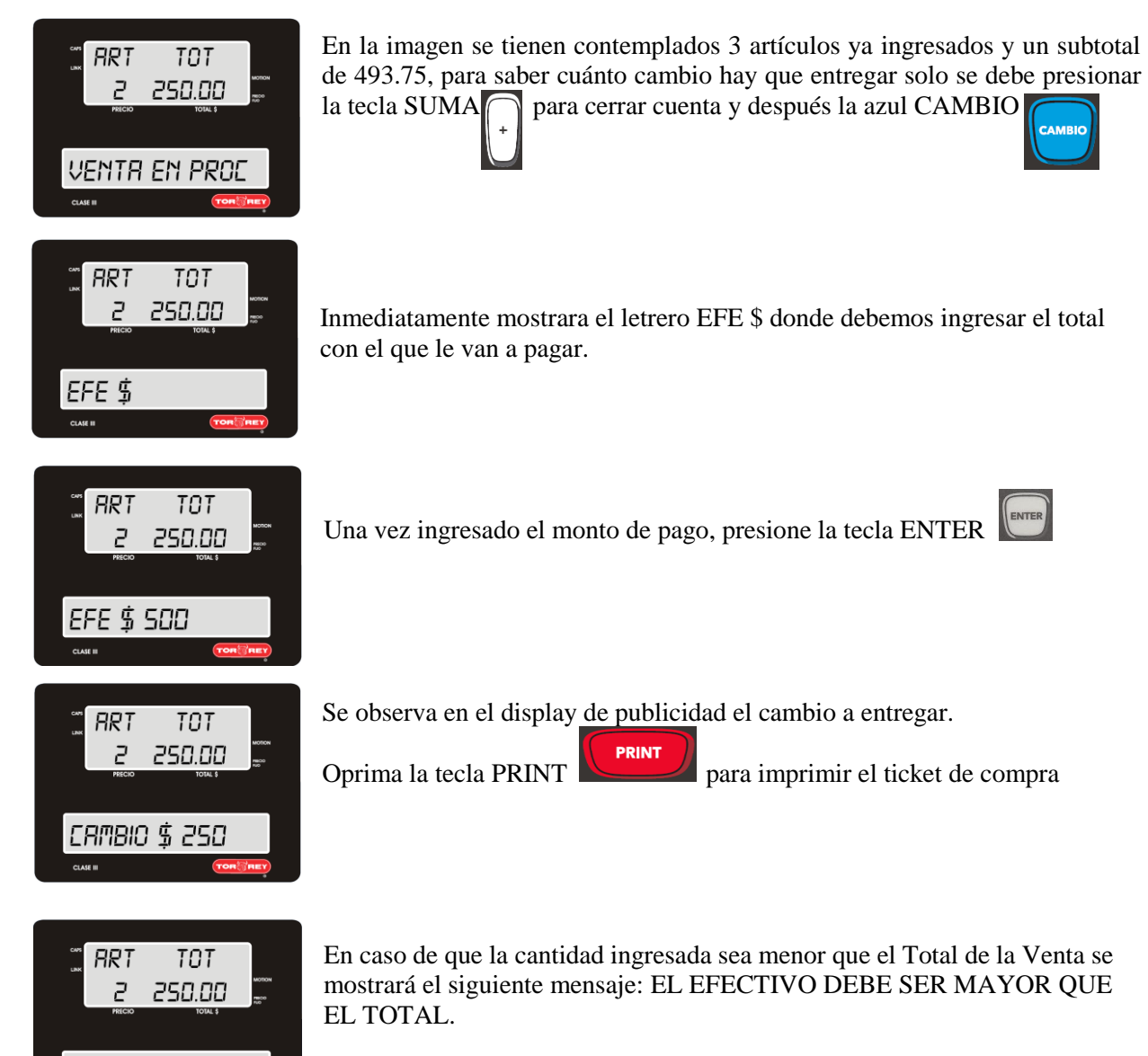

Nota: presiones la tecla suma al terminar de ingresar los productos.

EFE \$ 249

# <span id="page-53-0"></span>**27.- Aplicación En IOS Scale Link V1.0.0**

Descargue la aplicación del App Store, búsquela como Scale Link.

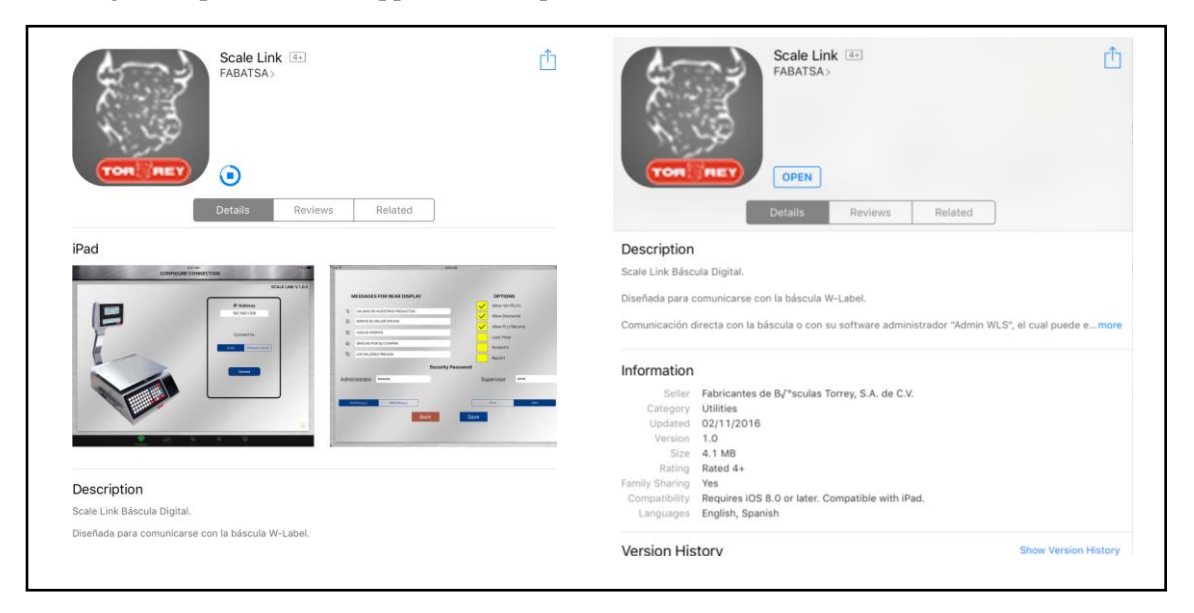

### <span id="page-53-1"></span>**27.1.- Configurar Conexión Con Dispositivo IOS.**

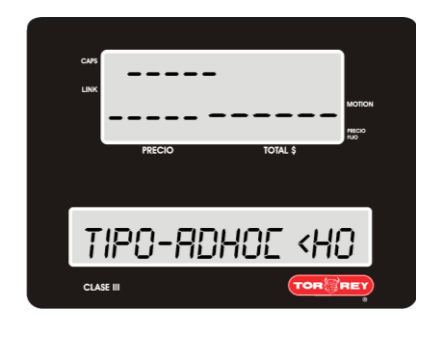

1.- Seleccione en la báscula WLABEL el tipo de conexión ADHOC<HOT SPOT> siguiendo los pasos de la **sección 13.2.3** Configuración De La Conexión Adhoc <Hot Spot> **Pág. 32**.

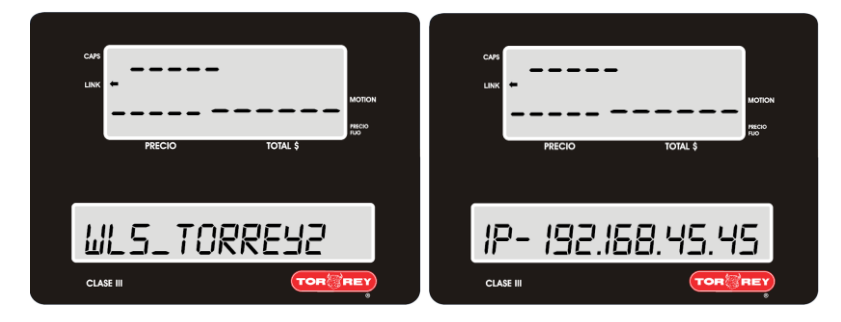

En la **sección 13.- Configuración De Red. Pág. 24** Seleccione INFO DE RED con las flechas de DIRECCIÓN visualice el nombre de red generado y la dirección ip, anote estos datos para usarlos posteriormente.

De los datos anteriormente obtenidos, serán la red y la dirección IP. A la que su dispositivo IOS deberá conectarse.

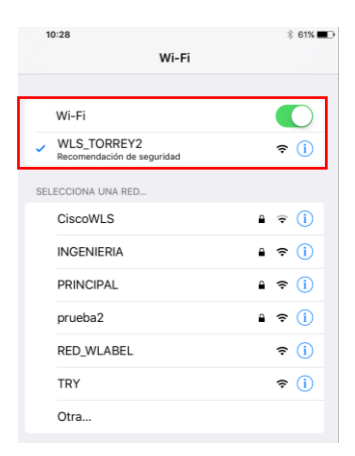

En el dispositivo IOS seleccione la red que generó su báscula.

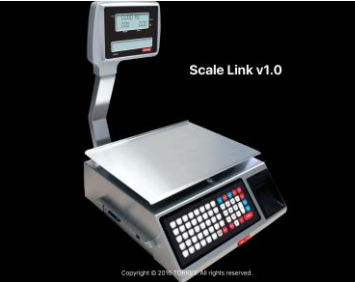

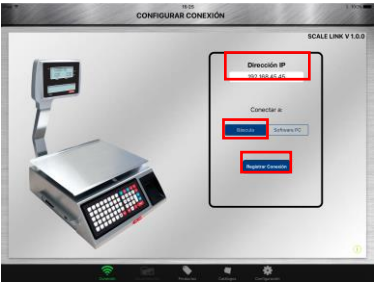

Al iniciar la aplicación Scale Link deberá colocar en la dirección IP de la báscula en la sección: *DIRECCIÓN IP* Seleccionar conectarse a: . *BÁSCULA* Por ultimo seccione: *REGISTRAR CONEXIÓN* 

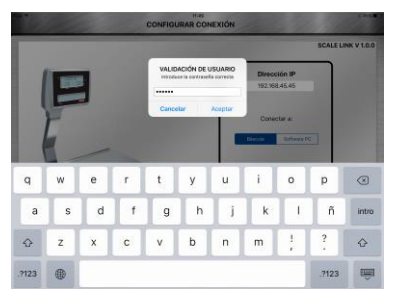

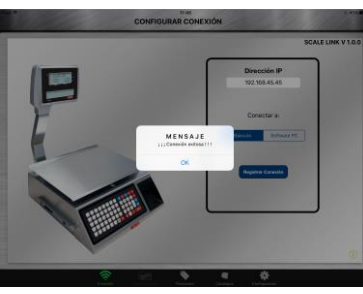

El dispositivo IOS le pedirá la contraseña validación de usuario. Por defecto esta es: 1234456

Al ingresarla correctamente su dispositivo le mostrara un mensaje que indica la conexión exitosa de la misma.

### <span id="page-54-0"></span>**27.2.- Configuración Inicial De La Báscula En Dispositivo IOS.**

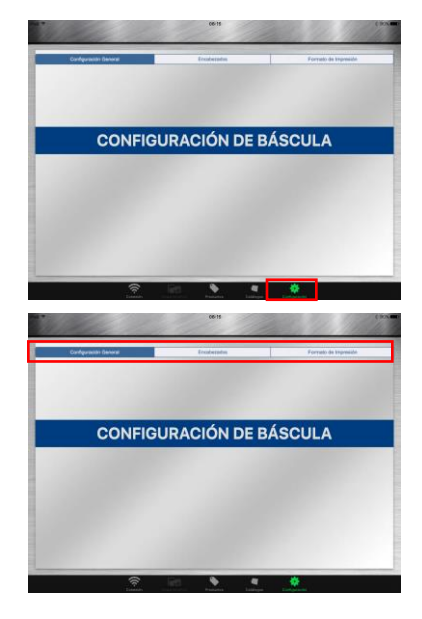

Elegir la opción *CONFIGURACION.*

En la parte superior de la pantalla, se muestran tres secciones de configuración.

Sección 27.2.1 Configuración General Dentro De La Aplicación IOS. Pág. 56. Sección 27.2.2. Configuración De Encabezados. Pág.58. Sección 28.2.3 Configuración De impresión. Pág. 60.

### <span id="page-55-0"></span>**27.2.1 Configuración General Dentro De La Aplicación IOS.**

#### <span id="page-55-1"></span>**27.2.1.1 Configuración De Mensajes Pantalla Posterior.**

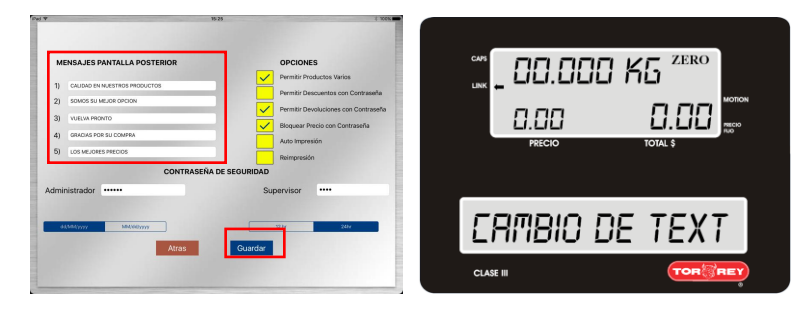

En esta sección usted podrá editar hasta 5 mensajes no mayores a 34 caracteres incluyendo espacios en cada uno de los cinco campos de texto. Estos mensajes se mostraran en el display de publicidad de la báscula. Guarde los cambios seleccionando el botón *GUARDAR.*

### <span id="page-55-2"></span>**27.2.1.2 Configuración Opciones.**

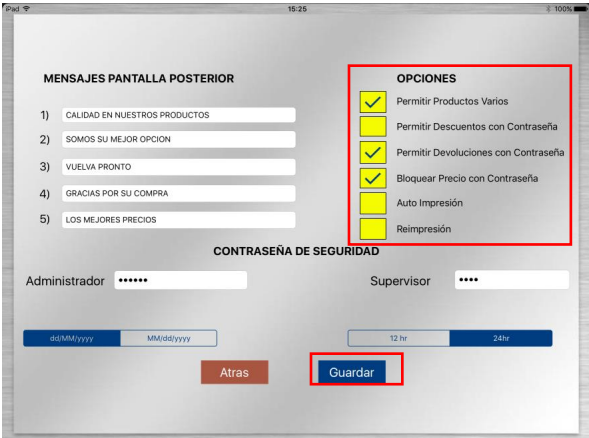

En esta sección se utiliza para habilitar o deshabilitar las funciones que la báscula lleva por defecto.

Toque los campos de selección que deseé activar o desactivar.

Guarde los cambios seleccionando el botón *GUARDAR.*

Entre las opciones mostradas podrá encontrar tales como:

Permitir productos varios: P*ermite vender productos varios que no estén almacenados en la memoria de la báscula.*

Permitir descuentos con contraseña: *Permite aplicar descuentos de hasta el 99% de un producto requiriendo la contraseña de supervisor.*

Permitir devoluciones con contraseña: P*ermite hacer devoluciones de ventas únicamente ingresando la contraseña de supervisor.*

Bloquear precio con contraseña: C*uando está activado, no permite hacer cambios en el precio de algún producto.*

Auto impresión: *Permite imprimir de forma automática únicamente en una etiqueta sin necesidad de presionar la tecla PRINT del teclado.*

Reimpresión: *Cuando esta función esta activada imprime dos TICKET (únicamente es aplicable a la impresión de tickets no de etiquetas).*

#### <span id="page-56-0"></span>**27.2.1.3 Contraseñas De Administrador Y De Supervisor.**

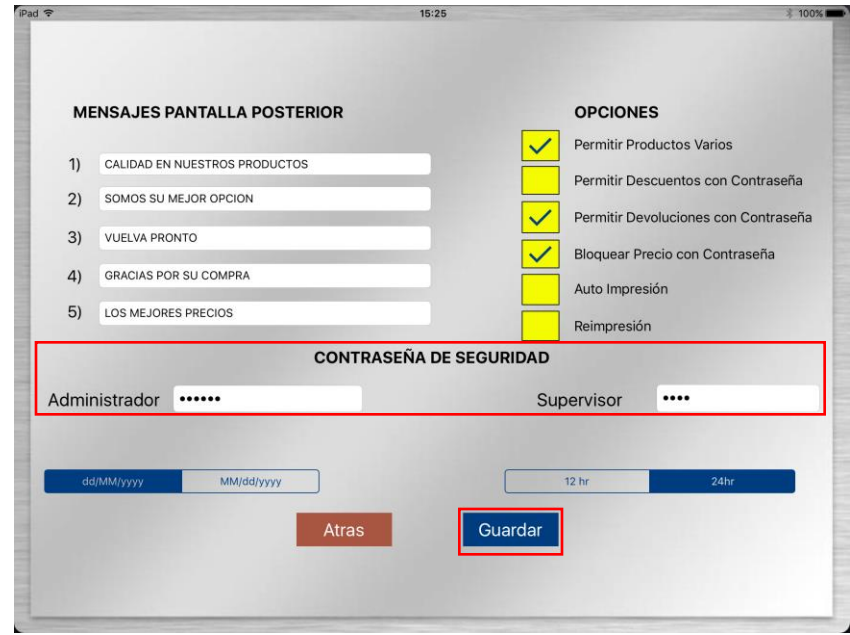

Usted podrá cambiar las contraseñas de *ADMINISTRADOR Y DE SUPERVISOR.* Para hacer el cambio de contraseñas utilice el teclado y reemplace la contraseña anterior por la nueva, al finalizar seleccione GUARDAR.

#### <span id="page-56-1"></span>**27.2.1.4 .Formato De Fecha Y Hora.**

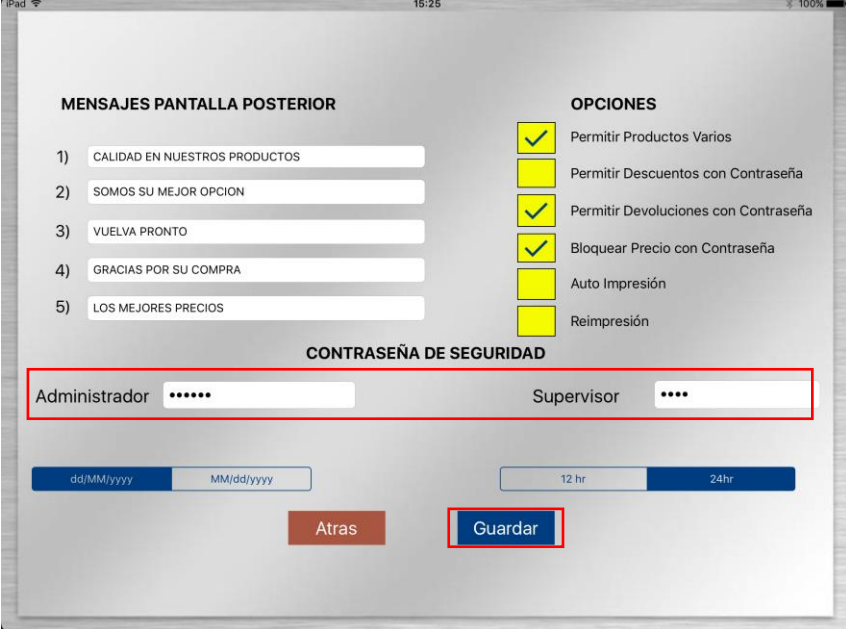

Los distintos tipos de formato de fecha son:

dd/MM/yyyy esto se puede entender como Día/mes/año procurando poner dos números en el día y mes, para el año coloque los 4 números.

Para tener un horario de 24 horas seleccione 24hr. Para tener un horario de 12 horas seleccione 12hr. Al finalizar la configuración de la fecha y la hora seleccione GUARDAR.

#### <span id="page-57-0"></span>**27.2.2. Configuración De Encabezados.**

Permite visualizar y modificar los encabezados presentes en la impresión de etiquetas o tickets, así como las características del contenido de las etiquetas o tickets.

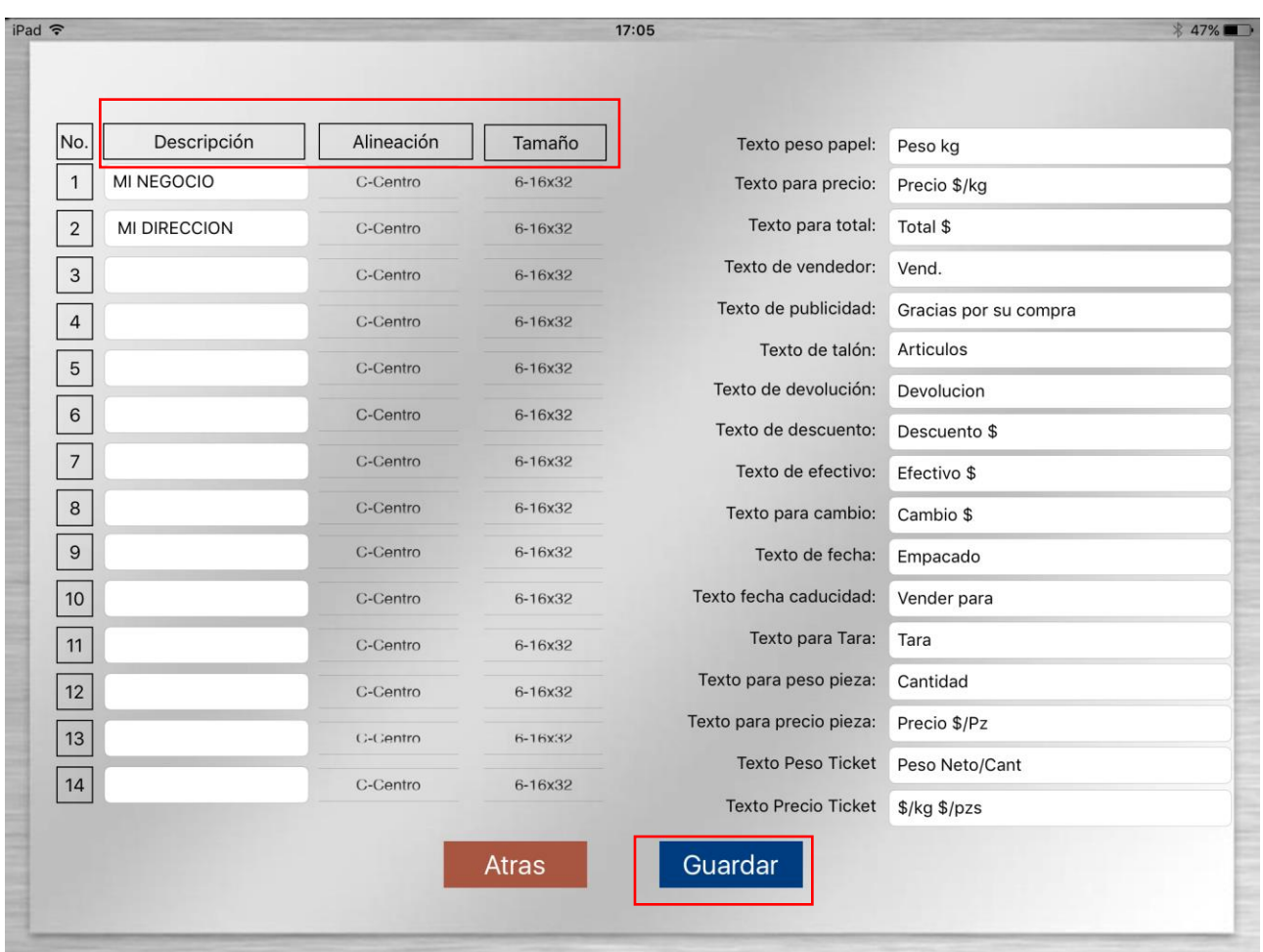

**DESCRIPCIÓN**: Indique el encabezado que llevara su etiqueta o ticket, permite modificar el texto que contendrá el encabezado seleccionado. Para nuestro ejemplo se selecciona la **línea 1** y se coloca el texto: "MI NEGOCIO".

**ALINEACIÓN**: Permite modificar la posición en la que se imprimirá el encabezado seleccionado. Se recomienda mantener en el centro, se puede cambiar deslizando arriba o abajo y elegir I-izquierda o D-derecha. (Únicamente afecta al encabezado seleccionado)

**TAMAÑO**: Se recomienda mantener este parámetro intacto, se puede cambiar deslizando arriba o abajo y elegir un tamaño distinto. (Únicamente afecta al encabezado seleccionado). Para nuestro ejemplo se elige: **Fuente 6-16x32.**

Al finalizar la configuración seleccione GUARDAR.

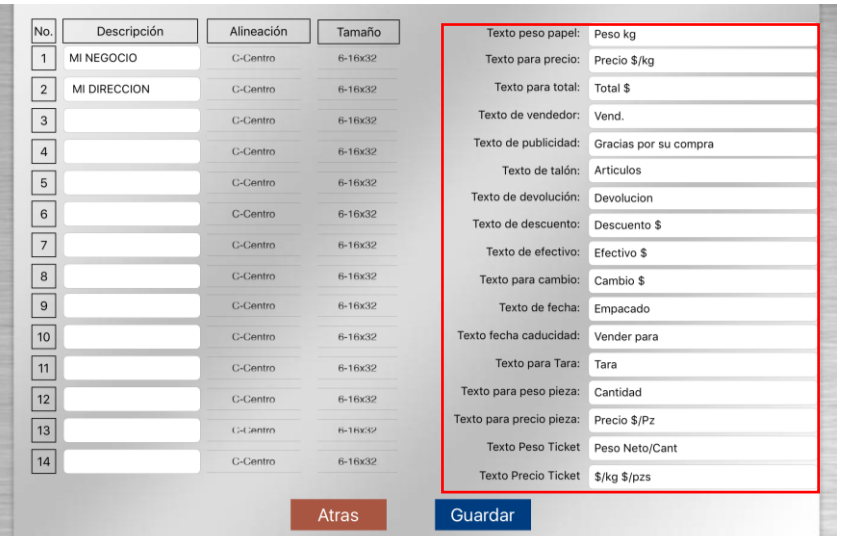

**Texto para peso papel**: es el texto que se imprime encima de la indicación de peso. Por defecto está como "Peso kg".

**Texto para precio**: es el texto que se imprime encima de la indicación de precio unitario. Por defecto está como "Precio \$/kg".

**Texto Total:** Es el texto que se imprime encima de la columna de totales. Por defecto está como "Total \$".

**Texto de vendedor**: Es el texto que se imprime encima del nombre del vendedor. Por defecto está como "Vend.".

**Texto de publicidad:** Es el texto que se muestra en el display de publicidad, por defecto es: "gracias por su compra"

**Texto talón:** es el texto que se imprime encima del **Texto Peso Ticket** cuando se está en modo Punto de Venta. Por defecto dice "Artículos".

**Texto de devolución**: se aplica en devoluciones de productos por defecto dice "Devolución".

**Texto Descuento**: es el texto que se imprime a la izquierda del descuento aplicado. Por defecto está como "Descuento \$".

**Texto para peso piezas**: es el texto que se imprime encima de la indicación de cantidad de piezas. Por defecto está como "Cantidad".

**Texto precio Ticket**: es el texto que se imprime encima de la columna de precio unitario cuando se imprime un ticket. Por defecto está como "\$/kg \$/pzs".

**Texto de efectivo:** es el texto que se imprime a la izquierda del efectivo recibido. Por defecto está como "Efectivo \$".

**Texto para cambio:** es el texto que se imprime a la izquierda del cambio devuelto. Por defecto está como "Cambio \$".

**Texto de fecha:** es el texto que se imprime encima de la fecha. Por defecto está como "Empacado".

**Texto fecha caducidad:** es el texto que se imprime encima de la fecha de caducidad. Por defecto está como "Vender para".

**Texto Precio Piezas**: es el texto que se imprime encima de la indicación de precio unitario. Por defecto está como "Precio \$/Pz".

**Texto para Tara:** es el texto que indica si esta activa la función TARA por defecto esta como "Tara"

**Texto para precio pieza**: es el texto que se imprime encima de la indicación de precio unitario. Por defecto está como "Precio \$/Pz".

**Texto Peso Ticket**: es el texto que se imprime encima de la columna indicación de peso/cantidad cuando se imprime un ticket (modo Punto de Venta). Por defecto está como "Peso Neto/Cant".

**Texto precio ticket**: es el texto que se imprime encima de la columna de precio unitario cuando se imprime un ticket. Por defecto está como "\$/kg \$/pzs".

Al finalizar la configuración seleccione GUARDAR.

#### <span id="page-59-0"></span>**27.2.3 Configuración De impresor.**

En esta sección se muestran las opciones de configuración del impresor. A continuación se muestra su interfaz principal:

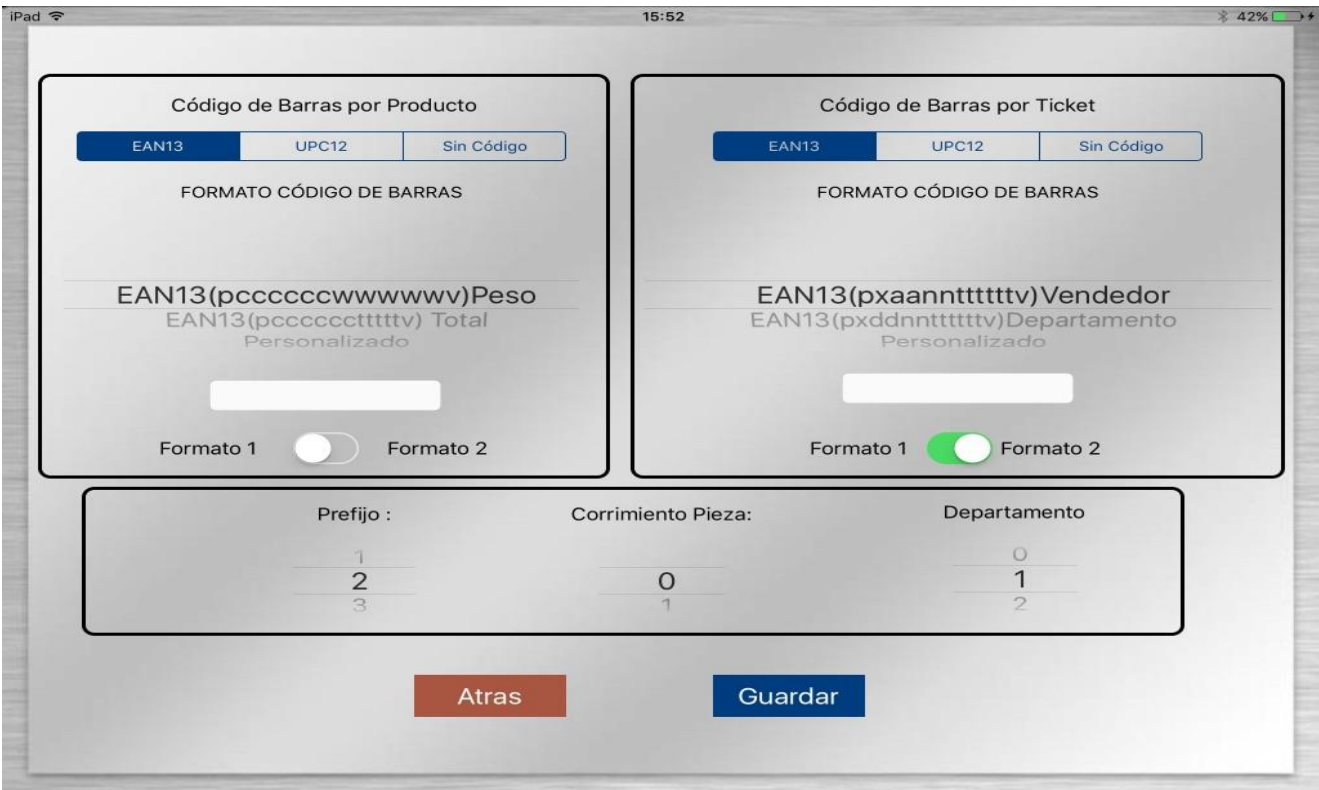

### <span id="page-59-1"></span>**27.2.3.1 Configuración Código De Barras**

Este asistente te permite elegir de entre 2 formatos predefinidos de impresión basado en el tipo de papel que puso en su báscula ya sea ticket o etiqueta, siendo el código de barras por producto el formato de etiquetas y el código de barras por ticket el papel continuo.

En esta ventana se elige el tipo de código de barras que se imprimirá en la etiqueta.

**-** Elija el formato de código de barras que se imprimirá en la etiqueta. Para el ejemplo se seleccionó EAN13.

**-** En la ventana siguiente se elegirá el formato del Código de Barras. El código de barras se compone de la siguiente manera de acuerdo al formato elegido:

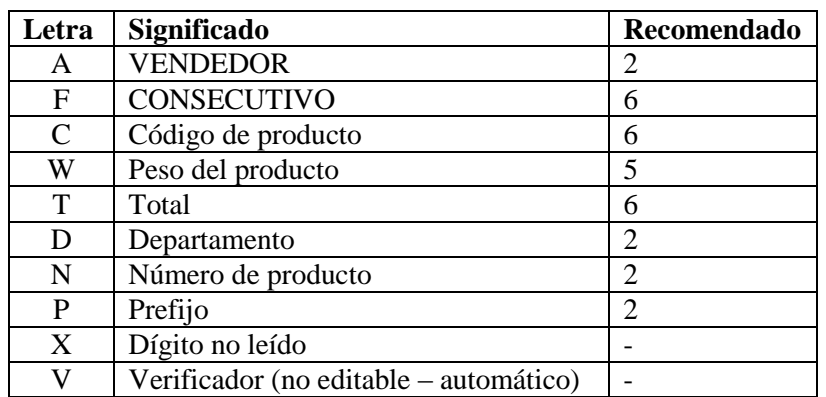

#### - **Formato Código – Peso:**

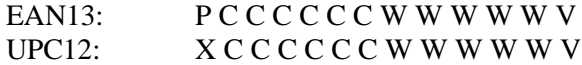

#### **- Formato Codigo – Total:**

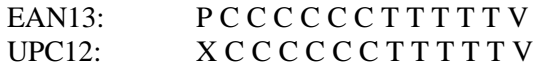

Para personalizar el formato del código de barras seleccione **Personalizado** e introduzca, de acuerdo al tipo de código de barras elegido en el paso anterior, la secuencia de letras (datos) que contendrá el código de barras. Para nuestro ejemplo, como elegimos EAN13 en el paso anterior, debemos introducir una secuencia de 12 letras, dicha secuencia será: PDCCCCCCTTTT.

Nota: el formato EAN13 solo permite ingresar 12 caracteres mientras que el UPC12 solo permite 10 caracteres.

**- Prefijo:** permite visualizar y modificar el Prefijo que se imprime al principio de los códigos de barras.

**- Departamento:** permite visualizar y modificar el número de departamento asignado a la báscula.

**- Corrimiento Pieza:** permite visualizar y modificar el número de departamento asignado a la báscula. Para nuestro ejemplo pondremos este valor en 2.